# **SONY**

# Content Manager

Aide

CTM-1

# **Généralités**

Cette section décrit les fonctions et le flux des opérations de ce logiciel.

- [Fonctionnalités](#page-1-0)
- [Flux des opérations](#page-1-1)
- [Configuration requise du système](#page-3-0)
- [Précautions de réseau](#page-4-0)
- [Installation et démarrage](#page-4-1)
- [Paramètres du pare-feu](#page-5-0)
- [Paramètres des communications HTTPS](#page-6-0)
- [Réglage de l'accès complet au disque](#page-14-0)

# <span id="page-1-0"></span>**Fonctionnalités**

Content Manager est une application de gestion de contenu pour les utilisateurs de système d'archivage sur disque optique.

Les fonctions principales de ce logiciel sont énumérées ci-dessous.

- Archivage de fichiers vidéo et audio sur des cartouches. Gestion efficace des fichiers archivés à l'aide de métadonnées extraites et enregistrées dans une base de données lorsque les fichiers sont archivés. Il peut également gérer les cartouches sur étagère (cartouches hors ligne), en plus des cartouches insérées dans les lecteurs de système d'archivage sur disque optique (cartouches en ligne).
- Affichage d'une liste des fichiers archivés, d'images miniatures et de vidéo proxy pour la prévisualisation des fichiers archivés.
- Recherche de fichiers archivés à l'aide de métadonnées. Il peut également rechercher des transcriptions textuelles à l'aide de la reconnaissance vocale et des personnes à l'aide de la reconnaissance des visages.
- Récupération sur un ordinateur des fichiers archivés sur des cartouches.

Pour plus de détails sur les formats de fichier pris en charge par chaque fonction de ce logiciel, consultez « Formats de fichier pris en charge ».

# <span id="page-1-1"></span>**Flux des opérations**

# **Archivage**

L'archivage consiste à stocker sur des cartouches des données vidéo et d'autres contenus créés et/ou modifiés à l'aide de caméscopes. Lors du stockage, les métadonnées peuvent être extraites des données vidéo et modifiées pour faciliter la recherche et l'utilisation ultérieures du contenu.

# **Étape 1 : [Archiver les fichiers](#page-45-0)**

Sélectionnez sur le support ou l'ordinateur les fichiers/dossiers à stocker sur des cartouches.

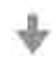

# **Étape 2 : Extraire les métadonnées**

Extrayez les informations des fichiers lorsqu'ils sont archivés et enregistrez les informations en tant que métadonnées. Vous pouvez extraire des données vocales en tant que texte et les personnes affichées sur les images.

J,

# **Étape 3 : Modifier les métadonnées**

Modifiez les métadonnées une fois que les fichiers ont été archivés.

- **Modification des métadonnées de cartouche**
- **Modification des métadonnées de fichier**

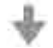

# **Étape 4 : Imprimer les étiquettes des cartouches**

Imprimez des étiquettes pour aider à classer et à organiser les cartouches.

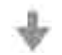

# **Étape 5 : Exporter une liste des fichiers**

Exportez une liste des fichiers archivés sur la cartouche.

# **Récupération**

La récupération consiste à copier sur l'ordinateur les fichiers archivés sur une cartouche. Vous pouvez rechercher les fichiers à récupérer à l'aide des métadonnées.

## **Étape 1 : Rechercher les fichiers à récupérer**

• **Recherche sur l'écran Rechercher**

Recherchez les fichiers que vous souhaitez récupérer parmi les données archivées. Vous pouvez effectuer la recherche en utilisant du texte, des dates ou des personnes comme critères de recherche.

- **Recherche sur [l'écran Archive](#page-21-0)**
- **Recherche sur [l'écran Naviguer](#page-28-0)**

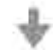

## **Étape 2 : Récupérer les fichiers**

Spécifiez le dossier de destination de récupération.

• **Récupération sur l'écran Archive**

Faites glisser et déposez directement les fichiers pour les récupérer.

• **Récupération sur l'écran Naviguer ou l'écran Rechercher**

Spécifiez le dossier de destination de récupération pour récupérer les fichiers.

# <span id="page-3-0"></span>**Configuration requise du système**

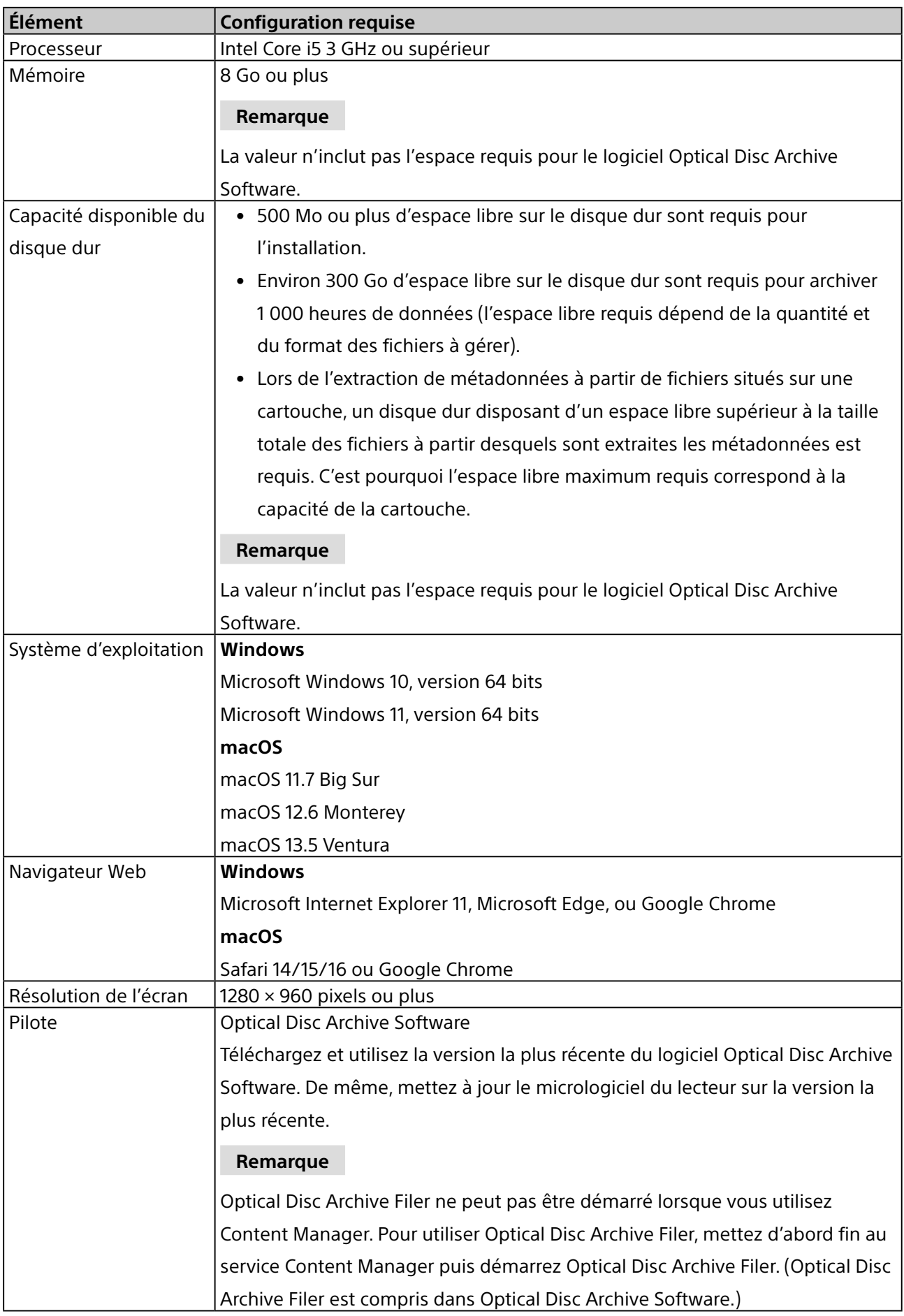

# <span id="page-4-0"></span>**Précautions de réseau**

Cette application peut être accessible par un tiers non prévu sur le réseau en fonction de l'environnement d'utilisation. Connectez-vous à un réseau sécurisé.

# <span id="page-4-1"></span>**Installation et démarrage**

# **Installation et activation**

L'activation du logiciel est requise pour utiliser Content Manager. Le processus d'activation s'exécute lorsque vous démarrez Content Manager pour la première fois après l'installation.

- 1. Suivez les instructions à l'écran pour installer le logiciel.
- 2. Lancez le navigateur Web et rendez-vous sur l'URL suivante. http://localhost:8080/
- 3. Suivez les instructions à l'écran pour activer le logiciel.

Vous devez saisir le numéro de série pendant l'activation. Le numéro de série de Content Manager est fourni avec le système d'archivage sur disque optique.<sup>a)</sup>

Après l'activation réussie, l'écran Connexion apparaît pour la connexion initiale.

4. Inscrivez un utilisateur administrateur.

Spécifiez l'identifiant d'utilisateur et le mot de passe sur l'écran Connexion. Après avoir saisi les informations, l'écran Archive apparaît.

a) Le numéro de série est valide pour une utilisation sur un seul ordinateur. Si vous utilisez le logiciel sur un deuxième ordinateur ou plus, achetez des numéros de série supplémentaires sur le site Web des produits Sony Professional.

# **Démarrage**

Après avoir installé et activé le logiciel, vous démarrez le logiciel en lançant un navigateur Web et en accédant à l'adresse URL du logiciel (http://localhost:8080/).

Saisissez l'identifiant d'utilisateur et le mot de passe inscrits sur l'écran Connexion.

## **Remarque**

Si vous avez oublié votre mot de passe, le mot de passe peut être renvoyé à l'adresse de courriel inscrite dans les réglages de notification par courriel. Cliquez sur [Mot de passe oublié ? Cliquez ici.] dans l'écran Connexion.

Si la notification par courriel n'est pas activée, aucun mot de passe ne peut être renvoyé.

# **Utilisation de Content Manager à partir d'un autre ordinateur**

Autorisez l'accès entrant sur le port 8080 dans les réglages du pare-feu de l'ordinateur sur lequel Content Manager est installé pour permettre à d'autres l'accès à Content Manager à partir d'autres ordinateurs sur un réseau.

Lancez un navigateur Web sur l'ordinateur distant et rendez-vous sur l'adresse URL suivante.

http://(adresse IP de l'ordinateur avec Content Manager):8080/

Il existe certaines limites concernant les opérations disponibles lorsque Content Manager est utilisé à partir d'un autre ordinateur.

#### **Remarque**

Si le logiciel antivirus ou le logiciel de sécurité est installé sur le PC où Content Manager est installé, l'accès d'entrée par le port 8080 depuis d'autres ordinateurs risque d'être bloqué. Dans ce cas, configurez votre logiciel de sécurité pour permettre l'accès d'entrée par le port 8080. Pour plus de détails sur la configuration, consultez le mode d'emploi de votre logiciel de sécurité.

# **Fermeture**

Utilisez l'une des méthodes suivantes.

- Cliquez sur l'icône Déconnexion dans le [menu global](#page-15-0).
- Fermez (quittez) le navigateur Web.

# **Désinstallation**

### **Windows**

Utilisez la procédure de désinstallation du système d'exploitation que vous utilisez.

### **macOS**

Double-cliquez sur le programme de désinstallation livré avec le programme d'installation et suivez les instructions à l'écran.

# <span id="page-5-0"></span>**Paramètres du pare-feu**

Les paramètres du pare-feu suivants sont recommandés pour bloquer les connexions à MariaDB depuis une source externe.

## **Sur Windows**

- 1. Sélectionnez [Panneau de configuration] > [Système et sécurité] > [Pare-feu Windows] > [Paramètres avancés] > [Règles de trafic entrant] > [Nouvelle règle…].
- 2. Configurez les éléments suivants dans l'Assistant Nouvelle règle de trafic entrant.
	- ˇ Type de règle : sélectionnez [Port].
	- ˇ Protocole et ports : sélectionnez [TCP] et [Ports locaux spécifiques] (saisissez le port « 3306 »).
	- Action : sélectionnez [Bloquer la connexion].
	- Profil : sélectionnez tout.
	- ˇ Nom : saisissez le nom « MariaDBPort ».
- 3. Cliquez sur [Terminer].
- 4. Sélectionnez à nouveau [Nouvelle règle...] pour afficher l'Assistant Nouvelle règle de trafic entrant, et configurez les éléments suivants.
	- <sup>o</sup> Type de règle : sélectionnez [Port].
	- ˇ Protocole et ports : sélectionnez [UDP] et [Ports locaux spécifiques] (saisissez le port « 3306 »).
	- Action : sélectionnez [Bloquer la connexion].
	- Profil : sélectionnez tout.
	- ˇ Nom : saisissez le nom « MariaDBPort ».
- 5. Cliquez sur [Terminer].

# **Sur macOS**

- 1. Sélectionnez [Préférences système] > [Sécurité et confidentialité] > [Coupe-feu].
- 2. Cliquez sur l'icône de verrouillage pour apporter des modifications, puis sélectionnez [Activer le coupe-feu].
- 3. Cliquez sur le bouton [Refuser] dans la boîte de dialogue des connexions réseau entrant pour accepter « mysqld ».

# <span id="page-6-0"></span>**Paramètres des communications HTTPS**

Les communications peuvent être cryptées en réglant la communication HTTPS.

# **Génération d'un fichier de magasin de clés**

- 1. Lancez [Invite de commandes].
- 2. Saisissez la commande suivante.

### **Windows**

cd C:\Program Files\Zulu\zulu-8-jre\bin

keytool -genkey -alias tomcat -keyalg RSA -keysize 2048 -keystore <*nom de fichier\_magasin de clés*>

Exemple de nom de fichier de magasin de clés : filemanager2.keystore

#### **macOS**

keytool -genkey -alias tomcat -keyalg RSA -keysize 2048 -keystore <*nom de fichier\_magasin de clés*>

Exemple de nom de fichier de magasin de clés : filemanager2.keystore

3. Saisissez un mot de passe lorsque vous êtes invité à régler un mot de passe de magasin de clés. Enter keystore password: \*\*\*\*\*\*\*\*

(mot de passe non affiché)

4. Saisissez à nouveau le même mot de passe lorsque vous y êtes invité.

Re-enter new password: \*\*\*\*\*\*\*\*

(mot de passe non affiché)

5. Saisissez les informations relatives à la demande de signature de certificat (CSR).

```
Exemple de saisie :
```
What is your first and last name? [Unknown]: www.sony.jp What is the name of your organizational unit? [Unknown]: Content Manager What is the name of your organization? [Unknown]: Sony Corporation What is the name of your City or Locality? [Unknown]: Minato-ku What is the name of your State or Province? [Unknown]: Tokyo What is the two-letter country code for this unit? [Unknown]: JP

6. Vérifiez le contenu affiché des informations saisies, puis saisissez « y ».

Is CN=www.sony.jp, OU=Content Manager, O=Sony Corporation, L=Minato-ku, ST=Tokyo, C=JP correct?

[no]: y

7. Appuyez sur la touche Retour (Entrée) sans rien saisir lorsque l'invite suivante s'affiche. Enter key password for (RETURN if same as keystore password):

Un fichier de magasin de clés avec le nom spécifié à l'étape 2 est généré dans le répertoire de travail.

# **Génération d'un CSR**

- 1. Lancez [Invite de commandes].
- 2. Saisissez la commande suivante.

#### **Windows**

cd C:\Program Files\Zulu\zulu-8-jre\bin

keytool -certreq -sigalg SHA1withRSA -alias tomcat -file <*nom de fichier\_CSR*> -keystore <*nom de fichier\_magasin de clés*>

Exemple du nom de fichier CSR : filemanager2.csr

#### **macOS**

keytool -certreq -sigalg SHA1withRSA -alias tomcat -file <*nom de fichier\_CSR*> -keystore <*nom de fichier\_magasin de clés*>

Exemple du nom de fichier CSR : filemanager2.csr

3. Saisissez le mot de passe spécifié lors de la génération du fichier de magasin de clés lorsque vous y

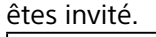

Enter keystore password: \*\*\*\*\*\*\*\*

Un fichier CSR avec le nom spécifié à l'étape 2 est généré.

### **Émission d'un certificat de serveur**

Passez le CSR généré à une autorité de certification pour qu'un certificat de serveur signé soit émis.

### **Génération d'un certificat de serveur utilisé par les applications**

- 1. Placez le certificat de serveur signé et le certificat intermédiaire dans un répertoire arbitraire.
- 2. Lancez [Invite de commandes].
- 3. Fusionnez le certificat de serveur signé et le certificat intermédiaire dans un seul fichier.

#### **Windows**

copy <*nom de fichier\_certificat\_serveur\_signé*> + <*nom de fichier\_certificat\_intermédiaire*> <*nom de fichier\_certificat\_serveur\_utilisé par applications*>

Exemple de nom de fichier de certificat de serveur utilisé par les applications : contentmanager.cer

#### **macOS**

cat <*nom de fichier\_certificat\_serveur\_signé*> + <*nom de fichier\_certificat\_intermédiaire*> <*nom de fichier\_certificat\_serveur\_utilisé par applications*>

Exemple de nom de fichier de certificat de serveur utilisé par les applications : contentmanager.cer

# **Installation d'un certificat**

1. Saisissez la commande suivante.

#### **Windows/macOS**

keytool -import -alias tomcat -keystore <*nom de fichier\_magasin de clés*> -file <*nom de fichier\_ généré\_à\_l'étape 3\_section précédente*>

2. Saisissez le mot de passe spécifié lors de la génération du fichier de magasin de clés lorsque vous y êtes invité.

Enter keystore password: \*\*\*\*\*\*\*\*

3. Saisissez « y » si l'invite suivante s'affiche.

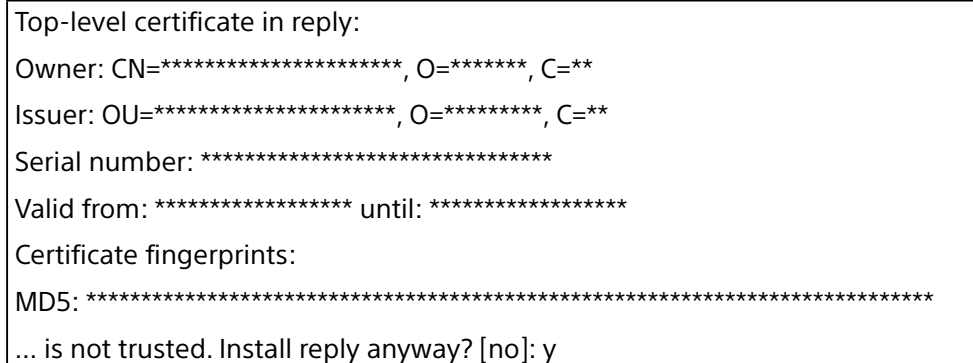

Les astérisques indiquent l'affichage des informations enregistrées.

# **Activation HTTPS**

#### **Sur Windows**

- 1. Arrêtez le service Tomcat.
	- i. Dans le menu [Démarrer], cliquez sur [Outils d'administration Windows] > [Services].
	- ii. Recherchez et cliquez sur le service « Apache Tomcat » dans la liste des services.
	- iii.Cliquez sur [Arrêter le service] sur le côté gauche de la liste des services.
- 2. Éditez le fichier de configuration Tomcat (server.xml).
	- i. Ouvrez C:\Program Files\Apache Software Foundation\Tomcat 7.0\conf\server.xml.
	- ii. Saisissez le nom de domaine réel à la ligne 104.

#### **Avant l'édition**

<Engine name="Catalina" defaultHost="localhost">

#### **Après l'édition**

<Engine name="Catalina" defaultHost="<nom\_domaine>">

iii.Saisissez le nom de domaine réel à la ligne 124.

#### **Avant l'édition**

<Host name="localhost" appBase="webapps"

unpackWARs="true" autoDeploy="true">

### **Après l'édition**

<Host name="<nom\_domaine>" appBase="webapps"

unpackWARs="true" autoDeploy="true">

- iv.Annulez le commentaire du bloc à la ligne 85.
- v. Copiez le contenu ci-dessous dans « Après l'édition ».
- vi.Saisissez le chemin d'accès complet du fichier de magasin de clés réel dans <*nom de fichier\_ magasin de clés*> et saisissez le mot de passe spécifié lors de la génération du fichier de magasin de clés dans <*mot de passe\_magasin de clés*>.

### **Avant l'édition**

```
\lt \sim<Connector port="8443" protocol="HTTP/1.1" SSLEnabled="true"
maxThreads="150" scheme="https" secure="true"
clientAuth="false" sslProtocol="TLS" />
-->
```
### **Après l'édition**

<Connector port="8443" protocol="org.apache.coyote.http11.Http11Protocol" SSLEnabled="true" maxThreads="150" scheme="https" secure="true" keystoreFile="<*nom de fichier\_magasin de clés*>" keystorePass="<*mot de passe\_magasin de clés*>" clientAuth="false" sslProtocol="TLSv1.2" sslEnabledProtocols="TLSv1.1,TLSv1.2" ciphers="TLS\_ECDHE\_RSA\_WITH\_AES\_256\_GCM\_SHA384, TLS\_ECDHE\_ECDSA\_WITH\_AES\_256\_GCM\_SHA384, TLS\_ECDH\_RSA\_WITH\_AES\_256\_GCM\_SHA384, TLS\_ECDH\_ECDSA\_WITH\_AES\_256\_GCM\_SHA384, TLS\_ECDHE\_RSA\_WITH\_AES\_128\_GCM\_SHA256, TLS\_ECDHE\_ECDSA\_WITH\_AES\_128\_GCM\_SHA256, TLS\_ECDH\_RSA\_WITH\_AES\_128\_GCM\_SHA256, TLS\_ECDH\_ECDSA\_WITH\_AES\_128\_GCM\_SHA256, TLS\_ECDHE\_RSA\_WITH\_AES\_256\_CBC\_SHA384, TLS\_ECDHE\_ECDSA\_WITH\_AES\_256\_CBC\_SHA384, TLS\_ECDHE\_RSA\_WITH\_AES\_256\_CBC\_SHA, TLS\_ECDHE\_ECDSA\_WITH\_AES\_256\_CBC\_SHA, TLS\_ECDH\_RSA\_WITH\_AES\_256\_CBC\_SHA384, TLS\_ECDH\_ECDSA\_WITH\_AES\_256\_CBC\_SHA384, TLS\_ECDH\_RSA\_WITH\_AES\_256\_CBC\_SHA, TLS\_ECDH\_ECDSA\_WITH\_AES\_256\_CBC\_SHA, TLS\_ECDHE\_RSA\_WITH\_AES\_128\_CBC\_SHA256, TLS\_ECDHE\_ECDSA\_WITH\_AES\_128\_CBC\_SHA256, TLS\_ECDHE\_RSA\_WITH\_AES\_128\_CBC\_SHA, TLS\_ECDHE\_ECDSA\_WITH\_AES\_128\_CBC\_SHA, TLS\_ECDH\_RSA\_WITH\_AES\_128\_CBC\_SHA256, TLS\_ECDH\_ECDSA\_WITH\_AES\_128\_CBC\_SHA256, TLS\_ECDH\_RSA\_WITH\_AES\_128\_CBC\_SHA, TLS\_ECDH\_ECDSA\_WITH\_AES\_128\_CBC\_SHA"  $/$ 

Pour empêcher les communications HTTP, annulez le commentaire du bloc à la ligne 70 comme suit.

## **Avant l'édition**

<Connector port="8080" protocol="HTTP/1.1" connectionTimeout="20000" redirectPort="8443" useBodyEncodingForURI="true" />

### **Après l'édition**

 $\leq$  --

<Connector port="8080" protocol="HTTP/1.1" connectionTimeout="20000" redirectPort="8443" useBodyEncodingForURI="true" /> -->

- 3. Démarrez le service Tomcat.
	- i. Dans le menu [Démarrer], cliquez sur [Outils d'administration Windows] > [Services].
	- ii. Recherchez et cliquez sur le service « Apache Tomcat » dans la liste des services.

iii.Cliquez sur [Démarrer le service] sur le côté gauche de la liste des services.

4. Vérifiez la communication HTTPS.

Lancez un navigateur et accédez à « https://<*nom\_domaine*>:8443 » et vérifiez que l'écran de connexion s'affiche.

#### **Sur macOS**

1. Arrêtez le service Tomcat.

Exécutez la commande suivante à l'invite de commande. sudo launchctl unload /Library/LaunchDaemons/org.apache.tomcat.plist

- 2. Copie puis éditez le fichier de configuration Tomcat (server.xml).
	- i. Copiez /usr/local/tomcat7/conf/server.xml dans votre répertoire personnel ou autre emplacement, puis ouvrez le fichier dans ce répertoire.
		- Le fichier d'origine ne peut pas être édité directement en raison de limitations d'autorisation.
	- ii. Saisissez le nom de domaine réel à la ligne 104.

### **Avant l'édition**

<Engine name="Catalina" defaultHost="localhost">

#### **Après l'édition**

<Engine name="Catalina" defaultHost="<nom\_domaine>">

iii.Saisissez le nom de domaine réel à la ligne 124.

#### **Avant l'édition**

<Host name="localhost" appBase="webapps"

unpackWARs="true" autoDeploy="true">

#### **Après l'édition**

<Host name="<nom\_domaine>" appBase="webapps"

unpackWARs="true" autoDeploy="true">

- iv.Annulez le commentaire du bloc à la ligne 85.
- v. Copiez le contenu ci-dessous dans « Après l'édition ».
- vi.Saisissez le chemin d'accès complet du fichier de magasin de clés réel dans <*nom de fichier\_ magasin de clés*> et saisissez le mot de passe spécifié lors de la génération du fichier de magasin de clés dans <*mot de passe\_magasin de clés*>.
- vii.Copiez le fichier édité, en écrasant /usr/local/tomcat7/conf/server.xml.

#### **Avant l'édition**

 $<$ !--<Connector port="8443" protocol="HTTP/1.1" SSLEnabled="true" maxThreads="150" scheme="https" secure="true" clientAuth="false" sslProtocol="TLS" /> -->

### **Après l'édition**

<Connector port="8443" protocol="org.apache.coyote.http11.Http11Protocol" SSLEnabled="true" maxThreads="150" scheme="https" secure="true" keystoreFile="<*nom de fichier\_magasin de clés*>" keystorePass="<*mot de passe\_magasin de clés*>" clientAuth="false" sslProtocol="TLSv1.2" sslEnabledProtocols="TLSv1.1,TLSv1.2" ciphers="TLS\_ECDHE\_RSA\_WITH\_AES\_256\_GCM\_SHA384, TLS\_ECDHE\_ECDSA\_WITH\_AES\_256\_GCM\_SHA384, TLS\_ECDH\_RSA\_WITH\_AES\_256\_GCM\_SHA384, TLS\_ECDH\_ECDSA\_WITH\_AES\_256\_GCM\_SHA384, TLS\_ECDHE\_RSA\_WITH\_AES\_128\_GCM\_SHA256, TLS\_ECDHE\_ECDSA\_WITH\_AES\_128\_GCM\_SHA256, TLS\_ECDH\_RSA\_WITH\_AES\_128\_GCM\_SHA256, TLS\_ECDH\_ECDSA\_WITH\_AES\_128\_GCM\_SHA256, TLS\_ECDHE\_RSA\_WITH\_AES\_256\_CBC\_SHA384, TLS\_ECDHE\_ECDSA\_WITH\_AES\_256\_CBC\_SHA384, TLS\_ECDHE\_RSA\_WITH\_AES\_256\_CBC\_SHA, TLS\_ECDHE\_ECDSA\_WITH\_AES\_256\_CBC\_SHA, TLS\_ECDH\_RSA\_WITH\_AES\_256\_CBC\_SHA384, TLS\_ECDH\_ECDSA\_WITH\_AES\_256\_CBC\_SHA384, TLS\_ECDH\_RSA\_WITH\_AES\_256\_CBC\_SHA, TLS\_ECDH\_ECDSA\_WITH\_AES\_256\_CBC\_SHA, TLS\_ECDHE\_RSA\_WITH\_AES\_128\_CBC\_SHA256, TLS\_ECDHE\_ECDSA\_WITH\_AES\_128\_CBC\_SHA256, TLS\_ECDHE\_RSA\_WITH\_AES\_128\_CBC\_SHA, TLS\_ECDHE\_ECDSA\_WITH\_AES\_128\_CBC\_SHA, TLS\_ECDH\_RSA\_WITH\_AES\_128\_CBC\_SHA256, TLS\_ECDH\_ECDSA\_WITH\_AES\_128\_CBC\_SHA256, TLS\_ECDH\_RSA\_WITH\_AES\_128\_CBC\_SHA, TLS\_ECDH\_ECDSA\_WITH\_AES\_128\_CBC\_SHA"  $/$ 

Pour empêcher les communications HTTP, annulez le commentaire du bloc à la ligne 70 comme suit.

# **Avant l'édition**

<Connector port="8080" protocol="HTTP/1.1" connectionTimeout="20000" redirectPort="8443" useBodyEncodingForURI="true" />

# **Après l'édition**

 $\leq$  --<Connector port="8080" protocol="HTTP/1.1" connectionTimeout="20000" redirectPort="8443" useBodyEncodingForURI="true" /> -->

3. Démarrez le service Tomcat.

Exécutez la commande suivante à l'invite de commande. sudo launchctl load /Library/LaunchDaemons/org.apache.tomcat.plist

4. Vérifiez la communication HTTPS.

Lancez un navigateur et accédez à « https://<*nom\_domaine*>:8443 » et vérifiez que l'écran de connexion s'affiche.

# <span id="page-14-0"></span>**Réglage de l'accès complet au disque**

Si vous utilisez Content Manager dans des systèmes fonctionnant sous macOS, l'autorisation « Accès complet au disque » doit être accordée. Configurez à l'aide de la procédure suivante.

- 1. Sélectionnez [Préférences système] > [Sécurité et confidentialité] dans le menu Pomme.
- 2. Sélectionnez l'onglet [Confidentialité], puis sélectionnez [Accès complet au disque].
- 3. Cliquez sur l'icône de verrouillage dans le coin inférieur gauche.
- 4. Saisissez le nom d'utilisateur et le mot de passe, et cliquez sur [Déverrouiller].
- 5. Cliquez sur le bouton [+].
- 6. Sélectionnez [Macintosh HD] > [Applications] > [Content Manager.app], puis cliquez sur le bouton [Ouvrir].
- 7. Vérifiez que [Content Manager.app] est enregistré et que la case à cocher est dans l'état sélectionné.
- 8. Sélectionnez [Macintosh HD] > [Applications] > [Content Manager.app], puis faites un clic droit dessus.
- 9. Sélectionnez [Afficher le contenu du paquet].
- 10.Sélectionnez [Contenu] > [SharedSupport] > [FileManagerService], et cliquez sur le bouton [Ouvrir].
- 11. Vérifiez que [FileManagerService] est enregistré et que la case à cocher est dans l'état sélectionné.

# **Écrans des opérations**

Cette section décrit les noms et les fonctions des écrans du logiciel.

- [Éléments communs à tous les écrans](#page-15-1)
- [Boîte de dialogue Détails sur le fichier](#page-19-0)
- [Écran Archive](#page-21-0)
- [Écran Naviguer](#page-28-0)
- [Écran Rechercher](#page-32-0)
- [Écran Réglages](#page-33-0)
	- <sup>o</sup> [Page Mes réglages](#page-33-1)
	- <sup>o</sup> [Page Métadonnées](#page-34-0)
	- <sup>o</sup> [Page Utilisateurs et groupes](#page-36-0)
	- <sup>o</sup> [Page Archive](#page-38-0)
	- o [Page Maintenance](#page-40-0)
	- <sup>o</sup> [Page Notification](#page-43-0)

# <span id="page-15-1"></span>**Éléments communs à tous les écrans**

Cette section décrit les éléments communs à tous les écrans de ce logiciel.

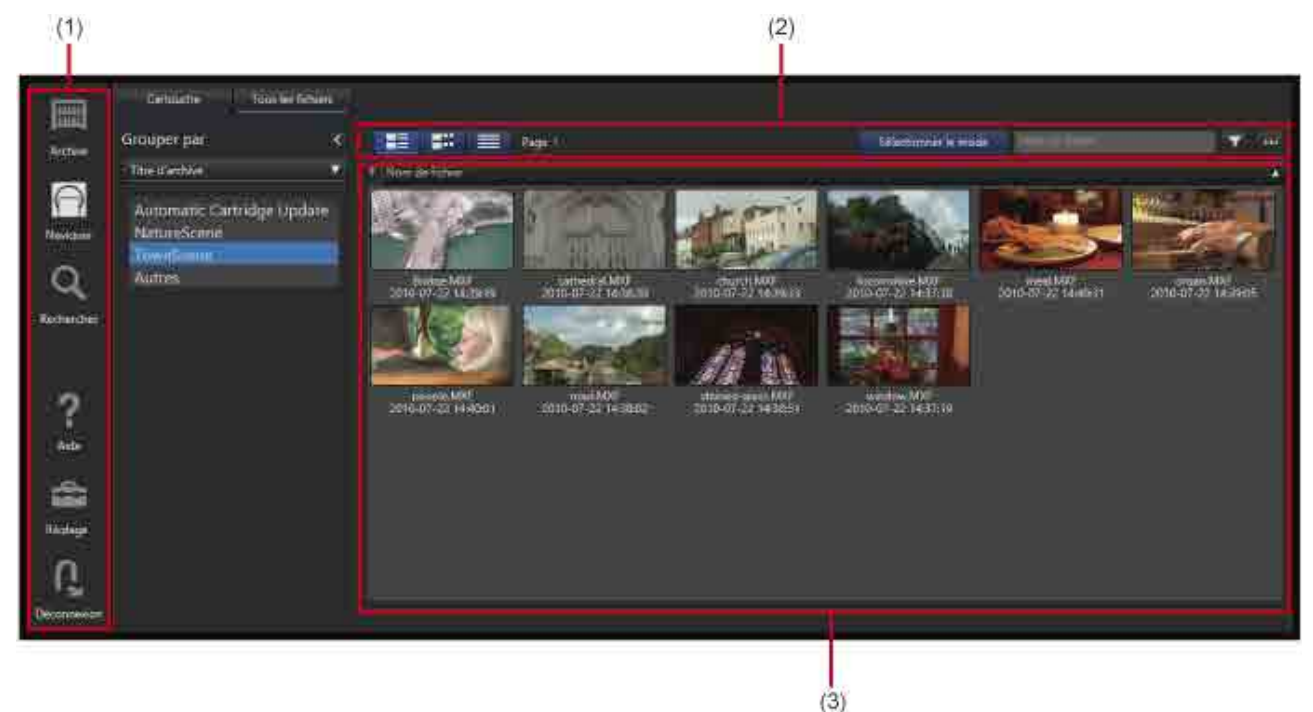

# <span id="page-15-0"></span>**(1) Menu global**

Cliquez sur les icônes pour vous déplacer entre les écrans.

- (Archive) : affiche l['écran Archive](#page-21-0) pour réaliser des opérations d'archivage/de récupération.
- (Naviguer) : affiche l['écran Naviguer](#page-28-0) pour parcourir les données archivées.
- (Rechercher) : affiche l['écran Rechercher](#page-32-0) pour rechercher des données archivées.
- (Aide) : affiche l'aide et les informations de version.
- (Réglages) : affiche l['écran Réglages.](#page-33-0)
- (Déconnexion) : déconnecte l'utilisateur.

Un message est signalé si **(!)** est affiché sur une icône. Maintenez le curseur au-dessus de l'icône pour afficher le message.

# **(2) Barre d'outils**

Affiche les boutons pour les opérations dans la liste des fichiers. Elle est affichée sur l'écran Naviguer et sur l'écran Rechercher.

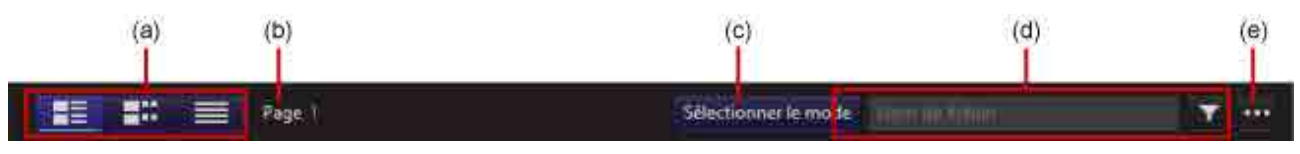

## **(a) Changement de vue de fichiers**

change la vue affichée de la liste des fichiers.

- (Affichage mosaïque) : affiche la miniature de l'image représentative et les métadonnées.
- (Affichage miniatures) : affiche la miniature de l'image représentative, les métadonnées et les miniatures de scène.
- (Affichage 2D) : affiche le nom de fichier et les métadonnées.

Pour plus de détails sur chaque vue d'affichage, consultez « [\(3\) Liste des fichiers](#page-17-0) ».

### **(b) Changement de page**

Change la page affichée de la liste des fichiers.

### **(c) Bouton [Sélectionner le mode]**

Permet de choisir entre sélectionner un fichier ou afficher le fichier dans la [boîte de dialogue \[Détails sur](#page-19-0)  [le fichier\]](#page-19-0) lorsqu'on a cliqué sur le fichier dans la liste des fichiers.

Lorsque le bouton est activé, des cases à cocher sont affichées dans la liste des fichiers. Un clic sur un fichier sélectionne ce dernier. Lorsque le bouton est désactivé, un clic sur un fichier affiche ce dernier dans la boîte de dialogue [Détails sur le fichier].

### **(d) Recherche par nom de fichier**

Saisissez le texte de recherche et cliquez sur le bouton pour afficher une liste des fichiers contenant le texte spécifié dans le nom de fichier.

### **(e) Menu déroulant**

Contient les éléments de menu suivants.

• Modifier les métadonnées : Affiche la boîte de dialogue [Modifier les métadonnées] pour visualisation et modification des métadonnées pour le fichier ou le dossier sélectionné.

- Extraire les métadonnées : Affiche la boîte de dialogue [Extraire les métadonnées] pour extraction (ou ré-extraction) des métadonnées pour le fichier ou le dossier sélectionné.
- Récupérer : récupère les fichiers sélectionnés.
- Tout sélectionner/Ne rien sélectionner : sélectionne/désélectionne tous les fichiers de la liste des fichiers.
- Supprimer : Supprime les fichiers ou dossiers sélectionnés. Les fichiers et dossiers hors ligne ne peuvent pas être supprimés.
- Colonnes à afficher : sélectionne les colonnes à afficher dans la liste des fichiers.

# <span id="page-17-0"></span>**(3) Liste des fichiers**

Affiche une liste des fichiers sur une cartouche ou dans un dossier. Elle est affichée sur l'écran Naviguer et sur l'écran Rechercher. La liste des fichiers peut être affichée dans les modes suivants.

### **Affichage mosaïque**

affiche la miniature de l'image représentative et les métadonnées. Si un fichier est enregistré sur plus d'un disque, un repère **et le c**est affiché dans la miniature de l'image représentative.

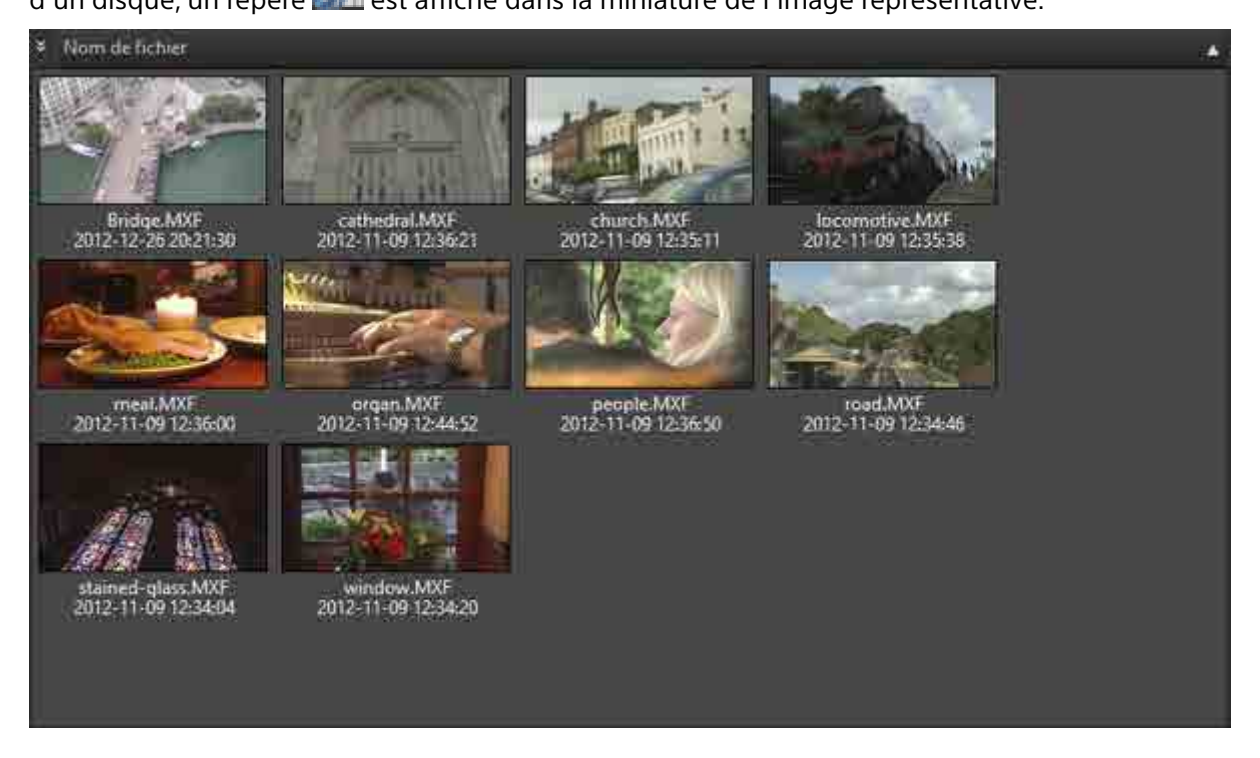

#### **Affichage miniatures**

affiche la miniature de l'image représentative, les métadonnées et les miniatures de scène. Si un

fichier est enregistré sur plus d'un disque, un repère **entre les affiché dans la miniature de l'image** représentative.

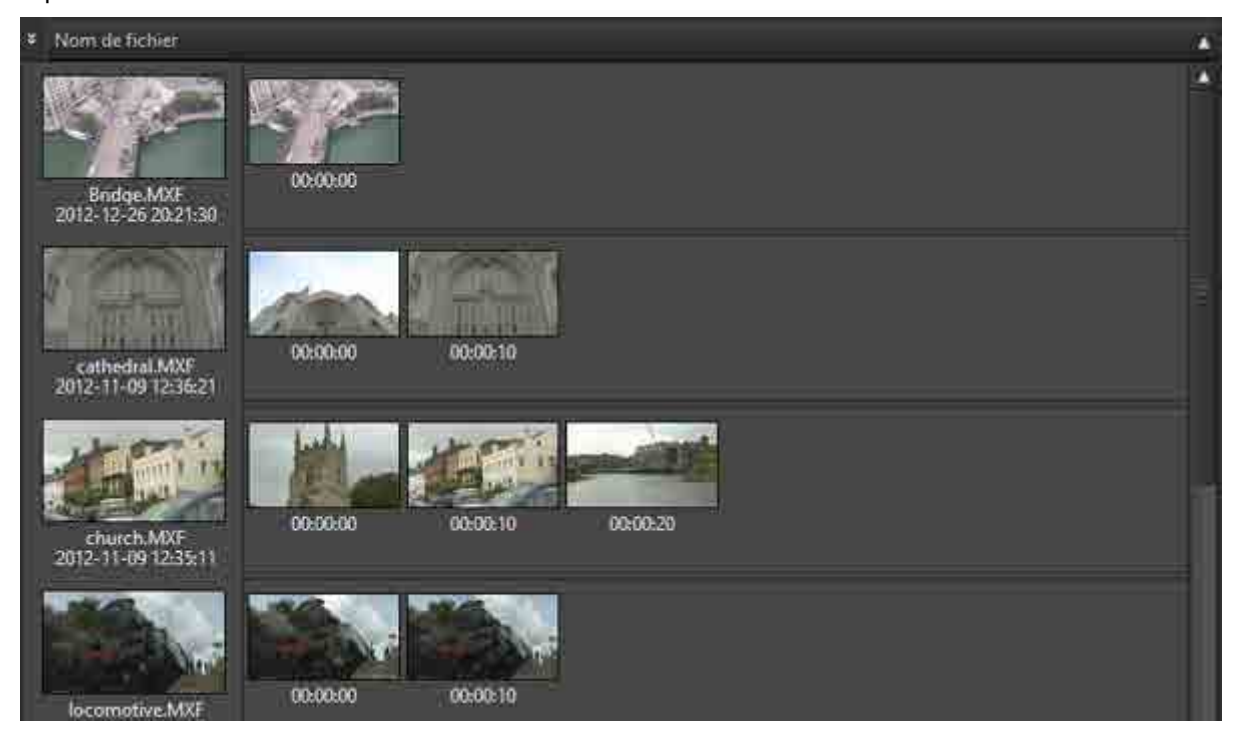

### **Affichage 2D**

ы

Affiche le nom de fichier et les métadonnées. Si un fichier est enregistré sur plus d'un disque, un repère

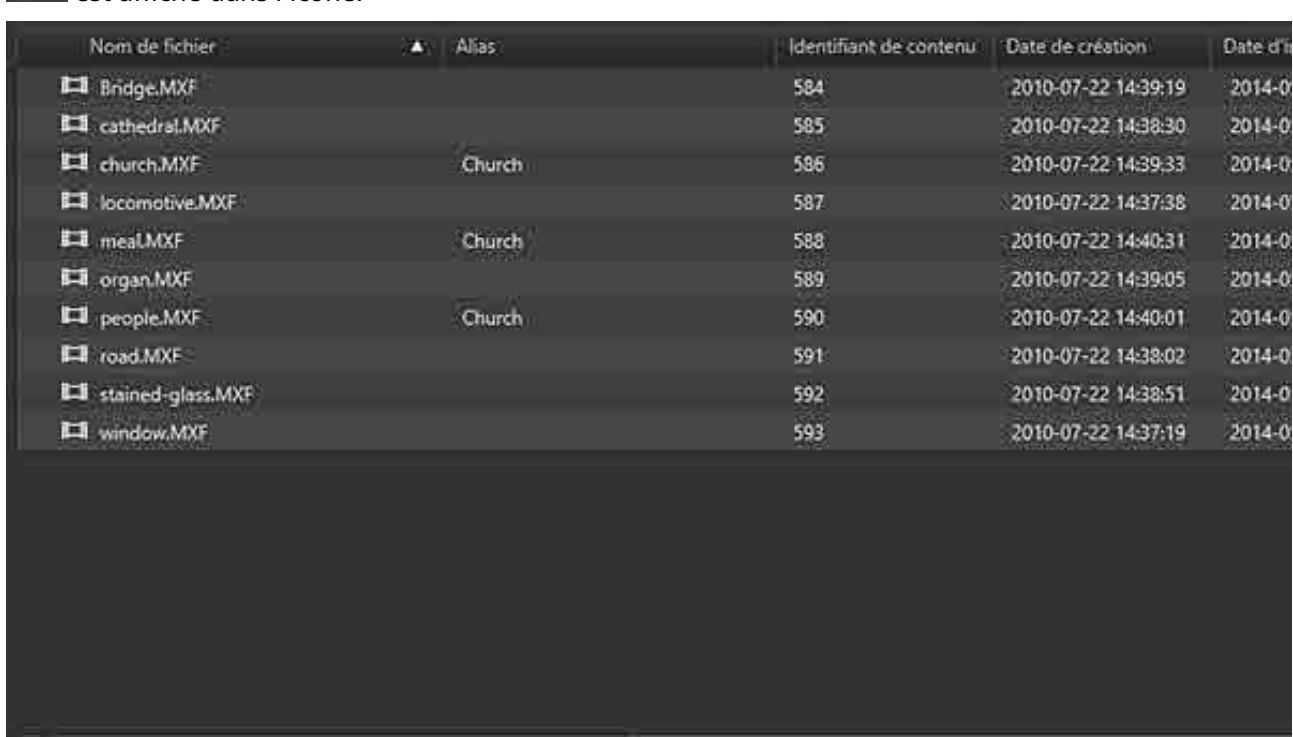

#### 屃 est affiché dans l'icône.

# <span id="page-19-0"></span>**Boîte de dialogue Détails sur le fichier**

La boîte de dialogue [Détails sur le fichier] s'affiche lorsqu'on clique sur un fichier dans la liste des fichiers quand le bouton Sélectionner le mode est désactivé.

Les informations affichées sont inscrites lorsque le fichier est archivé et s'affichent même quand la cartouche n'est pas insérée dans un lecteur.

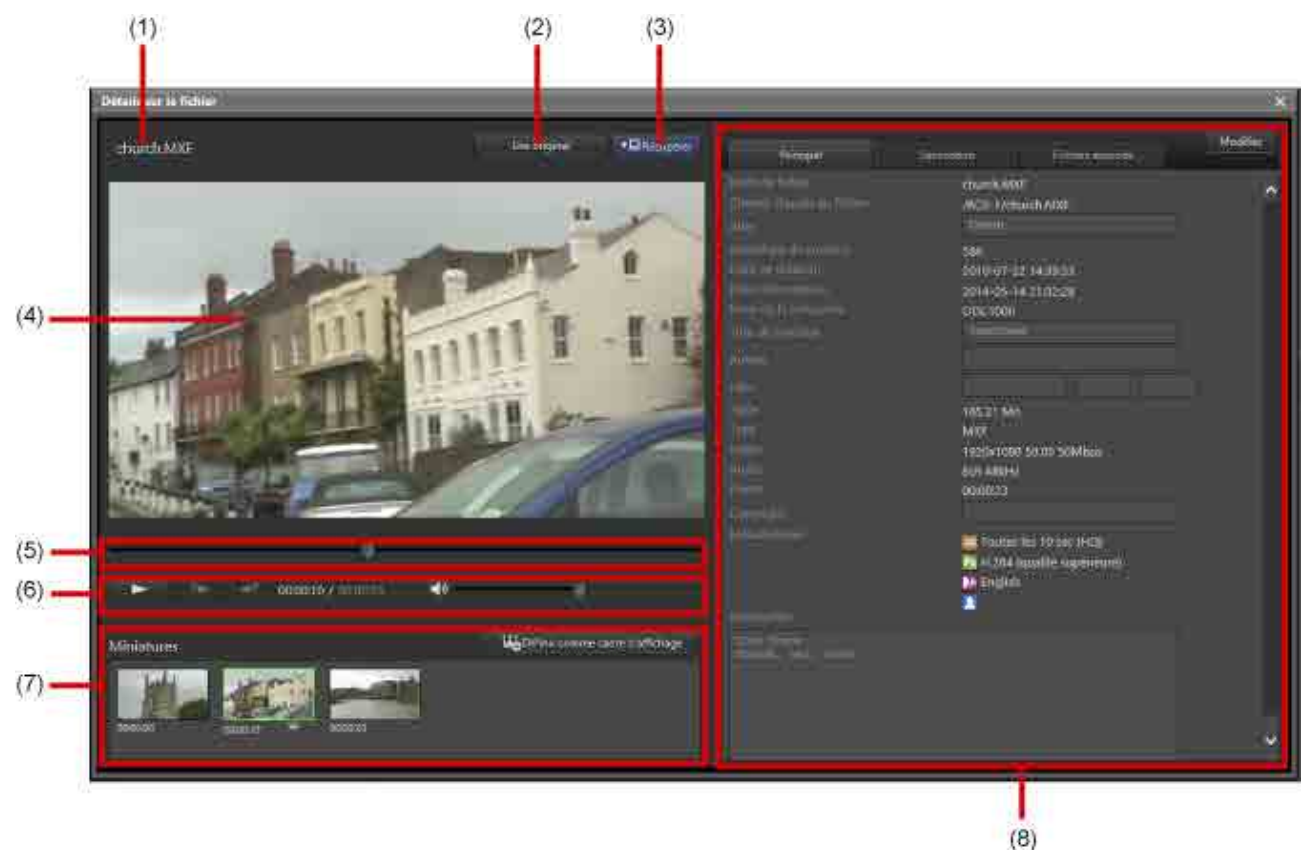

# **(1) Nom de fichier**

Affiche le nom du fichier. Si le fichier sélectionné est enregistré sur plus d'un disque, un repère s'affiche.

# **(2) Bouton [Lire original]**

Lance le navigateur catalyseur Catalyst Browse et lit la vidéo du fichier sélectionné situé sur la cartouche.

### **Remarque**

La vidéo ne peut pas être lue dans les cas suivants.

- Catalyst Browse n'est pas installé
- La cartouche est utilisée (archivage, recherche, suppression de fichiers, extraction de métadonnées, mise à jour de métadonnées, écriture sur la cartouche)
- La cartouche est hors ligne
- Le fichier sélectionné a été enregistré sur plus d'un disque de la cartouche
- Le format de fichier n'est pas pris en charge par Catalyst Browse (pour des détails sur les formats pris en charge, consultez l'aide de Catalyst Browse)

# **(3) Bouton [Récupérer]**

Récupère le fichier. La boîte de dialogue [Récupérer] apparaît lorsque vous spécifiez la destination d'enregistrement du fichier à récupérer.

# **(4) Visionneuse proxy**

Affiche la vidéo proxy du fichier sélectionné.

# **(5) Curseur**

Change la position de lecture. Lorsque vous recherchez une transcription vocale ou une image de visage dans le fichier, un repère de métadonnées est affiché à l'emplacement de détection.

# **(6) Zone de commande**

Commande la visionneuse proxy. Vous pouvez lire la vidéo proxy, passer au repère de métadonnées précédent/suivant et régler le volume.

# **(7) Miniatures**

Affiche les images miniatures extraites de la vidéo à des intervalles réguliers. Cliquez sur le bouton [Définir comme cadre d'affichage] pour définir la miniature sélectionnée comme image représentative.

# **(8) Zone des métadonnées de fichier**

Affiche les métadonnées de fichier. Cliquez sur le bouton [Modifier] pour permettre la modification d'un sous-ensemble d'éléments de métadonnées. Le bouton [Modifier] se transforme en bouton [Enregistrer]. Lorsque la modification est terminée, cliquez sur le bouton [Enregistrer].

La zone des métadonnées de fichier contient les onglets suivants. Vous choisissez si les métadonnées sont affichées dans l'onglet [Principal] ou l'onglet [Secondaire] sur la [page \[Métadonnées\]](#page-34-0) de l'écran Réglages.

- Principal
- Secondaire
- Fichiers associés : affiche une liste des fichiers associés au fichier actuellement affiché.

Les icônes et les réglages de métadonnées extraites suivants s'affichent dans [Métadonnées] lorsque les métadonnées correspondantes ont été extraites.

- $\bullet$   $\overline{D}$   $\overline{C}$  : miniature
- Px vidéo proxy
- ela : données de reconnaissance vocale pour la recherche vocale
- $\vert$ : données de reconnaissance des visages pour la recherche de personnes

# **Annulation des relations avec les fichiers associés**

Utilisez la procédure suivante pour annuler la relation des fichiers associés.

- 1. Ouvrez l'onglet [Fichiers associés], et cliquez sur le bouton [Modifier]. Une case à cocher s'affiche avant le nom des fichiers associés.
- 2. Cochez les cases des fichiers pour lesquels vous souhaitez annuler la relation.
- 3. Cliquez sur le bouton [Enlever]. Les fichiers sélectionnés sont supprimés de l'affichage.

4. Cliquez sur le bouton [Enregistrer].

# <span id="page-21-0"></span>**Écran Archive**

Les opérations d'archivage et de récupération sont effectuées à partir de cet écran.

L'écran Archive se compose des sections suivantes.

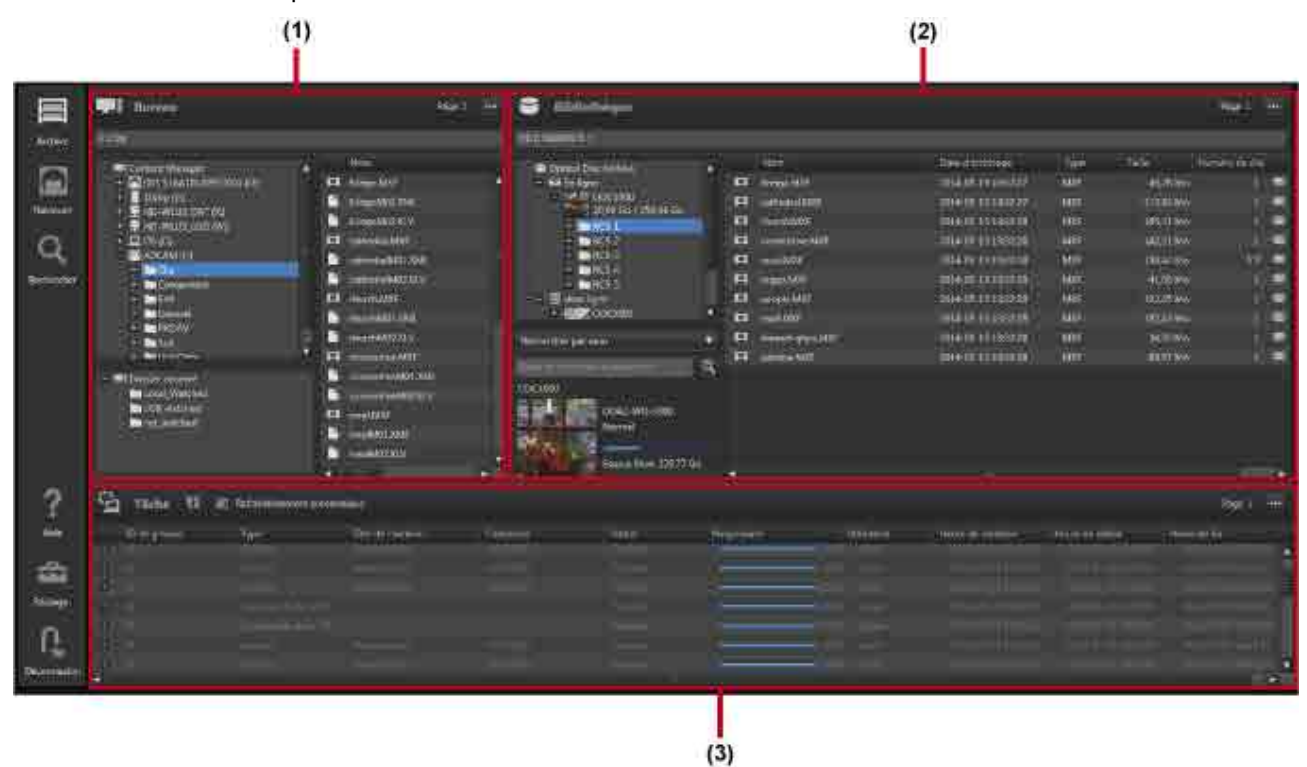

# **Opérations communes**

## **Zone d'arborescence (côté gauche de la zone Bureau/Bibliothèque)**

• Les sélections multiples ne sont pas prises en charge.

### **Zone de liste (côté droit de la zone Bureau/Bibliothèque, zone Tâche, boîte de dialogue [Espace réservé])**

La méthode opératoire est la même pour l'Explorer (Windows) et le Finder (macOS).

- Sélectionnez plusieurs fichiers à l'aide des touches Maj, Ctrl (Windows) et Commande (macOS).
- Sélectionnez tous les fichiers à l'aide de Ctrl+A (Windows) ou Commande+A (macOS).

# **(1) Zone Bureau**

Affiche les dossiers et les fichiers sur l'ordinateur local.

Lors de l'archivage, sélectionnez les fichiers à archiver. Lors de la récupération, sélectionnez la destination d'enregistrement du fichier à récupérer.

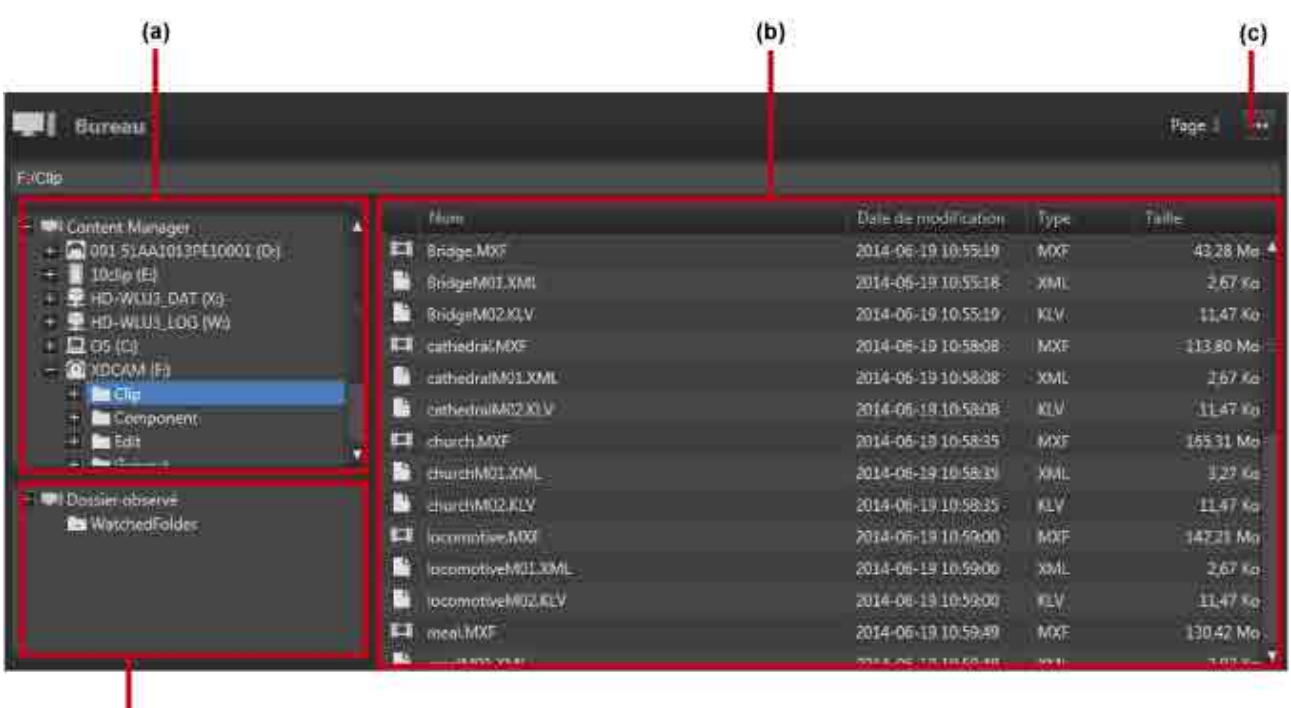

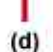

### **(a) Zone d'arborescence**

Affiche les lecteurs et les fichiers sur l'ordinateur local.

Le fait de cliquer sur un dossier dans l'arborescence rafraîchit l'affichage de ce dossier et de ses sousdossiers pour indiquer le dernier état.

### **(b) Zone de liste**

Les informations suivantes sont affichées dans la liste des fichiers/dossiers.

- Nom : nom du fichier/dossier
- Date de modification : date de la dernière modification
- Type : extension du fichier
- Taille : taille du fichier

#### **(c) Menu déroulant**

Un clic sur **affiche un menu déroulant. Le menu déroulant contient les éléments de menu suivants.** 

- Ouvrir l'espace réservé : ouvre la [boîte de dialogue \[Espace réservé\].](#page-28-1) L'espace réservé est un dossier virtuel servant à stocker temporairement des fichiers/dossiers lors de l'archivage de fichiers et dossiers de différents dossiers en même temps.
- Arrêter la surveillance : arrête l'observation des dossiers lors de l'archivage à l'aide de dossiers observés.
- Créer dossier : permet de créer un nouveau dossier dans le dossier ou dans le lecteur sélectionné dans la zone d'arborescence.
- Haut : monte d'un niveau dans la hiérarchie du dossier.
- Ouvrir le dossier : ouvre le dossier sélectionné dans la zone de liste.

# **(d) Dossier observé**

Affiche une liste des dossiers désignés comme dossiers observés. Sélectionnez un dossier, puis glissezle et déposez-le dans la zone Bibliothèque pour commencer à observer le dossier. Les icônes de dossier changent à **Ed** pendant que le dossier est en observation.

# **(2) Zone Bibliothèque**

Affiche une liste des fichiers archivés sur les cartouches.

Lors de l'archivage, sélectionnez la destination du fichier à stocker. Lors de la récupération, sélectionnez les fichiers à récupérer.

Outre les cartouches insérées dans les lecteurs, toutes les cartouches inscrites dans la base de données sont affichées dans la zone Bibliothèque.

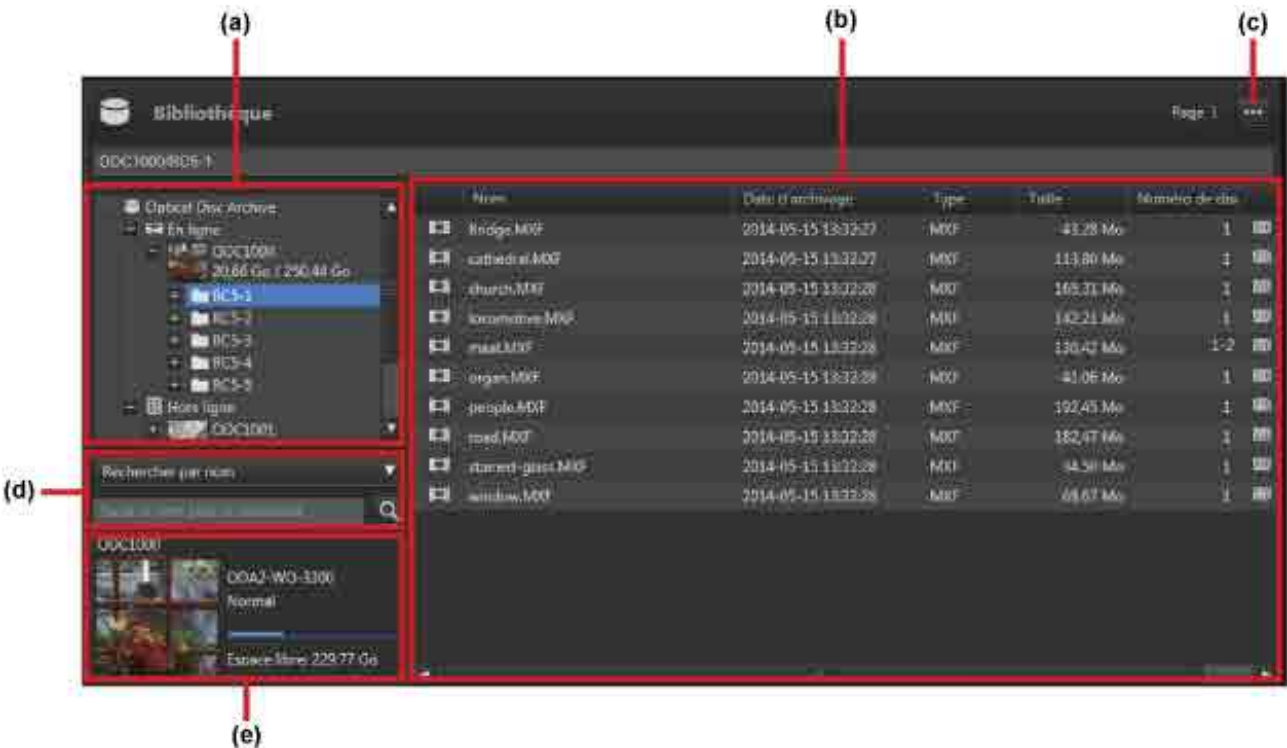

## **(a) Zone d'arborescence**

Affiche les cartouches inscrites dans la base de données et les dossiers sur les cartouches sous forme d'arborescence. Un dossier En ligne et un dossier Hors ligne sont affichés, avec les cartouches affichées en dessous.

Les cartouches insérées dans un lecteur sont affichées dans le dossier En ligne.

Les cartouches stockées sur une étagère de gestion et les cartouches non insérées dans un lecteur sont affichées dans le dossier Hors ligne.

Le fait de cliquer sur un dossier dans l'arborescence rafraîchit l'affichage de ce dossier et de ses sousdossiers pour indiquer le dernier état.

## **(b) Zone de liste**

Affiche une liste des fichiers/dossiers sur une cartouche. Les éléments suivants sont affichés.

- Icône En ligne/Hors ligne (Après la recherche uniquement. L'état en ligne/hors ligne du fichier est affiché par le biais d'icônes.)
- Icône de type de fichier
- Nom : nom de fichier
- Date d'archivage : date et heure d'archivage du fichier
- Type : extension du fichier
- Taille : taille du fichier
- Numéro de disque : numéro du disque dans lequel le fichier est enregistré
- Icône de métadonnées : indicateur de métadonnées

**ED**: présence de métadonnées

Pas d'icône : absence de métadonnées

• Icône d'archivage : état d'archivage

Pas d'icône : archivé (peut être récupéré dans cet état uniquement)

 $\mathbb{R}$  : archivage

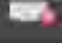

: une erreur s'est produite pendant l'archivage

**II**: vérification de l'état du fichier en cours

### **(c) Menu déroulant**

Un clic sur **affiche un menu déroulant. Le menu déroulant contient les éléments de menu suivants.** 

- Modifier les métadonnées : affiche la boîte de dialogue [Modifier les métadonnées] pour la visualisation et la modification des métadonnées pour le fichier ou dossier sélectionné.
- Extraire les métadonnées : affiche la boîte de dialogue [Extraire les métadonnées] pour l'extraction (ou réextraction) des métadonnées pour le fichier ou dossier sélectionné.
- Exporter les données du catalogue : exporte une liste des fichiers présents sur la cartouche sélectionnée dans la zone d'arborescence ou la zone de cartouche au format CSV.
- Exporter les métadonnées JSON : exporte les métadonnées pour tous les fichiers présents sur la cartouche sélectionnée dans la zone d'arborescence ou la zone de cartouche sous forme de données JSON.
- Supprimer : si une cartouche hors ligne est sélectionnée, supprime les informations de cartouche dans la base de données pour la cartouche sélectionnée. Si un fichier ou un dossier sur une cartouche en ligne est sélectionné, supprime le fichier ou dossier sélectionné. Les fichiers hors ligne ne peuvent pas être supprimés.
- Créer dossier : permet de créer un nouveau dossier dans le dossier ou dans la cartouche sélectionné(e) dans la zone d'arborescence.
- Haut : monte d'un niveau dans la hiérarchie du dossier.
- Ouvrir le dossier : ouvre le dossier sélectionné dans la zone de liste.
- Ouvrir l'emplacement du fichier : ouvre le dossier contenant le fichier sélectionné lorsque les résultats de recherche sont affichés dans la zone de liste.

### **(d) Zone de recherche**

Recherche dans les cartouches cibles.

- 1. Sélectionnez la cartouche ou le dossier dans lequel rechercher dans la zone d'arborescence.
- 2. Spécifie le type de recherche dans la zone de liste.
	- Rechercher par nom : recherche des fichiers et des dossiers dont le nom contient le mot saisi.
- $\circ$  Rechercher par nom de fichier : recherche des fichiers dont le nom contient le mot saisi.
- $\circ$  Rechercher par nom de dossier : recherche des dossiers dont le nom contient le mot saisi.
- ˇ (Titre de métadonnées) : recherche des fichiers et des dossiers contenant le mot saisi dans la valeur des métadonnées sélectionnées.
- 3. Saisissez le mot de recherche.

Si « Rechercher par nom », « Rechercher par nom de fichier » ou « Rechercher par nom de dossier » est sélectionné, saisissez une partie du nom de fichier ou de dossier.

Si un titre de métadonnées est sélectionné, saisissez la valeur des métadonnées.

4. Cliquez sur le bouton

Les résultats de recherche sont affichés dans la zone de liste.

## **(e) Affichage de cartouche**

Affiche les informations relatives à la cartouche sélectionnée. Les éléments suivants sont affichés.

- Nom de la cartouche
- Type de cartouche
	- ODC1-RE-300
	- $\circ$  ODC1-RE-600
	- $\circ$  ODC1-RF-1200
	- $\circ$  ODC1-WO-300
	- ˇ ODC1-WO-600
	- $\circ$  ODC1-WO-1500
	- $\circ$  ODC2-WO-3300
	- $\circ$  ODC3-WO-5500
- État de la cartouche (Normal, Lecture seule, Erreur, En cours de vérification)
- Espace libre de la cartouche (avec affichage sous forme de barre)

### **Remarque**

Selon l'état de la cartouche, il peut y avoir une différence entre la capacité affichée et la capacité pouvant être réellement utilisée.

# **(3) Zone Tâche**

Affiche une liste des tâches d'archivage, de récupération et autres.

Les fichiers et dossiers multiples devant être archivés/récupérés en une seule opération forment un groupe de tâches unique. Le traitement d'un seul fichier dans un groupe de tâches compte comme une tâche unique. Les groupes de tâches sont affichés dans la zone Tâche. Un clic sur le symbole « + » pour un groupe de tâches affiche chacune des tâches du groupe.

Les tâches inscrites sont traitées en arrière-plan. L'ordre d'exécution des tâches peut varier par rapport à l'ordre d'inscription.

Si une tâche attend qu'une cartouche soit échangée ou si la tâche a échoué, la tâche est affichée en surbrillance.

Les tâches de la liste des tâches peuvent être annulées, mais leur ordre d'exécution ne peut pas être modifié.

 $Q_{2}$  radio  $R_{2}$ 1014-01-10 1420-22

Un clic sur le bouton rafraîchit l'affichage pour indiquer le dernier état.

### **Menu déroulant**

Un clic sur **affiche un menu déroulant.** Le menu déroulant contient les éléments de menu suivants.

- Suspendre : arrête temporairement le traitement de la tâche ou du groupe de tâches sélectionné.
- Reprendre : reprend le traitement de la tâche ou du groupe de tâches sélectionné.
- Arrêter : arrête le traitement de la tâche ou du groupe de tâches sélectionné.
- Réenregister : réenregistre les tâches qui ont échoué ou qui ont été annulées dans un groupe de tâches sélectionné.
- Changer les conditions et réenregistrer : vous permet de modifier les conditions, puis d'enregistrer la tâche. Vous pouvez enregistrer toutes les tâches ou seulement celles qui ont échoué. Vous pouvez modifier la destination d'archive ou la destination de récupération.
- Afficher le rapport de tâches : affiche un rapport des tâches dans le groupe de tâches sélectionné lorsqu'une tâche échoue, est arrêtée ou interrompue.
- Exporter le rapport de tâches : exporte un rapport pour les tâches du groupe de tâches sélectionné au format CSV.
- Colonnes à afficher : sélectionne les colonnes à afficher dans la liste de tâches.

#### **Remarque**

Les tâches ne peuvent pas être arrêtées dans les cas suivants.

- Si un utilisateur avec des privilèges d'utilisateur standard essaye d'arrêter une tâche inscrite par un utilisateur avec des privilèges d'administrateur
- Tâches pour lesquelles une demande d'annulation a déjà été reçue (est affiché)

#### **Liste des tâches**

Affiche les éléments de liste des tâches suivants. Les colonnes affichées peuvent être modifiées en utilisant [Colonnes à afficher] dans le menu déroulant.

- ID de groupe : identifiant de groupe de tâches
- Identifiant : identifiant de tâche
- **•** : tâches pour lesquelles une demande de suspension a été reçue
- : tâches pour lesquelles une demande d'arrêt a été reçue
- Type : type de tâche
	- o Archive : archivage
- Récupérer : récupération (un astérisque s'affiche pour le travail de récupération spécifié pour l'exécution en priorité)
- ˇ Surveiller : archivage du dossier observé
- ˇ Supprimer : suppression des fichiers sur une cartouche
- Supprimer la cartouche : suppression des informations de cartouches de la base de données
- Mise à jour de la BD : lecture du contenu de la cartouche et mise à jour des informations de fichier sur la cartouche
- ˇ Sauvegarde de la BD : sauvegarde de la base de données
- ˇ Extraire les métadonnées : réextraction des métadonnées après l'archivage
- Mise à jour des métadonnées : extraction des métadonnées lorsque la cartouche est mise à jour automatiquement
- © Exporter le fichier JSON : exporte les métadonnées pour tous les fichiers présents sur les cartouches sous forme de données JSON
- Titre de l'archive : titre de l'archive
- Nom : nom de fichier
- Cartouche : nom de la cartouche
- État : état de tâche

### **Tâches**

- ˇ Inscrit : la tâche est inscrite, en attente du démarrage du traitement.
- Mise en cache : la tâche a démarré et les données sont en cours de transfert vers la mémoire cache.
- En cours de traitement : lecture et écriture de la cartouche dans le lecteur. L'état de progression est affiché sous [Progression].
- Terminé : la tâche s'est terminée avec succès.
- Échec : la tâche a été abandonnée.
- ˇ Annulé : la tâche a été annulée à la demande de l'utilisateur.
- ˇ En attente de cartouche : en attente d'insertion de la cartouche.
- o Interrompu : traitement suspendu.

### **Groupes de tâches**

- En attente : intervalle entre la demande reçue et l'insertion des tâches.
- ˇ En attente de cartouche : toutes les tâches au sein du groupe avec l'état En attente de cartouche.
- ˇ En cours de traitement : comprend des tâches au sein du groupe avec l'état Inscrit, Veille, En cours de traitement, Mise en cache et En attente de cartouche.
- ˇ Partiellement terminé : mélange de tâches au sein du groupe avec l'état Terminé, Échec et Annulé.
- ˇ Terminé : toutes les tâches au sein du groupe avec l'état Terminé.
- Échec : toutes les tâches au sein du groupe avec l'état Annulé ou Échec.
- Annulé : toutes les tâches au sein du groupe avec l'état Annulé.
- Interrompu : comprend des tâches avec l'état Terminé, Annulé, Échec et Interrompu.
- ˇ Surveillance : observation d'un dossier.
- Progression : état de progression de l'archivage ou de la récupération
- Utilisateur : nom de l'utilisateur ayant inscrit la tâche
- Heure de création : heure de création (demande) de la tâche
- Heure de début : heure de début de la tâche
- Heure de fin : heure de fin de la tâche

# <span id="page-28-1"></span>**Boîte de dialogue Espace réservé**

L'Espace réservé est un dossier virtuel servant à stocker temporairement des fichiers/dossiers prêts à être archivés. L'utilisation de l'Espace réservé permet d'archiver simultanément des dossiers ou fichiers situés dans différents dossiers.

Pour insérer des fichiers dans l'Espace réservé, glissez-les et déposez-les à partir de la zone Bureau. Pour archiver un fichier se trouvant dans l'Espace réservé, sélectionnez le fichier dans l'Espace réservé, puis glissez et déposez-le.

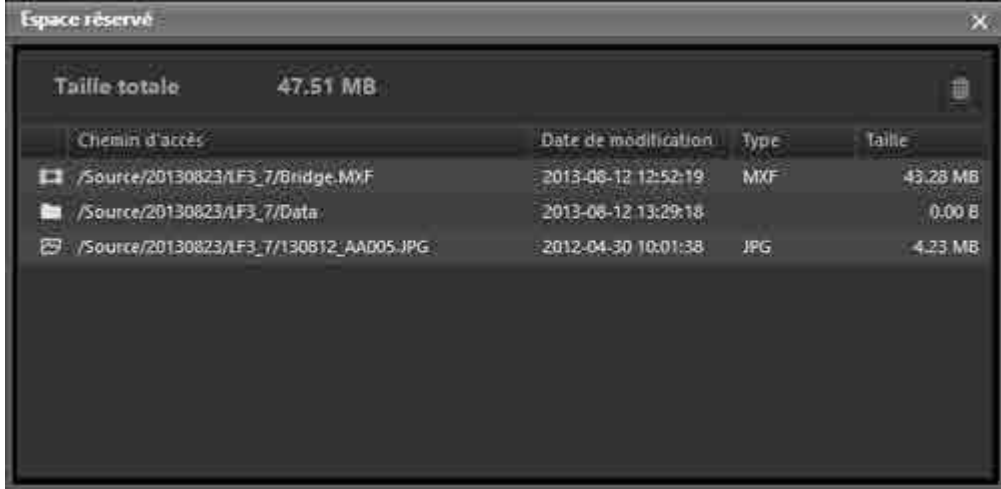

### **Taille totale**

Affiche la taille totale des fichiers dans l'Espace réservé.

### **Bouton**

Supprime le fichier ou dossier sélectionné de l'Espace réservé.

### **Liste des fichiers**

Affiche une liste des fichiers dans l'Espace réservé. Les éléments suivants sont affichés dans la liste.

- Chemin d'accès : chemin d'accès complet au fichier/dossier
- Date de modification : date de la dernière modification
- Type : extension du fichier
- Taille : taille du fichier

# <span id="page-28-0"></span>**Écran Naviguer**

Affiche une liste des fichiers archivés. L'écran Naviguer affiche les fichiers stockés sur chaque cartouche (**vue Cartouche**) ou une liste de tous les fichiers inscrits dans la base de données (**vue Tous les fichiers**). Les boutons [Cartouche] et [Tous les fichiers] permettent de changer le mode d'affichage.

Boutons Cartouche / Tous les fichiers

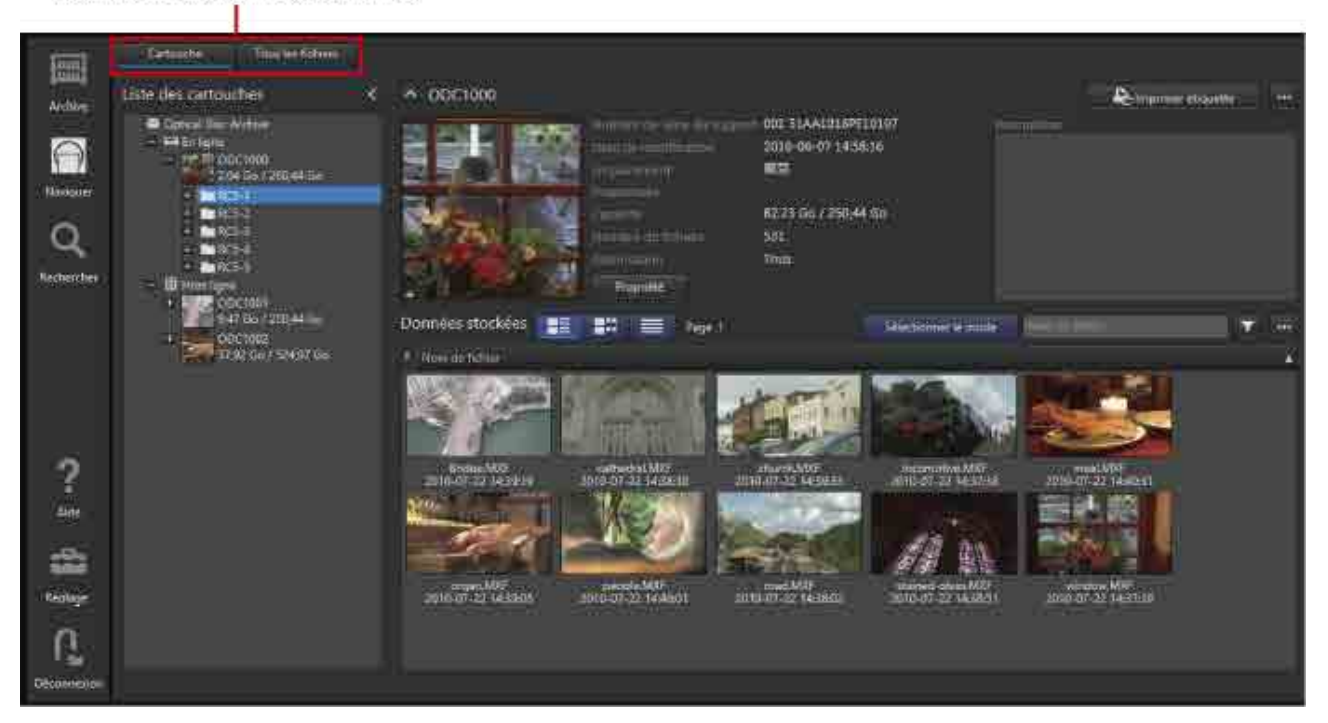

# **Vue Cartouche**

Lorsque le bouton [Cartouche] est sélectionné, les cartouches et les dossiers sur les cartouches sont affichés à gauche, les informations (image représentative, métadonnées) relatives à la cartouche sélectionnée sont affichées en haut à droite, et une liste des fichiers sur la cartouche sélectionnée est affichée en bas à droite.

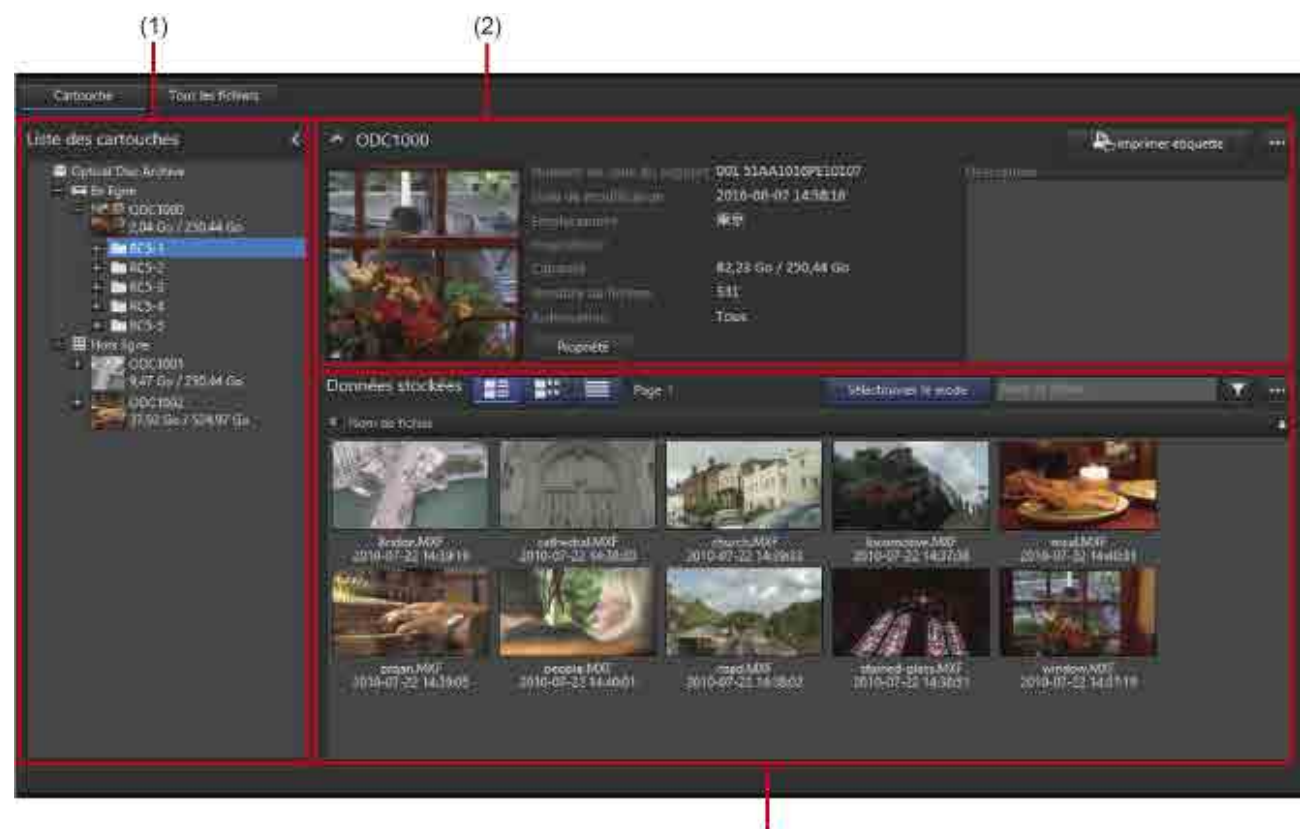

 $(3)$ 

# **(1) Zone d'arborescence**

Affiche les cartouches inscrites dans la base de données et les dossiers sur les cartouches sous forme d'arborescence. Un dossier En ligne et un dossier Hors ligne sont affichés, avec les cartouches affichées en dessous.

Les cartouches insérées dans un lecteur sont affichées dans le dossier En ligne.

Les cartouches stockées sur une étagère de gestion et les cartouches non insérées dans un lecteur sont affichées dans le dossier Hors ligne.

Le fait de cliquer sur un dossier dans l'arborescence rafraîchit l'affichage de ce dossier et de ses sousdossiers pour indiquer le dernier état.

# **(2) Zone d'informations de cartouche**

Affiche l'image représentative de la cartouche et les métadonnées pour la cartouche sélectionnée dans la zone d'arborescence.

- Un clic sur le bouton [Propriété] affiche la boîte de dialogue [Informations de la cartouche] afin de voir les détails de la cartouche. Le nom de la cartouche peut être modifié à partir de cette boîte de dialogue.
- Un clic sur le bouton [Imprimer étiquette] affiche la boîte de dialogue [Imprimer étiquette] pour l'impression d'étiquettes de cartouches.
- Un clic sur **attaine du ment déroulant**. Le menu déroulant contient les éléments de menu suivants.
	- Modifier les métadonnées : modifiez les métadonnées pour la cartouche sélectionnée.
	- $\circ$  Exporter la liste des fichiers : exportez une liste des fichiers présents sur la cartouche sélectionnée.
	- ˇ Exporter les métadonnées : exportez les informations de métadonnées pour les fichiers/dossiers présents sur la cartouche sélectionnée.
	- Exporter les métadonnées JSON : exporte les métadonnées pour tous les fichiers présents sur la cartouche sélectionnée dans la zone d'arborescence ou la zone de cartouche sous forme de données JSON.
	- <sup>o</sup> Supprimer : supprimez les informations de la cartouche pour la cartouche sélectionnée.

# **(3) Zone d'affichage des fichiers**

Affiche une liste des fichiers stockés dans la cartouche ou le dossier sélectionné. Pour plus de détails sur la barre d'outils et la liste des fichiers dans la zone d'affichage des fichiers, consultez « [Éléments communs à tous les écrans](#page-15-1) ».

# **Vue Tous les fichiers**

Lorsque le bouton [Tous les fichiers] est sélectionné, une liste de tous les fichiers stockés sur les cartouches inscrites est affichée. La sélection d'un élément de métadonnées dans [Grouper par], à gauche de l'écran, regroupe les fichiers selon la valeur des métadonnées, facilitant ainsi la recherche des fichiers.

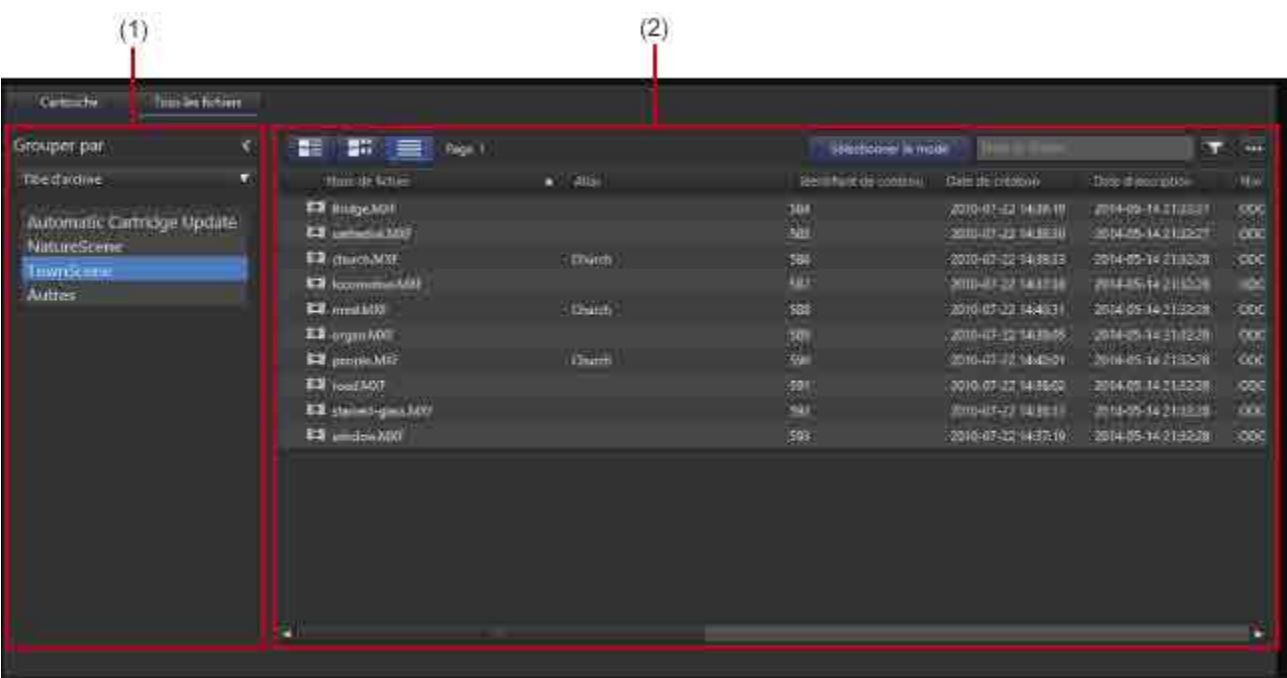

# **(1) Grouper par**

Sélectionnez un élément de métadonnées dans la liste déroulante. Les fichiers sont regroupés selon la catégorie sélectionnée. Un clic sur un nom de groupe sous la liste déroulante affiche les fichiers correspondants dans la liste des fichiers.

La zone de liste affiche les éléments de métadonnées enregistrés dans [Principal] sur la page [Métadonnées] de l'écran Réglages, en complément des éléments de métadonnées standard, tels que le nom de fichier et la date de création.

# **(2) Zone d'affichage des fichiers**

Affiche les fichiers inscrits. L'utilisation de [Grouper par] affiche les fichiers par catégorie de groupe. Pour plus de détails sur la barre d'outils et la liste des fichiers dans la zone d'affichage des fichiers, consultez « [Éléments communs à tous les écrans](#page-15-1) ».

# <span id="page-32-0"></span>**Écran Rechercher**

Permet de rechercher des fichiers par texte de métadonnées, par date, par image faciale inscrite et selon d'autres informations.

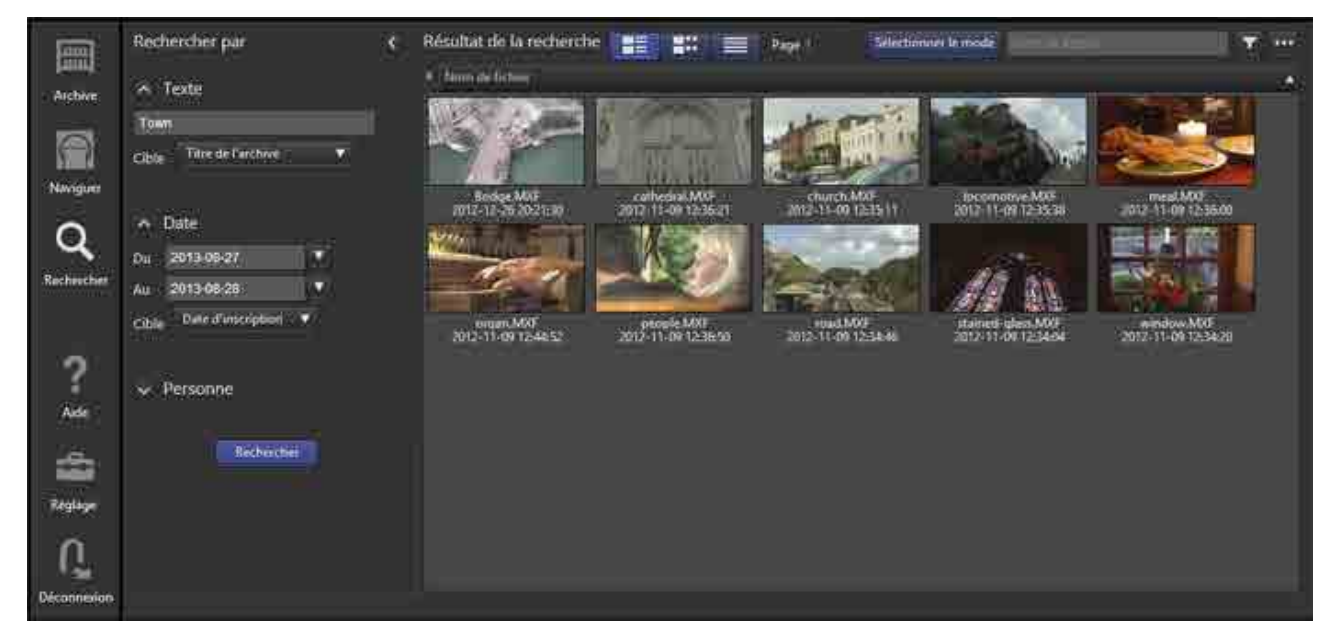

# **Rechercher par**

Permet de spécifier les critères de recherche. Vous pouvez spécifier plusieurs critères de recherche.

• **Texte**

Recherche du texte dans les noms de fichier, métadonnées, texte de reconnaissance vocale ou tout ensemble. Saisissez le texte de recherche et sélectionnez la cible de recherche dans la liste déroulante.

Pour rechercher du texte de reconnaissance vocale, la case [Utiliser la synthèse vocale] doit être cochée lors de l'archivage des fichiers.

• **Date**

Recherche un intervalle spécifié selon la date de création ou la date d'inscription.

• **Personne**

Recherche dans les images montrant des personnes des images faciales inscrites à l'aide de la reconnaissance des visages. Pour rechercher une personne, la case [Utiliser la reconnaissance des visages] doit être cochée lors de l'archivage des fichiers.

Les images faciales des personnes à rechercher sont inscrites dans la boîte de dialogue [Inscrire un visage].

### **Remarque**

Lors de la recherche de texte de reconnaissance vocale ou d'une personne, la précision de recherche peut varier selon la qualité des données et les conditions d'enregistrement.

# **Résultat de la recherche**

Affiche les résultats de la recherche. Lors de la recherche d'une personne, les résultats sont affichés dans l'ordre des « meilleures correspondances ».

Si la boîte de dialogue [Détails sur le fichier] est définie pour s'ouvrir quand on clique sur un fichier

affiché, un repère de métadonnées apparaît sur le curseur à l'emplacement de détection lors de la recherche de texte de reconnaissance vocale ou d'une personne.

Pour plus de détails sur la barre d'outils et la liste des fichiers, consultez « [Éléments communs à tous les](#page-15-1)  [écrans](#page-15-1) ».

# <span id="page-33-0"></span>**Écran Réglages**

Cette section décrit les noms des parties et fonctions de l'écran pour configurer les réglages du logiciel.

- [Page Mes réglages](#page-33-1)
- [Page Métadonnées](#page-34-0)
- [Page Utilisateurs et groupes](#page-36-0)
- [Page Archive](#page-38-0)
- [Page Maintenance](#page-40-0)
- [Page Notification](#page-43-0)

# <span id="page-33-1"></span>**Page Mes réglages**

Permet de configurer les réglages relatifs à l'affichage du logiciel et aux comptes d'utilisateur de connexion.

Lorsque la modification des réglages est terminée, cliquez sur le bouton [Enregistrer].

Les préférences sur cette page sont enregistrées de manière indépendante pour chaque utilisateur.

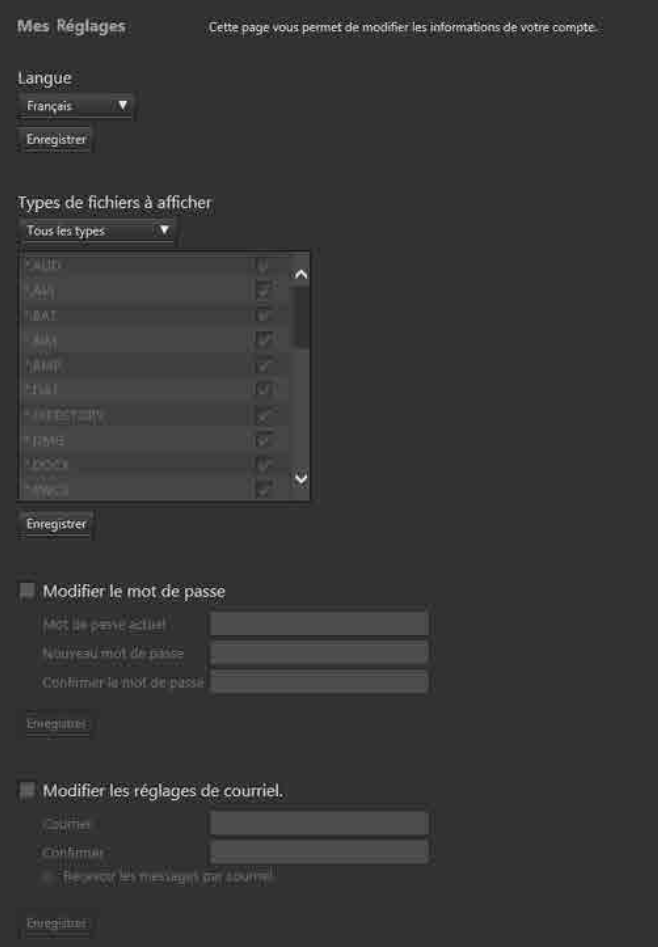

# **Langue**

Permet de sélectionner la langue de l'interface d'affichage du logiciel.

# **Types de fichiers à afficher**

Permet de sélectionner le type de fichiers à afficher dans la liste des fichiers sur l'écran Naviguer et l'écran Rechercher. Si [Types sélectionnés] est sélectionné, cochez les types de fichiers à afficher dans la liste des types de fichiers.

# **Modifier le mot de passe**

Permet de modifier le mot de passe utilisateur de connexion.

# **Modifier les réglages de courriel.**

Cochez la case [Recevoir les messages par courriel] et saisissez une adresse de courriel pour recevoir des notifications quand l'archivage/la récupération est terminé ou a échoué, et quand l'administrateur change le mot de passe.

Afin de pouvoir utiliser les notifications par courriel, les réglages de courriel doivent être configurés sur la [Page \[Notification\]](#page-43-0).

# <span id="page-34-0"></span>**Page Métadonnées**

Permet de choisir d'afficher les métadonnées soit dans l'onglet [Principal], soit dans l'onglet [Secondaire] sous [Métadonnées] dans la boîte de dialogue [Détails sur le fichier]. Les éléments de métadonnées d'utilisateur enregistrés dans [Principal] peuvent être sélectionnés comme un élément « Grouper par » lorsque la vue Tous les fichiers est affichée dans l'écran Naviguer.

Cette page est affichée pour les utilisateurs disposant de l'autorité Administrateur uniquement.

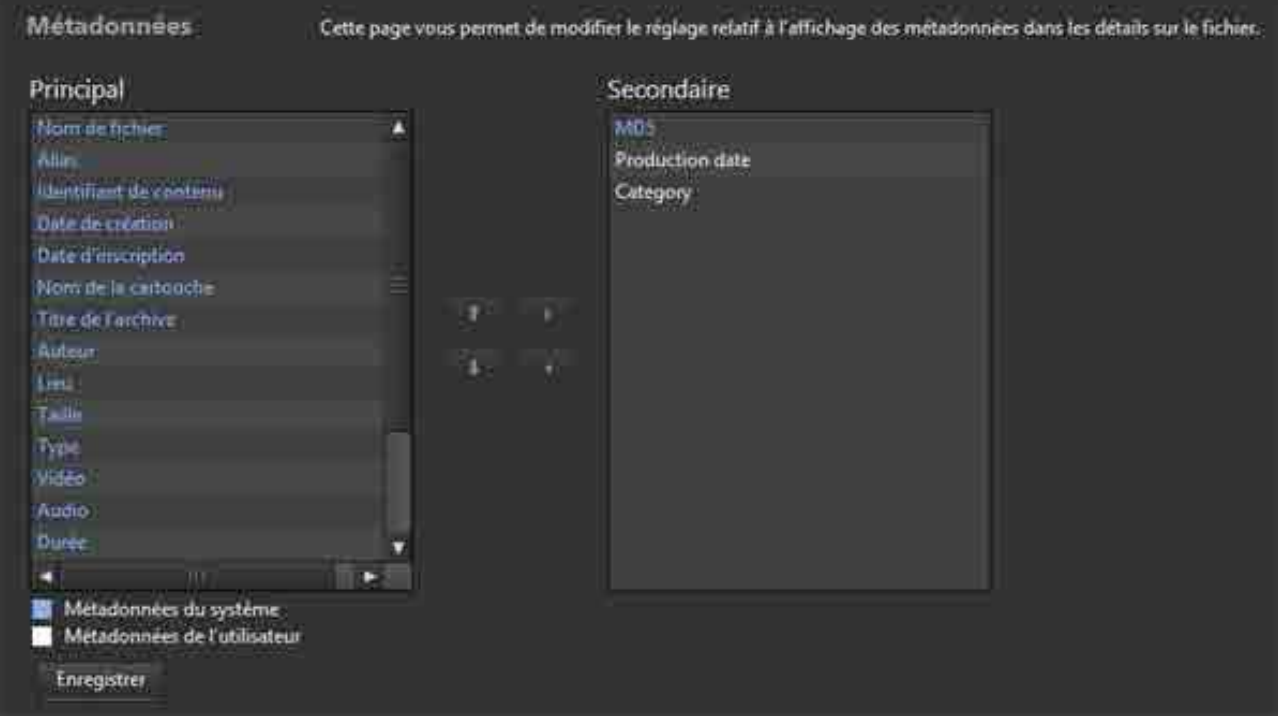

Vous pouvez modifier les réglages d'affichage pour les métadonnées système prédéfinies et les métadonnées définies par l'utilisateur.

Sélectionnez l'élément de métadonnées dont vous souhaitez changer la position dans la zone de liste

[Principal] ou [Secondaire] et cliquez sur le bouton **ou pour le déplacer vers l'autre zone** de liste. Vous pouvez également sélectionner des métadonnées dans l'onglet [Principal] et cliquer sur

le bouton **t** ou **t** pour changer l'ordre d'affichage des métadonnées. Il n'est pas possible de modifier l'ordre d'affichage des métadonnées dans l'onglet [Secondaire]. Lorsque vous avez terminé, cliquez sur le bouton [Enregistrer].

Les éléments de métadonnées ne peuvent pas être ajoutés dans cette page.

# <span id="page-36-0"></span>**Page Utilisateurs et groupes**

Permet de définir les utilisateurs et les groupes autorisés à utiliser le logiciel.

Cette page est affichée pour les utilisateurs disposant de l'autorité Administrateur uniquement.

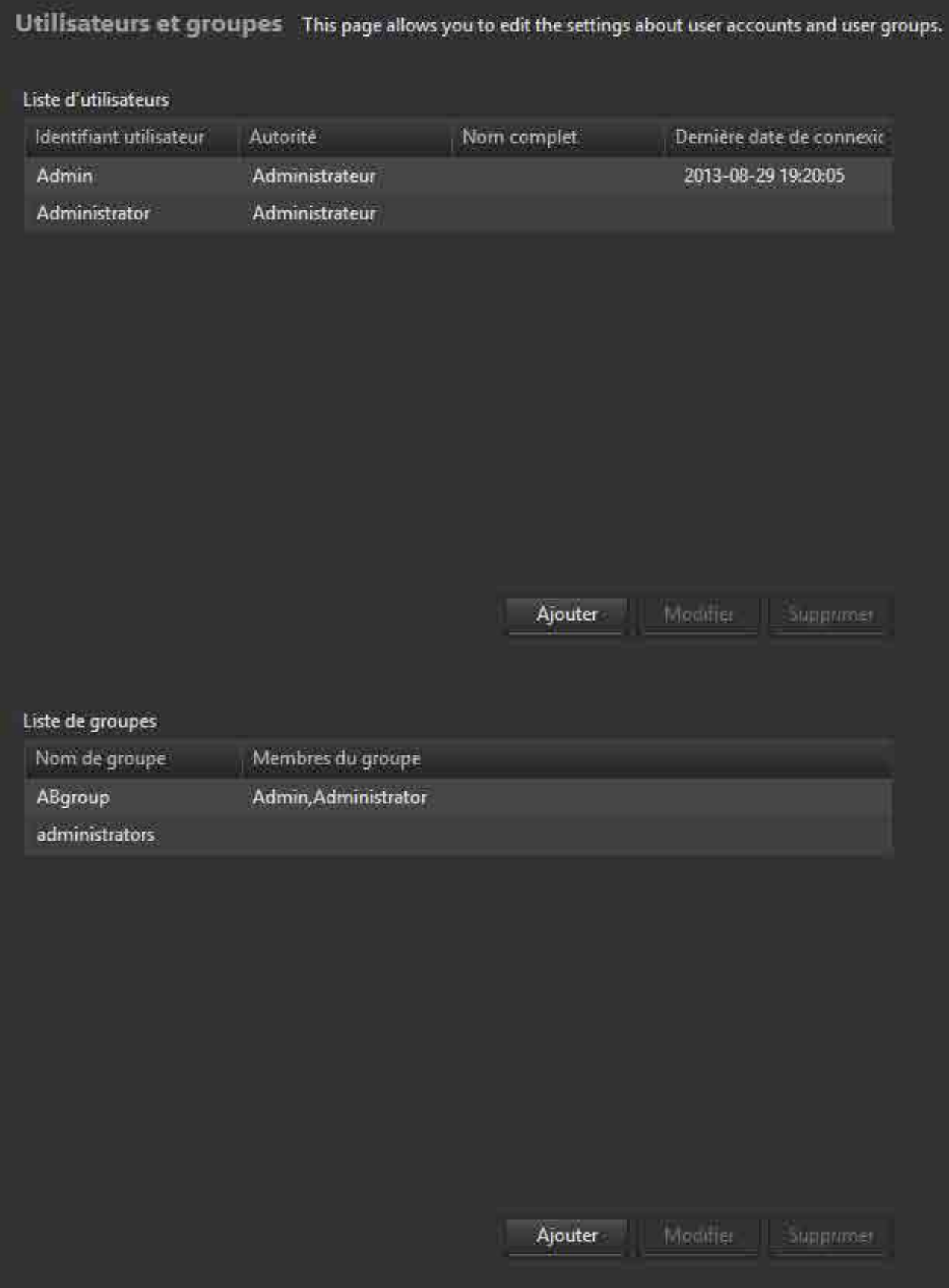

# **Liste d'utilisateurs**

Affiche la liste des utilisateurs. L'identifiant utilisateur, l'autorité, le nom complet et la dernière date de connexion sont affichés.

### **Pour ajouter un utilisateur**

- 1. Cliquez sur le bouton [Ajouter].
- 2. Dans la boîte de dialogue [Nouveau compte], spécifiez l'identifiant d'utilisateur et les privilèges d'utilisateur (administrateur/utilisateur standard) pour le nouvel utilisateur. Pour recevoir des notifications par courriel, cochez la case et saisissez une adresse de courriel. Si la notification par courriel est activée, un courriel est envoyé quand l'archivage/la récupération est terminé ou a échoué, et quand le mot de passe est modifié.
- 3. Cliquez sur le bouton [OK].

Un mot de passe utilisateur est généré automatiquement lors de l'ajout d'un nouveau compte. Le mot de passe généré est envoyé par courriel si la notification par courriel est activée. Le mot de passe généré est affiché dans la boîte de dialogue de confirmation si la notification par courriel n'est pas activée.

### **Pour modifier les informations sur l'utilisateur**

- 1. Sélectionnez l'utilisateur, puis cliquez sur le bouton [Modifier].
- 2. Dans la boîte de dialogue [Modifier le compte], sélectionnez les privilèges d'utilisateur souhaités (Administrateur/Utilisateur standard).
- 3. Pour modifier le mot de passe, cochez la case [Émettre un nouveau mot de passe].
- 4. Cliquez sur le bouton [OK].

Les informations mises à jour sont inscrites. Si [Émettre un nouveau mot de passe] est sélectionné, un nouveau mot de passe de connexion est généré automatiquement. Le mot de passe généré est envoyé par courriel à l'adresse de courriel spécifiée si la notification par courriel est activée. Le mot de passe généré est affiché dans la boîte de dialogue de confirmation si la notification par courriel n'est pas activée.

#### **Remarque**

Les informations sur l'utilisateur ne peuvent pas être modifiées quand cet utilisateur est connecté.

### **Pour supprimer un utilisateur**

Sélectionnez l'utilisateur, puis cliquez sur le bouton [Supprimer].

## **Liste de groupes**

Affiche une liste des groupes et les utilisateurs appartenant à chaque groupe.

### **Pour ajouter un groupe**

- 1. Cliquez sur le bouton [Ajouter].
- 2. Dans la boîte de dialogue [Nouveau groupe], saisissez un nom de groupe puis utilisez les boutons  $\leftarrow$  et  $\rightarrow$  pour déplacer les utilisateurs appartenant au groupe vers [Membres du groupe].
- 3. Cliquez sur le bouton [OK].
	- Le nouveau groupe est créé.

### **Pour modifier les utilisateurs inscrits dans un groupe**

1. Sélectionnez le groupe, puis cliquez sur le bouton [Modifier].

- 2. Dans la boîte de dialogue [Modifier les réglages du groupe], utilisez les boutons  $\leftarrow$  et  $\rightarrow$  pour modifier les utilisateurs inscrits dans le groupe.
- 3. Cliquez sur le bouton [OK]. Les informations mises à jour sont inscrites.

### **Pour supprimer un groupe**

Sélectionnez le groupe, puis cliquez sur le bouton [Supprimer].

# <span id="page-38-0"></span>**Page Archive**

Permet de configurer les réglages relatifs à l'archivage.

Cette page est affichée pour les utilisateurs disposant de l'autorité Administrateur uniquement.

#### **Remarque**

Les réglages autres que les réglages [Dossier observé] et [Nom de la cartouche] ne peuvent pas être modifiés pendant l'exécution d'une tâche d'archivage ou de récupération.

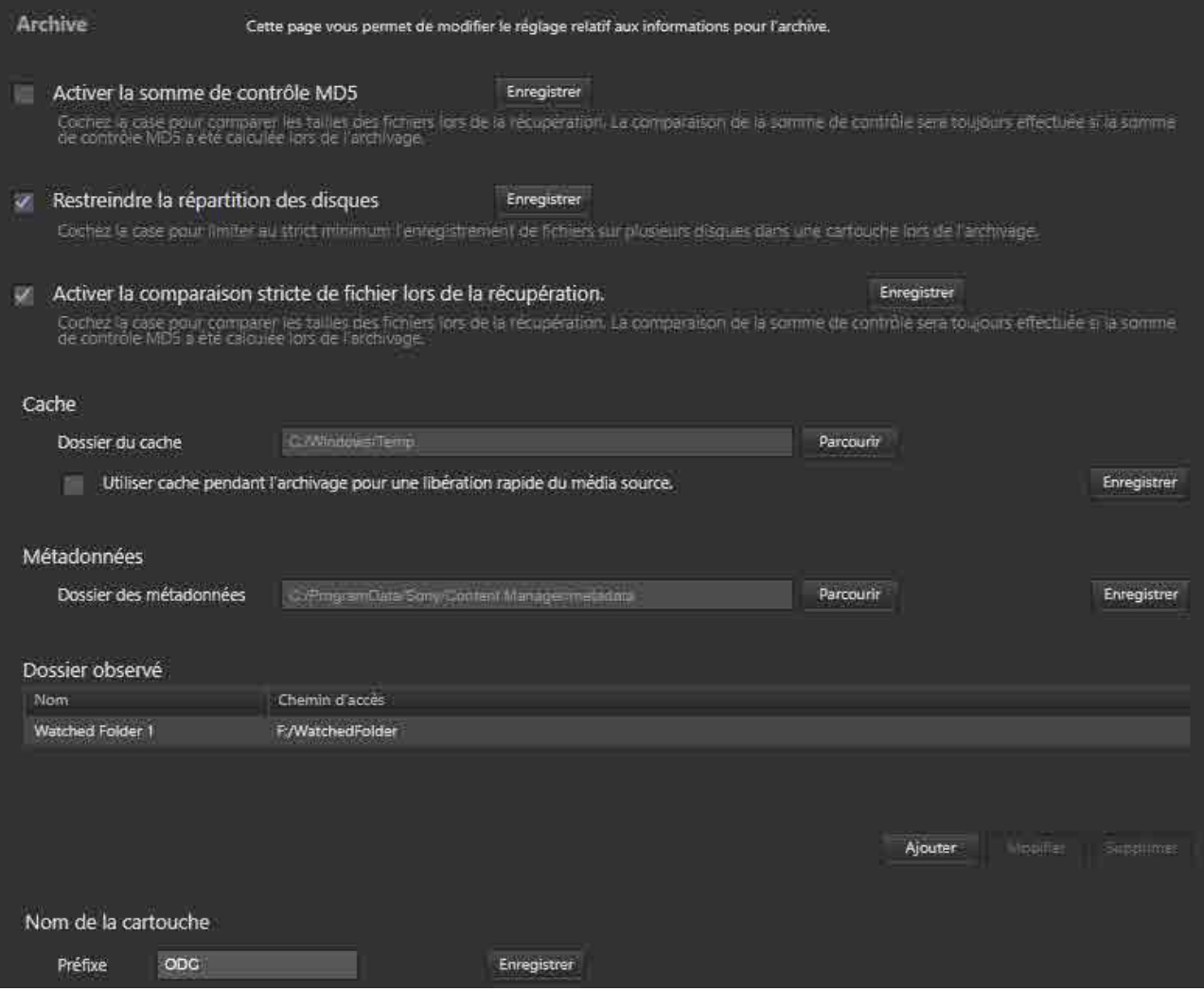

# **Activer la somme de contrôle MD5**

Cochez la case pour vérifier les données à l'aide d'une somme de contrôle MD5.

#### **Remarque**

Si la vérification est activée en utilisant Optical Disc Archive Utility, et si vous activez ici la somme de contrôle MD5, un contrôle des doublons sera déclenché lors de l'archivage, ce qui augmentera le temps d'archivage. Un message de confirmation apparaît si la vérification est activée dans Optical Disc Archive Utility et si la somme de contrôle MD5 est activée dans ce logiciel, ou si les deux sont désactivées. Dans ce cas, modifiez les réglages de l'un ou l'autre, selon le besoin.

# **Restreindre la répartition des disques**

Cochez la case pour limiter au strict minimum l'enregistrement de fichiers sur plusieurs disques dans une cartouche lors de l'archivage.

# **Activer la comparaison stricte de fichier lors de la récupération**

Cochez la case pour effectuer une comparaison de taille de fichier et de somme de contrôle MD5 (si [Activer la somme de contrôle MD5] est sélectionné lors de l'archivage) du fichier récupéré avec le fichier archivé pour vérifier qu'ils correspondent.

#### **Remarque**

Décochez la case dans le cas de la conversion automatique du format du fichier lors de la récupération.

## **Cache**

Permet de configurer le cache utilisé lors de l'archivage et de l'extraction de métadonnées.

### **Dossier du cache**

Permet de définir le dossier utilisé comme mémoire cache. Sélectionnez un dossier sur l'ordinateur local. **Utiliser cache pendant l'archivage pour une libération rapide du média source.**

Permet de choisir d'utiliser ou non le cache lors de l'archivage.

### **Remarques**

- Cochez cette case si vous souhaitez extraire des métadonnées lors de l'archivage de fichiers à partir d'un disque Professional Disc ou d'un lecteur réseau.
- Lors de l'extraction de métadonnées à partir de fichiers situés sur une cartouche, un disque dur disposant d'un espace libre supérieur à la taille totale des fichiers à partir desquels sont extraites les métadonnées est requis.

## **Métadonnées**

Permet de spécifier le dossier dans lequel enregistrer les métadonnées.

## **Dossier observé**

Permet de spécifier les dossiers observés qui déclenchent automatiquement l'archivage de fichier lorsqu'un fichier est créé dans le dossier.

Pour plus de détails, consultez « Archivage à l'aide de dossiers observés ».

### **Remarques**

• Les fichiers enregistrés dans des dossiers observés sont automatiquement supprimés après leur archivage. Cependant, les dossiers créés dans les dossiers observés ne sont pas supprimés

automatiquement. Pour supprimer les dossiers, utilisez l'Explorer (Windows) ou le Finder (macOS), selon le besoin.

- Les fichiers en lecture seule ne sont pas archivés par la fonction Dossier observé.
- Si la taille totale des fichiers à écrire dépasse la capacité d'une cartouche, l'archivage s'arrête automatiquement.

## **Nom de la cartouche**

Permet de spécifier un préfixe de chaîne de caractères pour le nom de la cartouche lors de l'inscription d'une nouvelle cartouche. Le format du nom de cartouche est « préfixe + nombre consécutif ».

# <span id="page-40-0"></span>**Page Maintenance**

Permet de configurer les réglages relatifs à la maintenance du logiciel.

Cette page est affichée pour les utilisateurs disposant de l'autorité Administrateur uniquement.

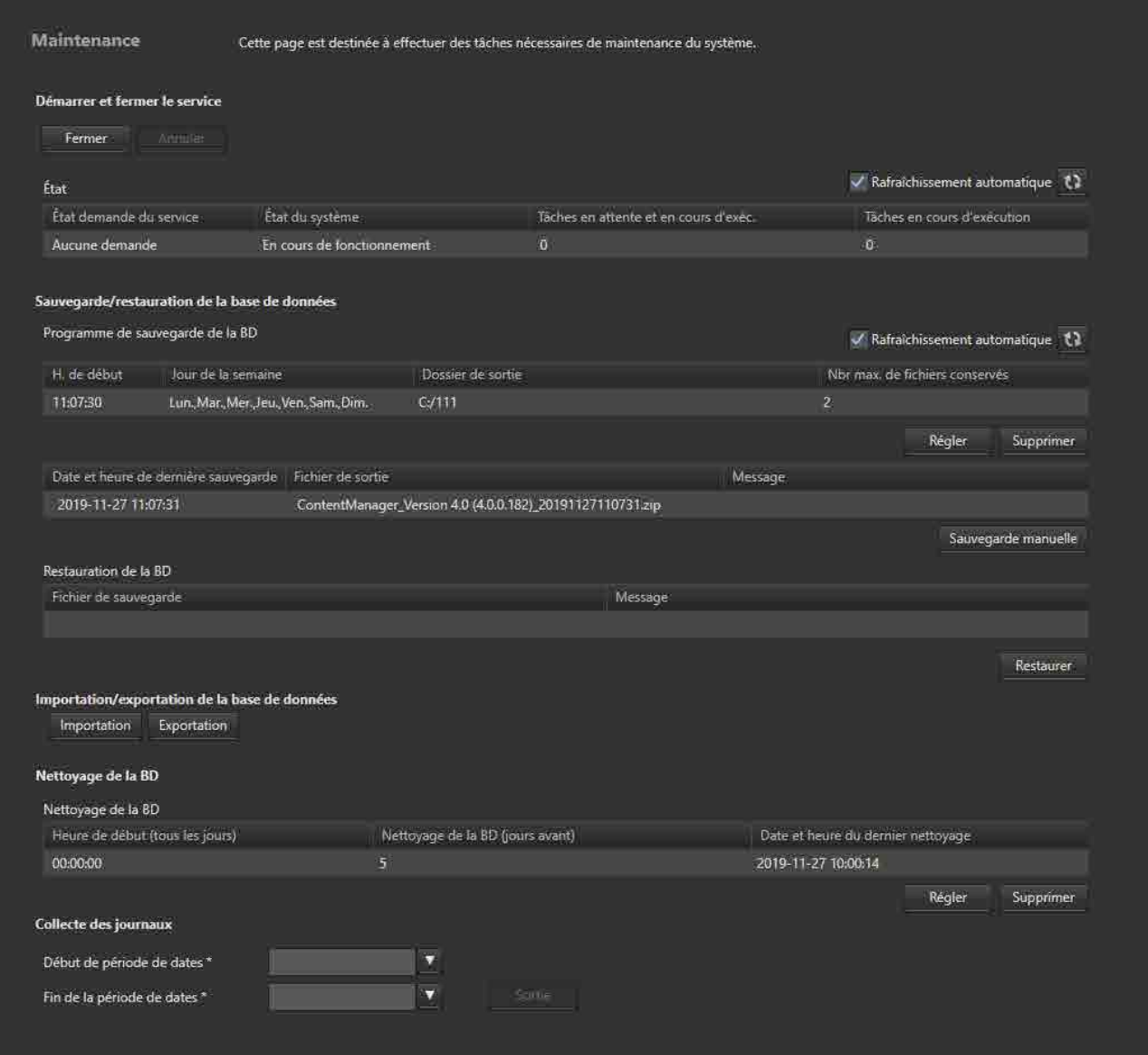

# **Démarrer et fermer le service**

Ferme ou démarre le service du logiciel.

# **Bouton [Fermer] ([Démarrer])**

Lorsque le service se ferme, le bouton change pour le bouton [Démarrer].

Pour fermer le service, vérifiez que « En cours de fonctionnement » est affiché dans la colonne [État du système] de [État], puis cliquez sur le bouton [Fermer].

Pour démarrer le service, vérifiez que « Veille » est affiché dans la colonne [État du système] de [État], puis cliquez sur le bouton [Démarrer].

Pour annuler l'opération de fermeture/démarrage du service, cliquez sur le bouton [Annuler].

#### **Remarque**

Le service logiciel ne peut pas démarrer si Optical Disc Archive Filer est en cours d'exécution.

### **État**

Affiche l'état du service.

- État demande du service : affiche l'état de demande du service.
- État du système : affiche l'état de traitement du système.
	- $\circ$  Fn cours de fonctionnement : fonctionnement normal
	- ˇ Veille : en mode veille
	- Échec : une erreur s'est produite et le service ne fonctionne pas
	- ˇ Non prêt : n'est pas en cours d'exécution
- Tâches en attente et en cours d'exéc. : affiche le nombre de tâches inscrites dans la file d'attente ou en cours de traitement.
- Tâches en cours d'exécution : affiche le nombre de tâches en cours de traitement ou d'attente.

## **Sauvegarde/restauration de la base de données**

Sauvegarde et restaure la base de données.

Les méthodes de sauvegarde régulière, selon un programme spécifié, et de sauvegarde immédiate,

grâce au bouton [Sauvegarde manuelle], sont prises en charge.

La restauration remet la base de données dans son état lors de la sauvegarde.

### **Programme de sauvegarde de la BD**

Affiche le programme de sauvegarde spécifié.

### **Pour définir le programme de sauvegarde**

1. Cliquez sur le bouton [Régler].

La boîte de dialogue [Régler le programme de sauvegarde de la BD] apparaît.

- 2. Définissez le programme dans la boîte de dialogue, puis cliquez sur le bouton [OK].
	- H. de début : permet de spécifier l'heure à laquelle démarrer la sauvegarde.
	- ˇ Jour de la semaine : permet de spécifier le(s) jour(s) d'exécution de la sauvegarde (sélection multiple prise en charge).
	- ˇ Dossier de sortie : permet de sélectionner le dossier de sortie.
	- Nbr max. de fichiers conservés : permet de spécifier le nombre maximum de fichiers de sauvegarde précédents à conserver.

Pour supprimer un programme, cliquez sur le bouton [Supprimer].

#### **Remarque**

Lors du réglage du programme de sauvegarde, un volume partagé ou un lecteur réseau ne peut pas être sélectionné comme dossier de sortie.

### **Affichage de l'état de sauvegarde**

Affiche des informations concernant la dernière sauvegarde de la base de données.

- Date et heure de dernière sauvegarde
- Fichier de sortie
- Message

### **Bouton [Sauvegarde manuelle]**

Exécute immédiatement la sauvegarde.

Lorsque vous cliquez sur ce bouton, une boîte de dialogue apparaît vous demandant de saisir le dossier de destination de sauvegarde. Si un dossier différent de celui utilisé pour sauvegarder les fichiers en fonction du programme de sauvegarde est spécifié, la sauvegarde ne sera pas automatiquement supprimée.

### **Restauration de la BD**

- Fichier de sauvegarde
- Message

## **Bouton [Restaurer]**

Démarre la restauration de la base de données. Sélectionnez un fichier de sauvegarde dans la boîte de dialogue [Restaurer].

# **Importation/exportation de la base de données**

Importe une base de données ou exporte la base de données. Vous pouvez consolider des bases de données en important et en exportant la base de données dans une autre instance de Content Manager. Vous pouvez exporter la base de données de toutes les cartouches ou la base de données d'une seule cartouche.

# **Nettoyage de la BD**

Supprime automatiquement les tâches terminées à des intervalles réguliers.

- Heure de début (tous les jours) : affiche la date et l'heure à laquelle démarrer la suppression des tâches terminées.
- Nettoyage de la BD (jours avant) : affiche le nombre de jours pendant lequel conserver les tâches terminées avant de les supprimer.
- Date et heure du dernier nettoyage : affiche la date et l'heure de la dernière suppression des tâches terminées.

Pour définir le programme de suppression des tâches terminées, cliquez sur le bouton [Régler] pour afficher la boîte de dialogue de configuration.

# **Collecte des journaux**

Enregistre les journaux de Content Manager sur l'ordinateur.

Spécifiez les heures de début et de fin des journaux à enregistrer, puis cliquez sur le bouton [Sortie].

# <span id="page-43-0"></span>**Page Notification**

Permet de configurer les réglages relatifs à l'envoi de notifications par courriel.

Cette page est affichée pour les utilisateurs disposant de l'autorité Administrateur uniquement.

Une notification par courriel est envoyée dans les cas suivants aux utilisateurs figurant sur la page [Mes réglages] et sur la page [Utilisateurs et groupes] qui ont activé la notification par courriel.

- Lorsque l'archivage/la récupération est terminé
- Lorsque l'archivage/la récupération a échoué
- Lorsqu'un nouveau compte est ajouté ou que le mot de passe est modifié
- Lors de la réémission d'un mot de passe

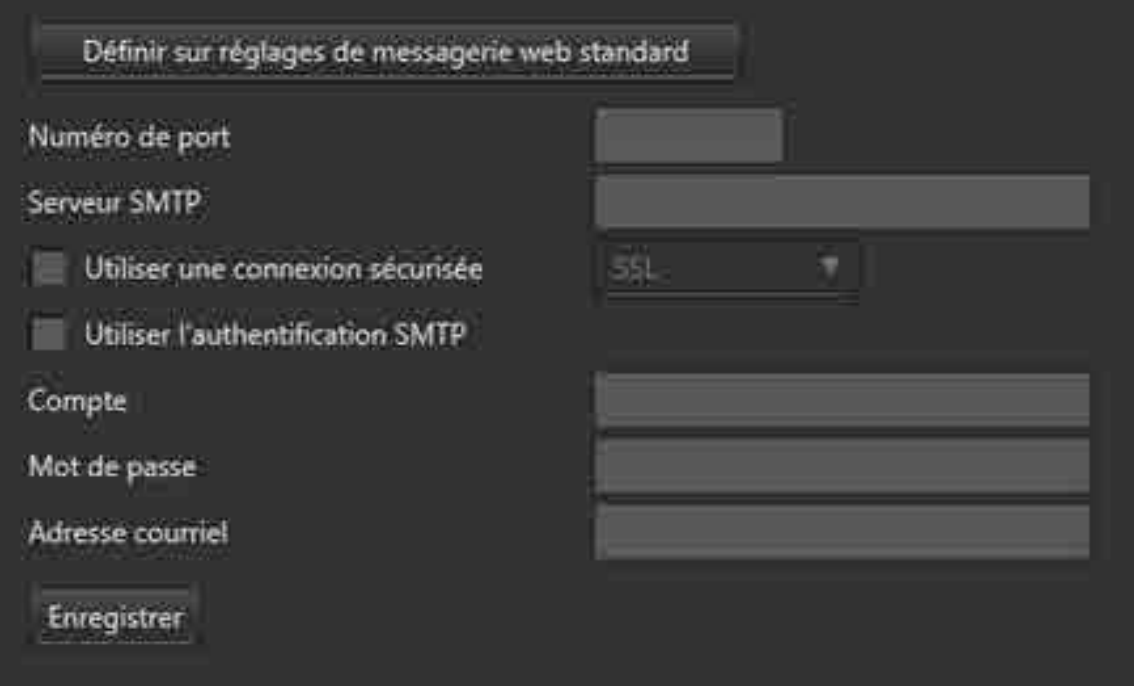

Spécifiez les éléments suivants.

- Numéro de port
- Serveur SMTP
- Utiliser une connexion sécurisée : cochez la case et sélectionnez un type de connexion.
- Utiliser l'authentification SMTP
- Compte : saisissez le nom de compte du serveur de courriel.
- Mot de passe : saisissez le mot de passe du serveur de courriel.
- Adresse courriel : saisissez l'adresse de courriel à partir de laquelle envoyer les notifications par courriel.

Cliquez sur [Définir sur réglages de messagerie web standard] pour saisir des valeurs (dans cet exemple, pour les réglages Gmail) dans chaque champ. Modifiez les réglages comme indiqué.

# **Procédures de fonctionnement**

Cette section décrit les procédures de fonctionnement pour chaque fonction du logiciel.

- [Archivage](#page-44-0)
	- [Archivage à l'aide d'opérations de glisser-déposer](#page-45-0)
	- ˇ Archivage à l'aide de dossiers observés
	- <sup>o</sup> Archivage à partir de Content Browser
- [Modification des métadonnées](#page-50-0)
	- Affichage/Modification des métadonnées de cartouche
	- Affichage/Modification des métadonnées de fichier
	- ˇ Extraction des métadonnées de fichiers archivés
- [Récupération](#page-54-0)
	- Récupération à l'aide d'opérations de glisser-déposer
	- Récupération à partir de l'écran Rechercher, de l'écran Naviguer ou de la boîte de dialogue Détails sur le fichier
- Recherche de fichiers
- Inscription de données d'images faciales
- Impression d'étiquettes
- Exportation d'une liste de fichiers
- Exportation des métadonnées sur une cartouche
- Suppression des informations de cartouche
- Suppression des fichiers/dossiers sur des cartouches
- Mise à jour de la base de données

# <span id="page-44-0"></span>**Archivage**

- [Archivage à l'aide d'opérations de glisser-déposer](#page-45-0)
- Archivage à l'aide de dossiers observés
- Archivage à partir de Content Browser

# <span id="page-45-0"></span>**Archivage à l'aide d'opérations de glisser-déposer**

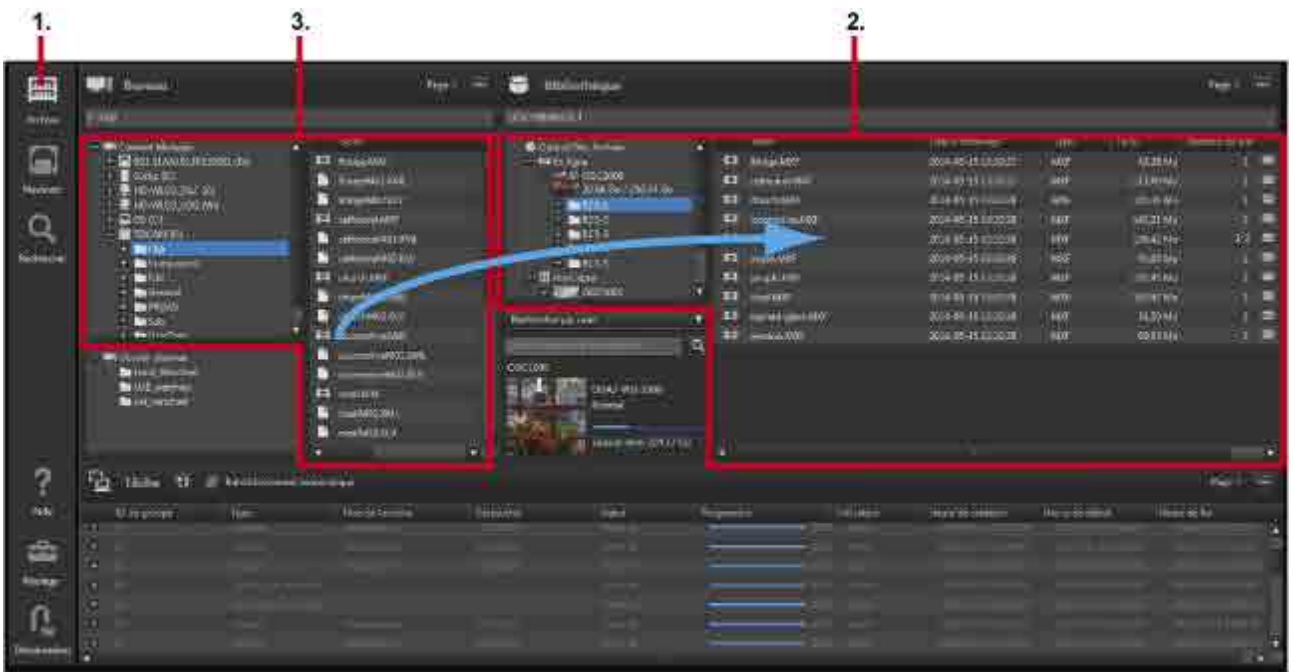

# **Archivage d'un support ou d'un dossier**

- 1. Cliquez sur l'icône [Archive] dans le menu global.
- 2. Affichez les cartouches pour le stockage des fichiers/dossiers dans la zone Bibliothèque de l'écran Archive. Les sous-dossiers sont affichés si les fichiers/dossiers sont stockés dans des sous-dossiers sur les cartouches.

Vous pouvez également demander l'archivage sur des cartouches hors ligne. Si la cartouche est

hors ligne lors du démarrage de l'archivage, une marque **de** apparaît dans le menu global. Si vous passez la souris sur la marque, une infobulle vous informant que la cartouche n'est pas insérée s'affiche. Insérez la cartouche pour continuer.

Les fichiers/dossiers à archiver peuvent être glissés et déposés aux emplacements suivants de la zone Bibliothèque.

- ˇ Cartouches ou dossiers dans la zone d'arborescence
- Zone de liste

#### **Remarque**

L'archivage n'est pas pris en charge dans les cas suivants. Si l'un des états suivants se produit pendant une demande d'archive, un message d'avertissement s'affiche et la tâche n'est pas enregistrée.

- $\circ$  Lorsque l'état de la cartouche est autre que « Normal »
- Lorsque l'archivage des données est susceptible de dépasser la capacité totale de la cartouche
- Lorsque le nombre de fichiers/dossiers à archiver simultanément dépasse le nombre maximal de fichiers pour la cartouche<sup>1)</sup>
- Lorsque le nombre total de fichiers/dossiers sur la cartouche est susceptible de dépasser le nombre maximal de fichiers 1)
- Lorsque l'utilisation de la mémoire cache est activée et les fichiers copiés dans le dossier de cache sont susceptibles de dépasser la capacité totale du lecteur.
- Lorsque la case [Copier sur le disque local] est cochée et les fichiers copiés sur le disque local sont susceptibles de dépasser la capacité totale du lecteur de destination de la copie.
- 1) Pour plus de détails sur le nombre maximal de fichiers, consultez l'Aide de Optical Disc Archive Utility.
- 3. Sélectionnez le fichier ou le dossier à archiver dans la zone Bureau.

Vous pouvez sélectionner ce qui suit dans la zone Bureau.

- ˇ Disques Professional Disc, cartes mémoire SxS et dossiers dans la zone d'arborescence
- ˇ Fichiers ou dossiers dans la zone de liste

Si vous archivez des fichiers/dossiers de différents dossiers ou supports en même temps, consultez « Archivage de fichiers de différents supports ou dossiers » ci-dessous.

#### **Remarque**

L'archivage n'est pas pris en charge si une cartouche ou un disque dur est sélectionné dans la zone d'arborescence ou dans la zone de liste. L'archivage est pris en charge pour les disques Professional Disc et les cartes mémoire SxS.

4. Faites glisser les fichiers ou dossiers sélectionnés et déposez-les dans la cartouche ou le dossier de destination.

La boîte de dialogue [Demande d'archive] apparaît. Les fichiers/dossiers que vous avez glissés/ déposés sont affichés dans la zone d'arborescence à gauche de la boîte de dialogue.

Lors de l'archivage à partir d'un disque Professional Disc ou d'un lecteur réseau, un message de confirmation vous demandant si vous souhaitez utiliser ou non le cache apparaît, si l'utilisation du cache est actuellement désactivée dans la [page Archive](#page-38-0) de l'écran Réglages. Sélectionnez [Oui] si vous souhaitez extraire les métadonnées pendant l'archivage.

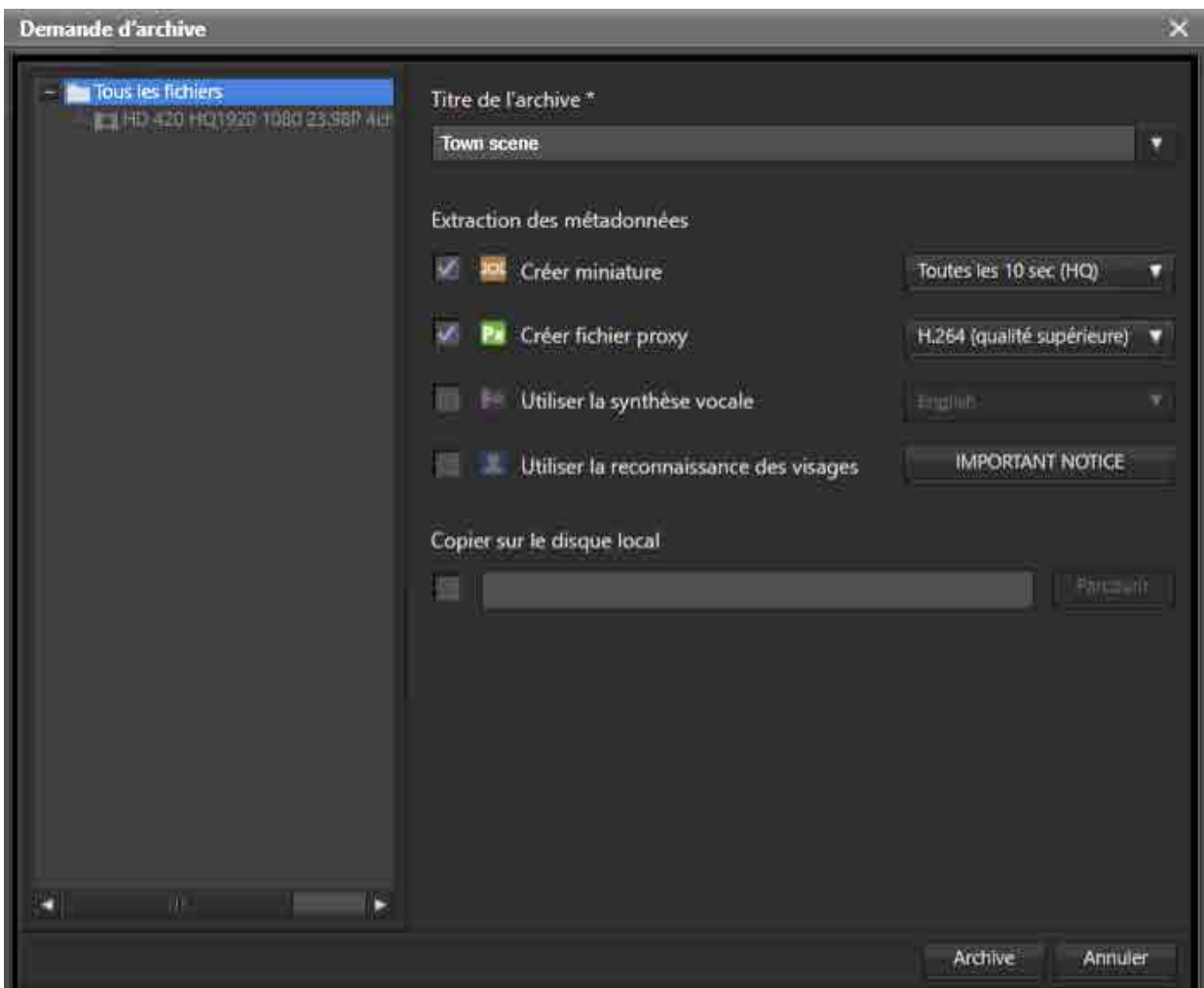

5. Saisissez un titre d'archive et sélectionnez les métadonnées à extraire dans [Extraction des métadonnées].

Les métadonnées ne peuvent pas être sélectionnées si l'archivage est effectué à partir d'un disque Professional Disc ou d'un lecteur réseau avec la fonction d'utilisation du cache désactivée.

ˇ Créer miniature :

Crée des miniatures à des intervalles réguliers. Vous pouvez sélectionner l'intervalle auquel créer les miniatures et la qualité d'image dans la liste déroulante.

○ Créer fichier proxy :

Crée un fichier proxy pour la prévisualisation. Vous pouvez sélectionner le format du fichier proxy et la qualité d'image dans la liste déroulante.

ˇ Utiliser la synthèse vocale :

Transcrit les données vocales dans le fichier en tant qu'informations textuelles. Vous pouvez inclure des informations textuelles transcrites dans une chaîne de caractères de recherche lors de la recherche de fichiers. Vous pouvez sélectionner la langue dans la liste déroulante. Cet élément n'est pas affiché dans la version macOS.

ˇ Utiliser la reconnaissance des visages : Extrait les emplacements où le visage d'une personne apparaît dans le fichier vidéo à l'aide de la reconnaissance des visages. Les données d'images faciales peuvent être inscrites et utilisées lors de la recherche d'une personne.

Avant d'utiliser la reconnaissance des visages, vérifiez l'avis important. Cliquez sur le bouton [IMPORTANT NOTICE] dans la boîte de dialogue [Demande d'archive] pour afficher l'avis important.

- 6. Pour copier simultanément plusieurs dossiers/fichiers sur l'ordinateur local lors de l'archivage, cochez la case [Copier sur le disque local] et spécifiez la destination de copie.
- 7. Cliquez sur le bouton [Archive].

La tâche d'archivage est inscrite dans la zone Tâche, puis traitée.

Si un fichier du même nom existe dans le dossier de destination d'archivage, une boîte de dialogue de confirmation apparaît. Choisissez d'archiver, en ajoutant un suffixe numérique au nom du fichier, ou d'annuler.

# **Archivage de fichiers de différents supports ou dossiers**

Utilisez la boîte de dialogue [Espace réservé] si vous souhaitez archiver des fichiers de différents supports ou dossiers.

- 1. Cliquez sur l'icône [Archive] dans le menu global.
- 2. Affichez les cartouches pour le stockage des fichiers/dossiers dans la zone Bibliothèque de l'écran Archive. Les sous-dossiers sont affichés si les fichiers/dossiers sont stockés dans des sous-dossiers sur les cartouches.
- 3. Sélectionnez [Ouvrir l'espace réservé] dans le menu déroulant de la zone Bureau.

La boîte de dialogue [Espace réservé] apparaît.

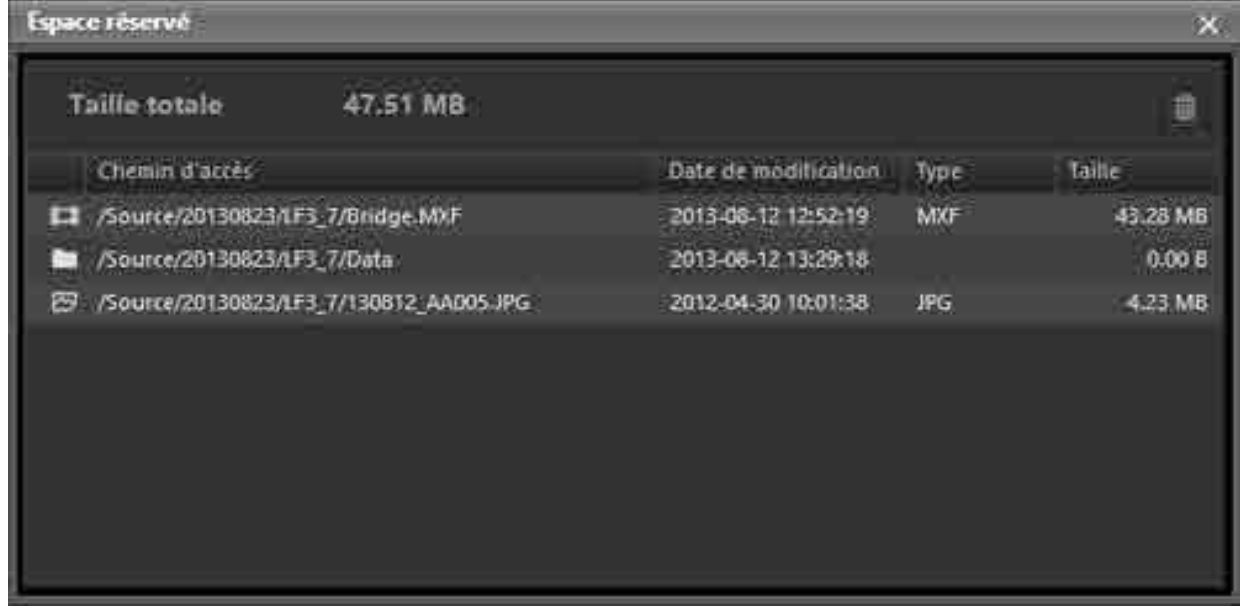

- 4. Glissez et déposez les fichiers/dossiers que vous souhaitez archiver de la zone Bureau vers la boîte de dialogue [Espace réservé].
- 5. Sélectionnez un fichier ou un dossier dans la boîte de dialogue [Espace réservé] puis glissez et déposez-le dans la zone Bibliothèque.

Si seulement certains fichiers ou dossiers sont sélectionnés et glissés vers la zone Bibliothèque, seuls les fichiers/dossiers sélectionnés seront archivés.

6. Dans la boîte de dialogue [Demande d'archive], spécifiez les métadonnées comme indiqué aux étapes 5 à 7 ci-dessus, puis démarrez l'archivage.

# **Archivage à l'aide de dossiers observés**

Cette fonction archive automatiquement les fichiers lorsqu'ils sont créés dans les dossiers spécifiés. Avec cette fonction, vous pouvez capturer du contenu provenant de supports à bande à l'aide d'une application de capture, puis archiver automatiquement le fichier capturé.

### **Remarques**

- Les fichiers créés dans des dossiers observés sont automatiquement supprimés après leur archivage. Cependant, les dossiers créés dans les dossiers observés ne sont pas supprimés automatiquement. Pour supprimer les dossiers, utilisez l'Explorer (Windows) ou le Finder (macOS), selon le besoin.
- Les fichiers en lecture seule ne sont pas archivés par la fonction Dossier observé.
- 1. Cliquez sur l'icône [Réglage] dans le menu global.
- 2. Cliquez sur le bouton [Archive].
- 3. Cliquez sur le bouton [Ajouter] pour [Dossier observé]. La boîte de dialogue [Ajouter un dossier observé] apparaît.

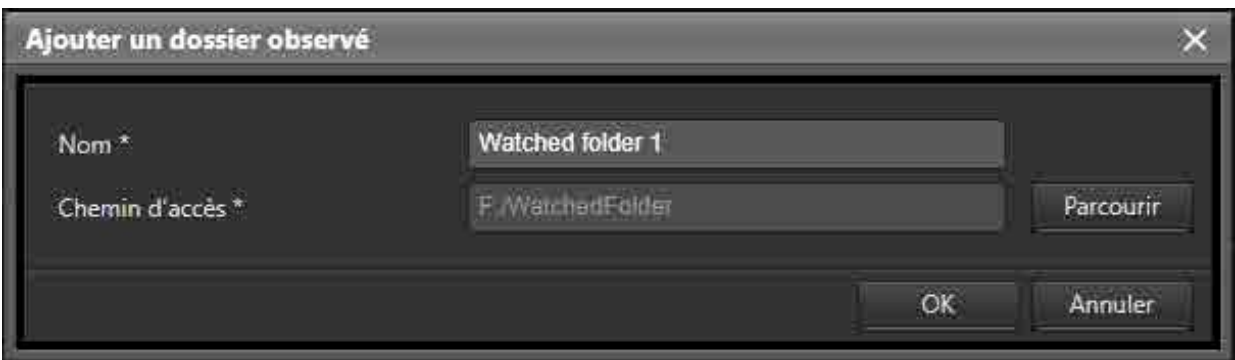

4. Saisissez un nom de dossier.

Le nom de dossier est le nom affiché dans la zone d'affichage Dossier observé de l'écran Archive.

- 5. Cliquez sur le bouton [Parcourir] pour [Chemin d'accès] et spécifiez le chemin d'accès au dossier à observer.
- 6. Cliquez sur l'icône [Archive] dans le menu global.
- 7. Sélectionnez le dossier que vous souhaitez observer dans la zone d'affichage Dossier observé, puis glissez et déposez-le dans le dossier de destination d'archivage de la zone Bibliothèque. La boîte de dialogue [Demande d'archive observée] apparaît.
- 8. Spécifiez un titre d'archive, les métadonnées à extraire et d'autres options. Pour plus de détails, consultez « [Archivage à l'aide d'opérations de glisser-déposer](#page-45-0) ».
- 9. Cliquez sur le bouton [Démarrer] dans la boîte de dialogue [Demande d'archive observée]. Le système commence à observer le dossier. Les icônes des dossiers dans la zone Dossier observé se transforment en **bell** pendant l'observation du dossier.

10.Pour arrêter d'observer un dossier, sélectionnez [Dossier observé] dans la zone d'arborescence de la zone d'affichage du dossier observé, sélectionnez le dossier observé que vous ne souhaitez plus observer dans la zone de liste, puis sélectionnez [Arrêter la surveillance] dans le menu déroulant.

# **Archivage à partir de Content Browser**

Cette fonction archive les fichiers demandés à partir de Sony Content Browser.

Content Browser est une application logicielle pour réaliser des opérations sur les plans et les listes de plans utilisés dans les dispositifs XDCAM EX, XDCAM et NXCAM.

- 1. Dans Content Browser, demandez une opération d'archivage via Content Manager. Content Manager ouvre un nouvel onglet du navigateur et la boîte de dialogue [Espace réservé] apparaît. Le dossier sélectionné dans Content Browser est ajouté à la boîte de dialogue [Espace réservé].
- 2. Glissez et déposez le dossier pour l'archiver.

Pour plus de détails, consultez « [Archivage à l'aide d'opérations de glisser-déposer](#page-45-0) ».

### **Remarque**

L'écran Connexion s'affiche si vous n'êtes pas connecté à Content Manager à ce moment-là. La boîte de dialogue [Espace réservé] apparaît après avoir réussi la connexion.

# <span id="page-50-0"></span>**Modification des métadonnées**

- Affichage/Modification des métadonnées de cartouche
- Affichage/Modification des métadonnées de fichier
- Extraction des métadonnées de fichiers archivés

# **Affichage/Modification des métadonnées de cartouche**

Vous pouvez afficher/modifier les métadonnées de cartouche.

- 1. Cliquez sur l'icône [Naviguer] dans le menu global.
- 2. Réglez l'écran Naviguer sur la vue Cartouche et sélectionnez la cartouche dont vous souhaitez modifier les métadonnées.
- 3. Sélectionnez [Modifier les métadonnées] dans le menu déroulant de la zone Informations de la cartouche.

La boîte de dialogue [Modifier les métadonnées de la cartouche] apparaît.

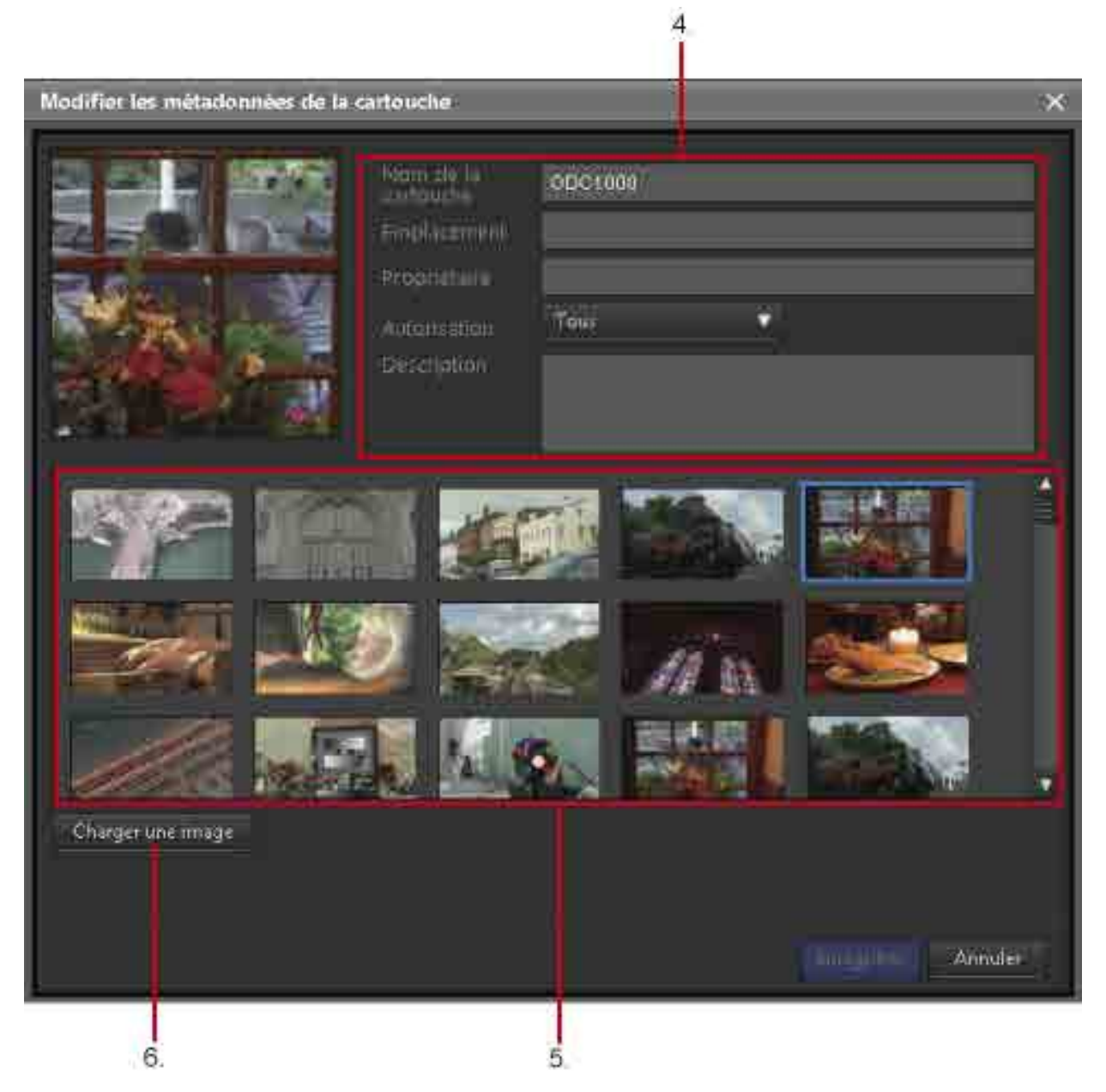

- 4. Modifiez les métadonnées.
- 5. Parmi les miniatures affichées, cliquez sur l'image que vous souhaitez définir en tant qu'image représentative pour la cartouche.

L'image sélectionnée devient l'image représentative.

- 6. Pour définir comme image représentative une image stockée sur l'ordinateur local, cliquez sur le bouton [Charger une image] et sélectionnez le fichier d'image pour ajouter l'image aux miniatures. Ensuite, sélectionnez la miniature ajoutée pour la définir en tant qu'image représentative.
- 7. Cliquez sur le bouton [Enregistrer]. Les informations sont enregistrées.

# **Affichage/Modification des métadonnées de fichier**

Vous pouvez afficher les métadonnées des fichiers archivés sélectionnés sur l'écran Naviguer, l'écran Rechercher ou l'écran Archive. Vous pouvez également modifier les métadonnées de plusieurs fichiers de manière simultanée.

- 1. Sélectionnez le fichier dont vous souhaitez modifier les métadonnées dans la liste des fichiers de la zone Bibliothèque sur l'écran Archive, Naviguer ou Rechercher.
- 2. Sélectionnez [Modifier les métadonnées] dans le menu déroulant. La boîte de dialogue [Modifier les métadonnées] apparaît.

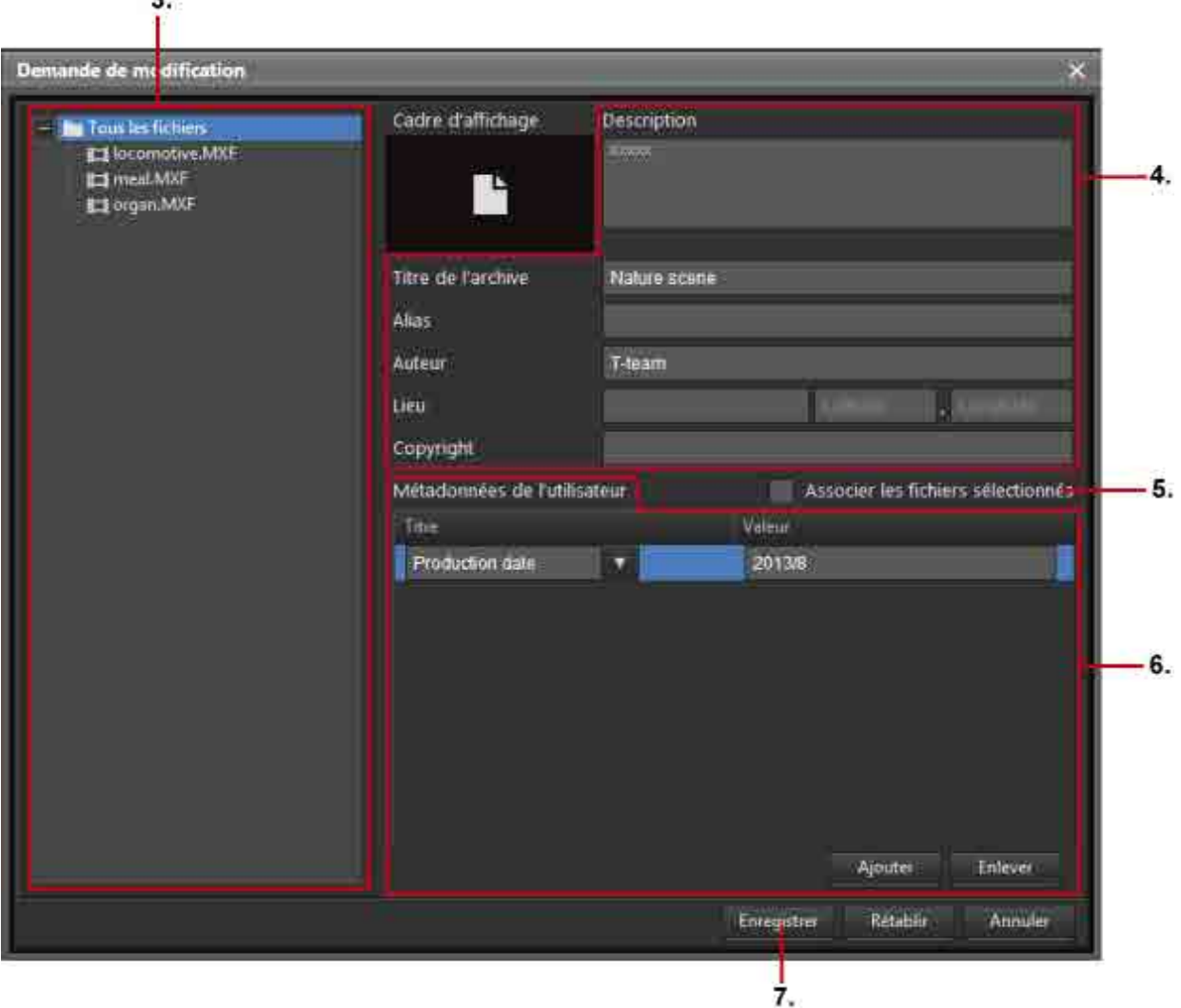

- 3. Pour modifier les métadonnées de tous les fichiers simultanément, sélectionnez [Tous les fichiers]. Pour modifier les métadonnées de certains fichiers/dossiers spécifiques seulement, sélectionnez les fichiers et dossiers sous [Tous les fichiers].
- 4. Modifiez les métadonnées.

Vous pouvez modifier la description, le titre de l'archive, l'alias, le créateur, l'emplacement et les droits d'auteur.

- 5. Pour associer les fichiers sélectionnés les uns aux autres, cochez la case [Associer les fichiers sélectionnés].
- 6. Pour ajouter un élément de métadonnées, cliquez sur le bouton [Ajouter] et saisissez un titre et une valeur pour les métadonnées.
- 7. Cliquez sur le bouton [Enregistrer]. Les métadonnées modifiées sont enregistrées.

# **Extraction des métadonnées de fichiers archivés**

Vous pouvez extraire des métadonnées de fichiers si les métadonnées n'ont pas été extraites lors de l'archivage ou si vous souhaitez les réextraire.

- 1. Cliquez sur l'icône [Archive] dans le menu global.
- 2. Sélectionnez le fichier dont vous souhaitez extraire les métadonnées dans la zone Bibliothèque de l'écran Archive.
- 3. Sélectionnez [Extraire les métadonnées] dans le menu déroulant.

La boîte de dialogue [Extraire les métadonnées] apparaît.

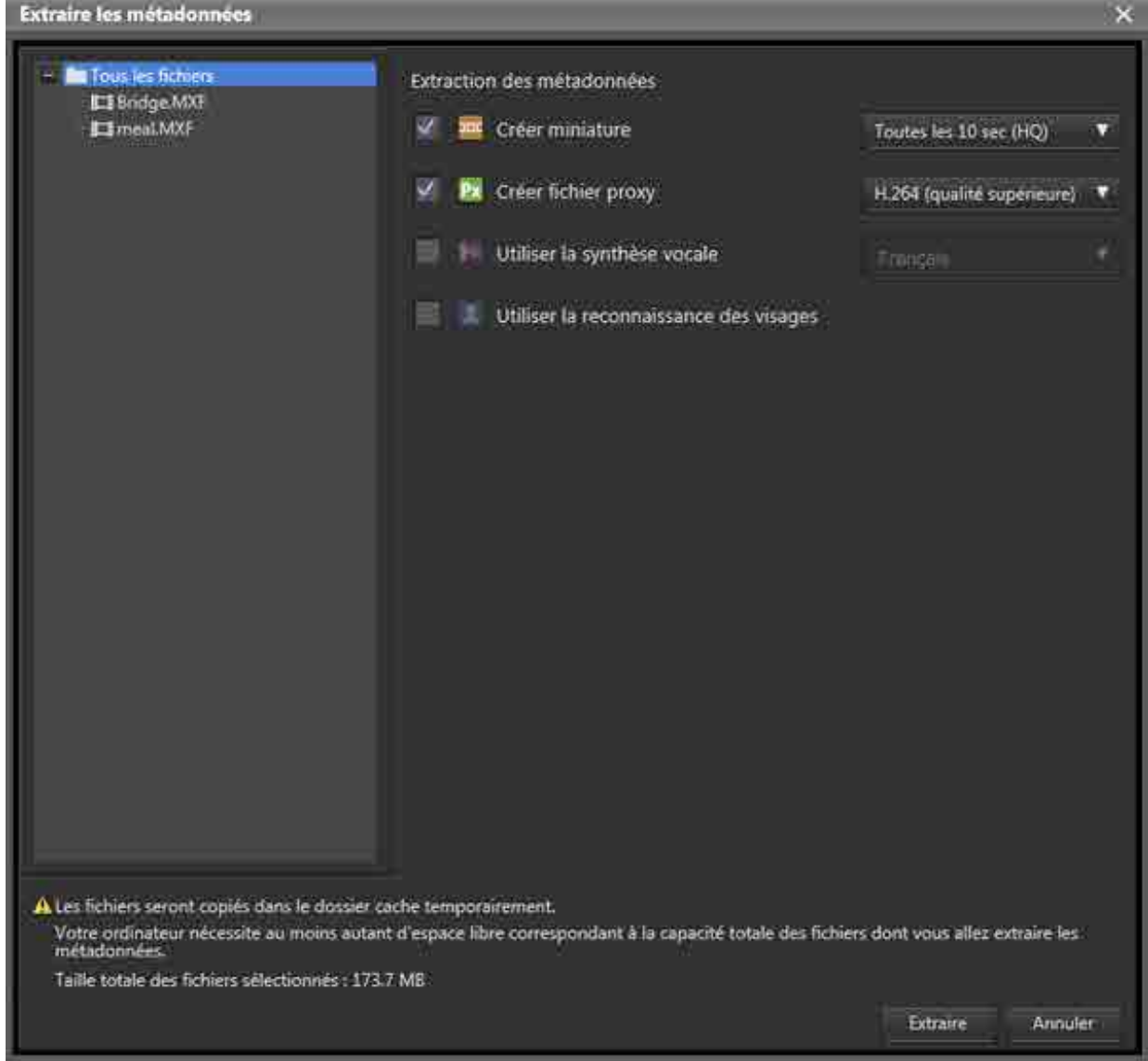

- 4. Sélectionnez les métadonnées à extraire.
	- ˇ Créer miniature :

Crée des miniatures à des intervalles réguliers. Vous pouvez sélectionner l'intervalle auquel créer les miniatures et la qualité d'image dans la liste déroulante.

○ Créer fichier proxy :

Crée un fichier proxy pour la prévisualisation. Vous pouvez sélectionner le format du fichier proxy et la qualité d'image dans la liste déroulante.

ˇ Utiliser la synthèse vocale :

Transcrit les données vocales dans le fichier en tant qu'informations textuelles. Vous pouvez inclure des informations textuelles transcrites dans une chaîne de caractères de recherche lors de la recherche de fichiers. Vous pouvez sélectionner la langue dans la liste déroulante. Cet élément n'est pas affiché dans la version macOS.

- ˇ Utiliser la reconnaissance des visages : Extrait les emplacements où le visage d'une personne apparaît dans le fichier vidéo à l'aide de la reconnaissance des visages. Les données d'images faciales peuvent être inscrites et utilisées lors de la recherche d'une personne.
- 5. Cliquez sur le bouton [Extraire].

Les métadonnées sont extraites et inscrites dans la base de données de Content Manager.

### **Remarque**

Lors de l'extraction de métadonnées, le dossier de cache spécifié sur la page [Archive] de l'écran Réglages est utilisé. Par conséquent, l'espace libre sur le disque contenant le dossier de cache doit être supérieur à la taille totale des fichiers à partir desquels les métadonnées doivent être extraites. Si un message d'erreur apparaît indiquant que l'espace libre est insuffisant dans le stockage de destination du cache, supprimez les données inutiles sur le lecteur contenant le dossier du cache ou définissez un dossier sur un autre lecteur disposant d'un espace libre suffisant dans [Dossier du cache] sur la page [Archive].

# <span id="page-54-0"></span>**Récupération**

- Récupération à l'aide d'opérations de glisser-déposer
- Récupération à partir de l'écran Rechercher, de l'écran Naviguer ou de la boîte de dialogue Détails sur le fichier

# **Récupération à l'aide d'opérations de glisser-déposer**

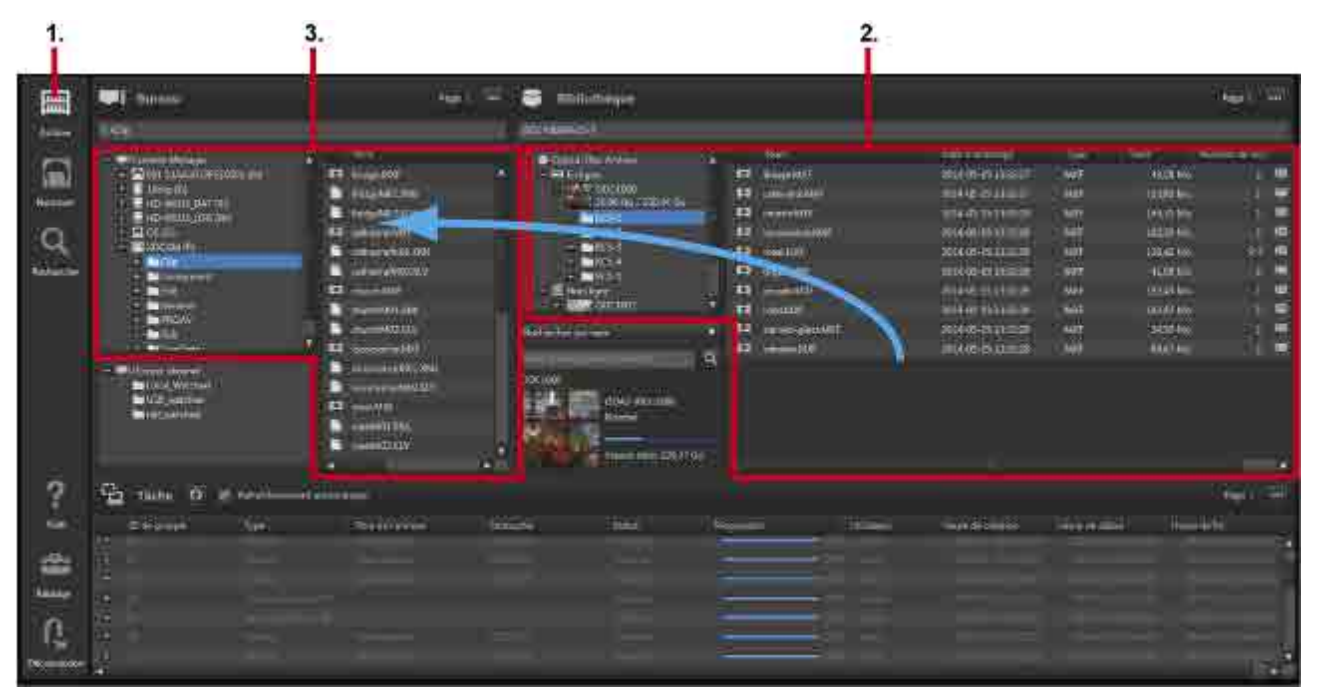

- 1. Cliquez sur l'icône [Archive] dans le menu global.
- 2. Affichez le dossier dans lequel enregistrer les fichiers récupérés dans la zone Bureau.

Le fichier à récupérer peut être glissé et déposé aux emplacements suivants de la zone Bureau.

- <sup>o</sup> Supports ou dossiers dans la zone d'arborescence
- Zone de liste
- 3. Dans la zone Bibliothèque, sélectionnez la cartouche, ou le fichier stocké sur la cartouche, à récupérer.

Vous ne pouvez sélectionner qu'une seule cartouche.

Vous pouvez aussi demander la récupération de données à partir de cartouches hors ligne. Si la

cartouche est hors ligne lors du démarrage de la récupération, une marque **de la** apparaît dans le menu global. Si vous passez la souris sur la marque, une infobulle vous informant que la cartouche n'est pas insérée s'affiche. Insérez la cartouche pour continuer.

Vous pouvez sélectionner ce qui suit dans la zone Bibliothèque.

- ˇ Cartouches ou dossiers dans la zone d'arborescence
- ˇ Fichiers ou dossiers dans la zone de liste

#### **Remarque**

Lorsque l'état de la cartouche est autre que « Normal » ou « Lecture seule », la récupération n'est pas possible.

4. Faites glisser la cartouche ou le fichier sélectionné(e) et déposez-la/le dans le dossier de destination d'enregistrement.

Si un fichier du même nom existe dans le dossier de destination de récupération, une boîte de dialogue de confirmation apparaît. Choisissez de récupérer, en ajoutant un suffixe numérique au nom du fichier, ou d'annuler.

- 5. Pour régler la priorité du processus de récupération par rapport à d'autres tâches, cochez la case [Régler la priorité de la tâche sur élevée] dans la boîte de dialogue [Confirmation]. Si la case est cochée, la tâche de récupération sera traitée avant d'autres tâches en cours de traitement ou dans la file d'attente.
- 6. Cliquez sur [Oui].

La tâche de récupération est enregistrée dans la zone de tâches, puis traitée.

# **Récupération à partir de l'écran Rechercher, de l'écran Naviguer ou de la boîte de dialogue Détails sur le fichier**

1. Cochez la case du fichier ou dossier à récupérer sur l'écran Rechercher ou Naviguer, et sélectionnez [Récupérer] dans le menu déroulant.

Vous pouvez également sélectionner le fichier à récupérer pour l'afficher dans la boîte de dialogue [Détails sur le fichier] et cliquer sur le bouton [Récupérer].

La boîte de dialogue [Récupérer] apparaît. Le fichier sélectionné est affiché dans le Panier.

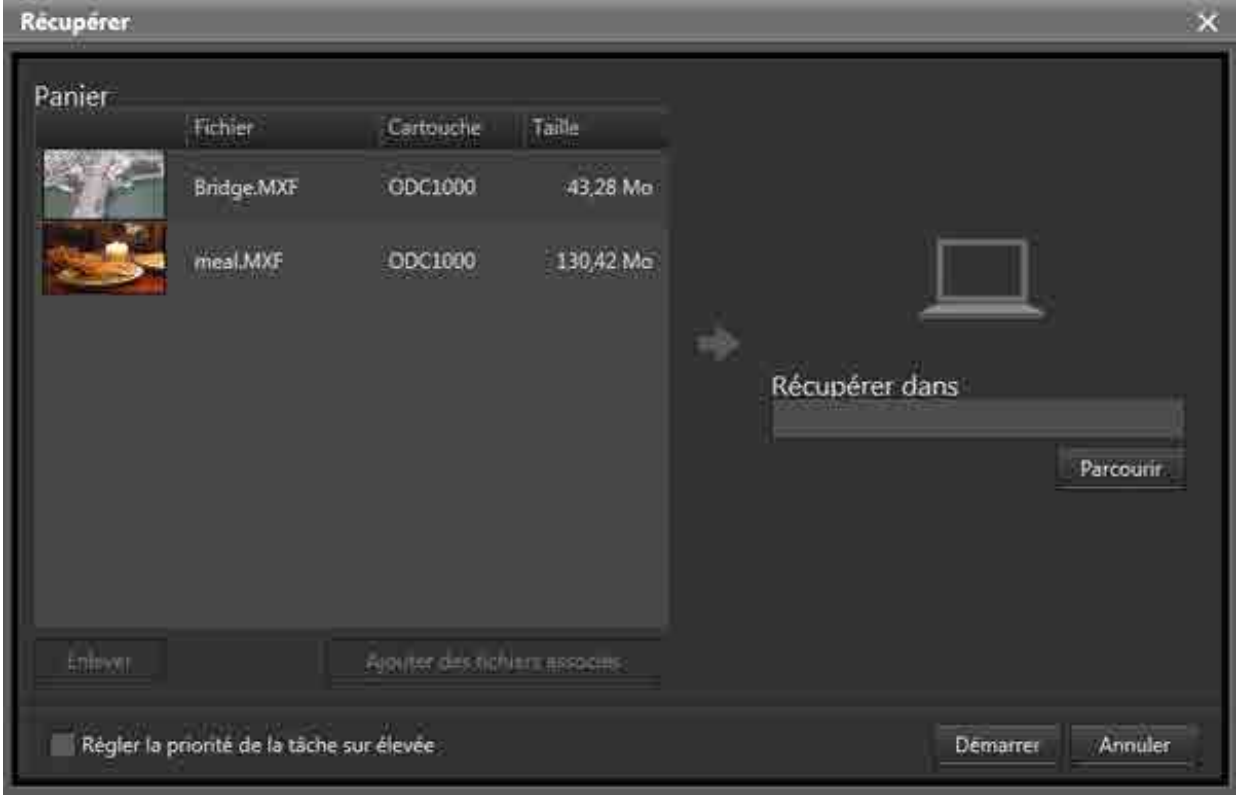

- 2. Cliquez sur le bouton [Naviguer] pour [Récupérer dans] et spécifiez l'emplacement auquel enregistrer les données après leur récupération.
- 3. Pour récupérer également les fichiers associés au fichier sélectionné, sélectionnez les fichiers dans le Panier et cliquez sur le bouton [Ajouter des fichiers associés].

Les fichiers associés doivent être configurés au préalable à l'aide de la boîte de dialogue Modifier les métadonnées.

Pour supprimer un fichier du Panier, sélectionnez le fichier et cliquez sur le bouton [Supprimer].

4. pour régler la priorité du processus de récupération par rapport à d'autres tâches, cochez la case [Régler la priorité de la tâche sur élevée].

Si la case est cochée, la tâche de récupération sera traitée avant d'autres tâches en cours de traitement ou dans la file d'attente.

5. Cliquez sur le bouton [Démarrer] pour démarrer la récupération du fichier.

# **Recherche de fichiers**

Vous pouvez rechercher des fichiers par texte de métadonnées, par date et par image faciale de personne.

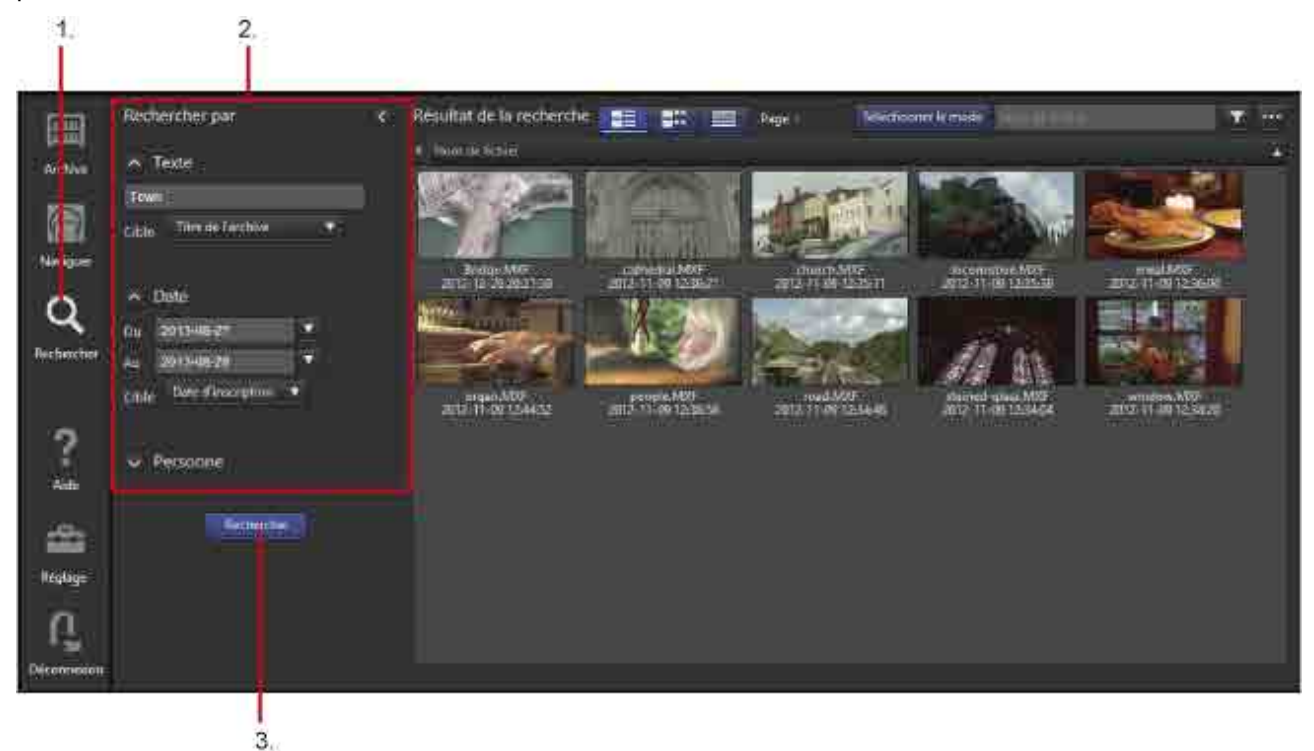

- 1. Cliquez sur l'icône [Rechercher] dans le menu global.
- 2. Spécifiez les critères de recherche dans la zone [Rechercher par].

Vous pouvez spécifier les critères de recherche suivants.

ˇ **Texte**

Saisissez le texte de recherche et sélectionnez la cible de recherche dans la liste déroulante. Outre les valeurs de métadonnées, vous pouvez rechercher du texte transcrit à l'aide de la reconnaissance vocale.

ˇ **Date**

Recherche un intervalle spécifié selon la date de création ou la date d'inscription.

ˇ **Personne**

Sélectionnez une personne pour la recherche d'images faciales inscrites de personnes à l'aide de la reconnaissance des visages. Pour rechercher une personne, vous devez d'abord inscrire les images faciales de cette personne.

3. Cliquez sur le bouton [Rechercher].

La recherche est effectuée et les résultats de la recherche s'affichent.

#### **Remarques**

- Lors de la recherche de texte de reconnaissance vocale ou d'une personne, la précision de recherche peut varier selon la qualité des données et les conditions d'enregistrement.
- La précision de la recherche d'une personne est différente lorsque plusieurs personnes sont sélectionnées et lorsqu'une seule personne est sélectionnée.

# **Inscription de données d'images faciales**

Les images faciales de personnes doivent être inscrites au préalable pour pouvoir utiliser la fonction de recherche d'images faciales. Cinq images faciales différentes doivent être inscrites pour chaque personne.

- 1. Cliquez sur l'icône [Rechercher] dans le menu global.
- 2. Cliquez sur [Personne] dans la zone [Rechercher par] pour ouvrir la liste des personnes.
- 3. Cliquez sur le bouton  $\mathbf{E}$ .

La boîte de dialogue [Inscrire un visage] apparaît.

- 4. Cliquez sur le bouton [Charger une image] pour charger les images faciales de personnes. Une image faciale est affichée dans la boîte de dialogue quand un visage est détecté.
- 5. Sélectionnez cinq images faciales.

Les images faciales ne peuvent pas être inscrites si vous en sélectionnez moins ou plus de cinq.

- 6. Saisissez un nom dans [Nom].
- 7. Cliquez sur le bouton [Inscrire].

Les données d'images faciales sont inscrites.

Pour supprimer des données d'images faciales inscrites, cochez la case de l'image à supprimer dans la

liste des personnes et cliquez sur le bouton  $X$ .

# **Impression d'étiquettes**

Vous pouvez imprimer les métadonnées de la cartouche sélectionnée sur des étiquettes.

- 1. Cliquez sur l'icône [Naviguer] dans le menu global.
- 2. Réglez l'écran Naviguer sur la vue Cartouche et sélectionnez la cartouche dans la zone d'arborescence.

3. Cliquez sur le bouton [Imprimer étiquette]. La boîte de dialogue [Imprimer une étiquette] apparaît.

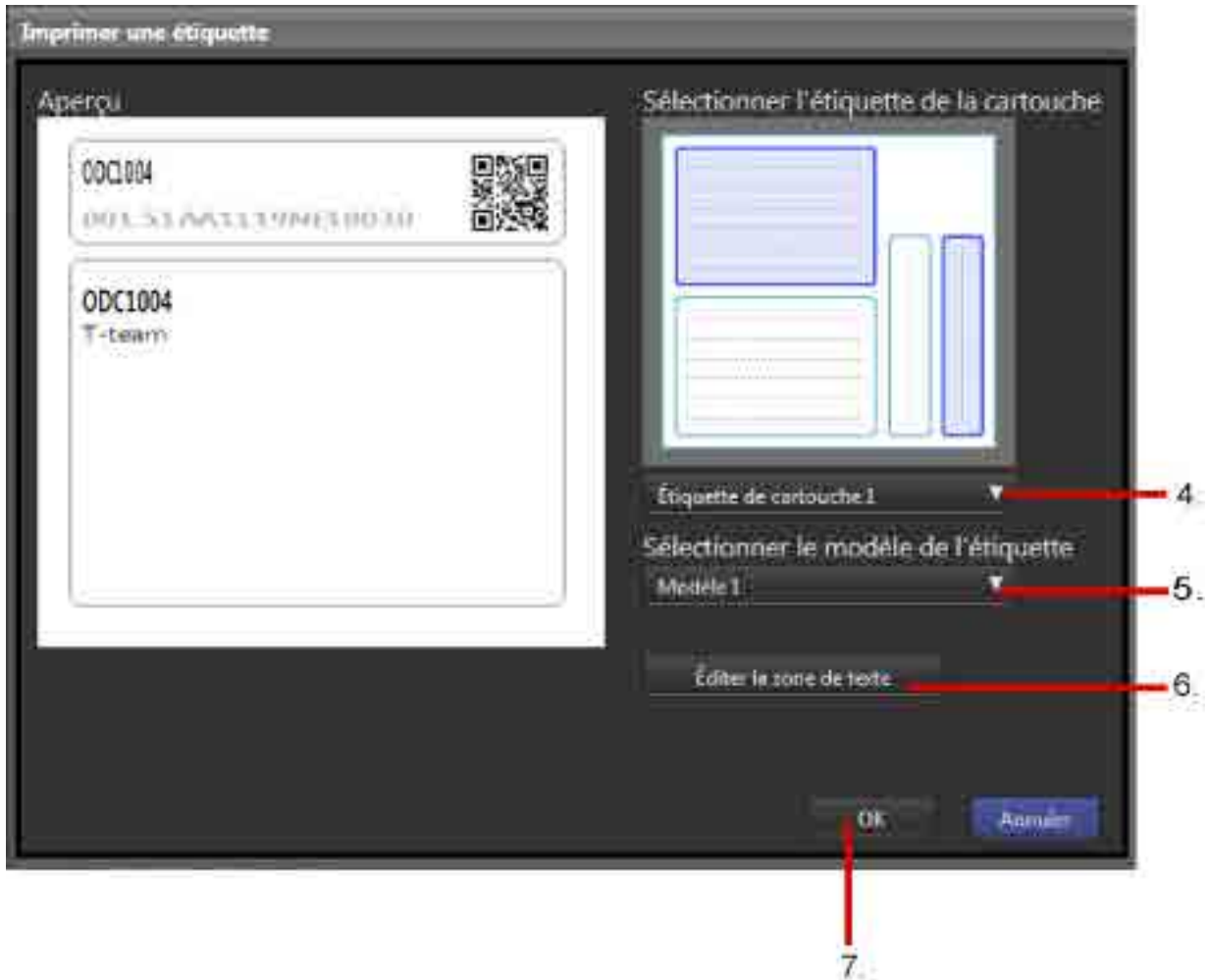

- 4. Sélectionnez le type d'étiquette à imprimer dans la liste déroulante [Sélectionner l'étiquette de la cartouche].
	- ˇ Étiquette de cartouche 1 : impression sur le premier lot d'étiquettes fourni avec la cartouche.
	- ˇ Étiquette de cartouche 2 : impression sur le second lot d'étiquettes fourni avec la cartouche.
	- Feuille vierge : impression sur une étiquette arbitraire.
- 5. Sélectionnez un modèle d'étiquette dans la liste déroulante [Sélectionner le modèle de l'étiquette]. Une prévisualisation de l'étiquette est affichée dans la zone [Aperçu].
- 6. Cliquez sur le bouton [Éditer la zone de texte], selon le besoin, pour modifier la description imprimée sur l'étiquette.
- 7. Cliquez sur le bouton [OK].

Un aperçu avant impression s'affiche.

8. Imprimez l'étiquette à l'aide de la fonction Imprimer du navigateur.

Les réglages suivants sont recommandés lors de l'impression.

- Marges : 0 (aucune)
- En-tête/pied de page : désactivés

# **Exportation d'une liste de fichiers**

Vous pouvez exporter une liste des fichiers archivés sur une cartouche. La liste de fichiers peut être exportée sous format XML ou CSV.

Pour XML, les informations sur la cartouche et le fichier sont exportées dans un fichier ZIP. L'image représentative de la cartouche peut aussi être exportée.

Pour CSV, les informations sur le fichier sont exportées.

- 1. Cliquez sur l'icône [Naviguer] dans le menu global.
- 2. Réglez l'écran Naviguer sur la vue Cartouche et sélectionnez la cartouche dans la zone d'arborescence.
- 3. Sélectionnez [Exporter la liste des fichiers] dans le menu déroulant.

La boîte de dialogue [Exporter la liste des fichiers] apparaît.

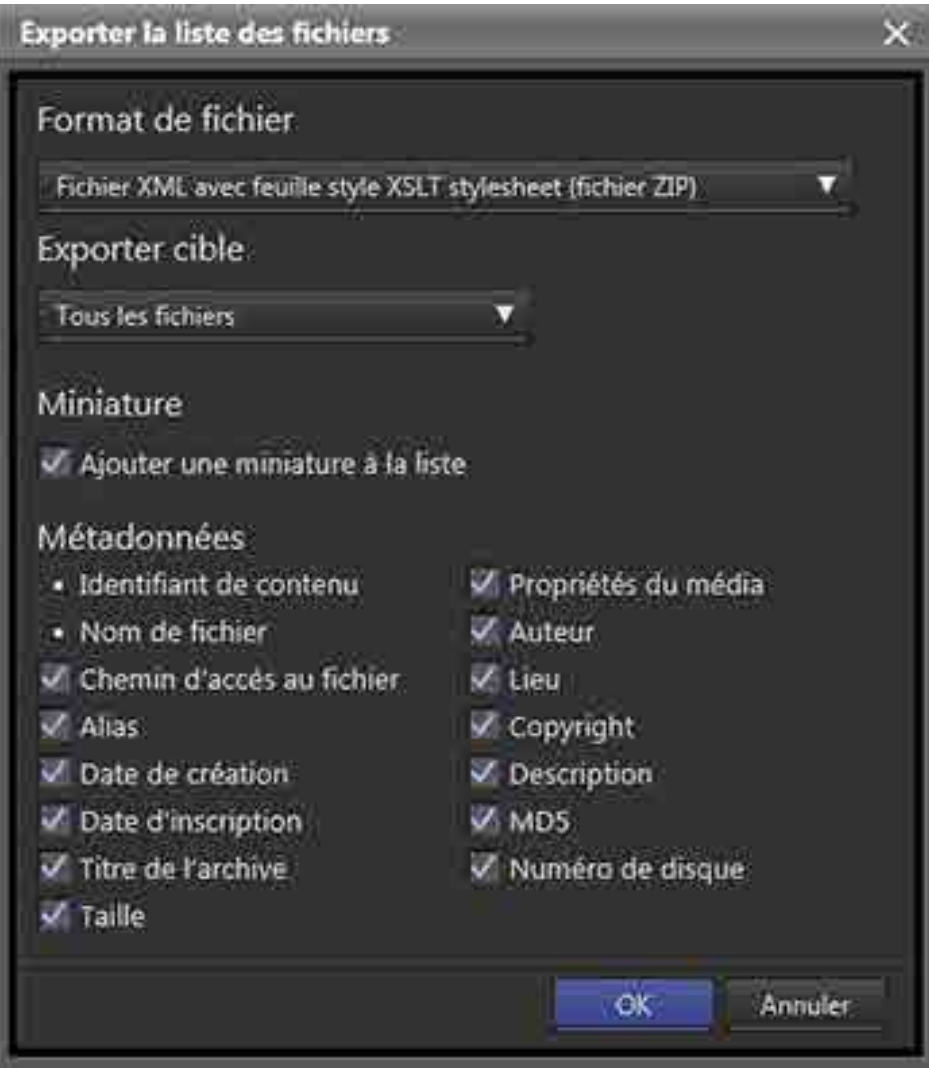

- 4. Sélectionnez XML ou CSV dans [Format de fichier].
- 5. Sélectionnez d'exporter ou non tous les fichiers ou ceux cochés dans la liste des fichiers sous [Exporter cible].
- 6. Si XML est sélectionné, sélectionnez les éléments à exporter.
	- ˇ Miniature : Sélectionnez d'exporter ou non la cartouche et les cadres d'affichage des fichiers.
- Métadonnées : sélectionnez les éléments de métadonnées de fichier à exporter (les informations sur la vidéo, les informations sur l'audio et la longueur sont exportées lorsque [Propriétés du média] est sélectionné).
- 7. Cliquez sur le bouton [OK].
- 8. Enregistrez le fichier en fonction de l'affichage et des réglages du navigateur Web.

Si le format XML est sélectionné, décompressez le fichier zip pour afficher le fichier XML.

## **Remarque**

Vous pouvez rechercher le fichier XML dans Internet Explorer et Safari.

# **Exportation des métadonnées sur une cartouche**

Vous pouvez exporter les métadonnées pour des fichiers sur une cartouche de la base de données sur la cartouche à l'aide du Content Manager, puis importer les métadonnées de la cartouche en utilisant un autre gestionnaire que Content Manager.

## **Pour exporter les métadonnées**

- 1. Sélectionnez une cartouche en ligne dans la zone Bibliothèque de l'écran Naviguer.
- 2. Sélectionnez [Exporter les métadonnées] dans le menu déroulant.

Les métadonnées sont exportées de la base de données sur la cartouche.

### **Pour importer les métadonnées**

1. En utilisant Content Manager sur l'ordinateur de destination d'importation, insérez la cartouche dans le lecteur.

Une boîte de dialogue de confirmation apparaît vous demandant de mettre à jour la base de données.

2. Sélectionnez [Importer la base de donnnées] et cliquez sur le bouton [OK]. Les métadonnées sont importées dans la base de données et la cartouche est affichée dans la zone Bibliothèque de l'écran Archive.

# **Suppression des informations de cartouche**

Vous pouvez supprimer les informations de cartouche pour les cartouches hors ligne. Cette fonction ne supprime pas les fichiers vidéo originaux sur les cartouches. Pour supprimer complètement les fichiers, utilisez Optical Disc Archive Utility.

- 1. Réglez l'écran Naviguer sur la vue Cartouche et sélectionnez la cartouche à supprimer. Alternativement, sélectionnez [Hors ligne] dans la zone d'arborescence de la zone Bibliothèque sur l'écran Archive et sélectionnez la cartouche que vous souhaitez supprimer dans la zone de liste.
- 2. Sélectionnez [Supprimer] dans le menu déroulant.
- 3. Cliquez sur le bouton [Oui] lorsque la boîte de dialogue de confirmation apparaît. Les informations de cartouche sont supprimées.

# **Suppression des fichiers/dossiers sur des cartouches**

Vous pouvez supprimer des fichiers et dossiers stockés sur des cartouches en ligne.

- 1. Sélectionnez le fichier/dossier que vous souhaitez supprimer dans la zone Bibliothèque de l'écran Archive ou dans la liste des fichiers de l'écran Naviguer ou Rechercher.
- 2. Sélectionnez [Supprimer] dans le menu déroulant.
- 3. Cliquez sur le bouton [Oui] lorsque la boîte de dialogue de confirmation apparaît. Le fichier/dossier et les informations correspondantes sont supprimés de la cartouche.

# **Mise à jour de la base de données**

Une boîte de dialogue de confirmation s'affiche vous demandant de mettre à jour la base de données chaque fois qu'une cartouche sur laquelle des fichiers ont été créés, mis à jour ou copiés en utilisant une autre application est insérée dans un lecteur. Ceci indique que les informations pour les fichiers sur la cartouche ne correspondent pas au contenu de la base de données Content Manager et que les fichiers ne peuvent pas être archivés dans la cartouche ou restaurés à moins de mettre à jour la base de données. La mise à jour de la base de données n'est pas nécessaire pou la seule opération d'archivage de fichiers de la cartouche sur une autre cartouche.

Sélectionnez l'une des options suivantes dans la boîte de dialogue de confirmation et cliquez sur [OK].

- Importer la base de donnnées : Sélectionnez cette option pour exporter les métadonnées sur une cartouche. Importe les métadonnées enregistrées sur la cartouche et met à jour la base de données.
- Enregistrer dans la base de données et extraire les métadonnées : Inscrit les informations de fichier pour la cartouche dans la base de données et extrait simultanément les miniatures, la vidéo proxy et d'autres métadonnées. Lorsque cette option est sélectionnée et [OK] cliqué, une boîte de dialogue apparaît vous demandant de sélectionner les types de métadonnées à extraire. Pour plus de détails sur les types de métadonnées à extraire, consultez « Extraction des métadonnées de fichiers archivés ». Lorsque cette option est sélectionnée, un certain temps est nécessaire pour extraire les métadonnées et terminer la mise à jour de la base de données.
- Enregistrer dans la base de données uniquement : Inscrit les informations dans la base de données sans extraire les métadonnées. Vous pouvez toujours extraire les métadonnées ultérieurement. Pour plus de détails, consultez « Extraction des métadonnées de fichiers archivés ».
- Ne pas mettre à jour :

Rien n'est inscrit dans la base de données. Vous pouvez utiliser la cartouche en tant que destination d'archivage ou source de récupération sans afficher la cartouche dans la zone Bibliothèque de l'écran Archive. La cartouche est affichée dans la zone Bureau de l'écran Archive et vous pouvez archiver des fichiers de la cartouche sur une autre cartouche.

### **Remarque**

Lors de l'extraction de métadonnées, le dossier de cache spécifié sur la page [Archive] de l'écran Réglages est utilisé. Par conséquent, l'espace libre sur le disque contenant le dossier de cache doit être supérieur à la taille totale des fichiers à partir desquels les métadonnées doivent être extraites. C'est pourquoi l'espace libre maximum requis correspond à la capacité utilisée de la cartouche.

# **Annexes**

L'appendice comprend les thèmes suivants.

- Formats de fichier pris en charge
- Marques commerciales

# **Formats de fichier pris en charge**

Cette rubrique indique les formats de fichier pris en charge pour chaque fonction du logiciel.

# **Création de miniatures, création de vidéos proxy, recherche à l'aide de la reconnaissance vocale, recherche à l'aide de la détection des visages**

Seuls les formats de fichiers suivants prennent en charge la création d'images miniatures et de vidéos proxy, la recherche de transcriptions audio à l'aide de la reconnaissance vocale, et la recherche à l'aide de la détection des visages.

### **Remarques**

- Le fonctionnement est garantie pour les fichiers générés en utilisant des périphériques Sony.
- Le fonctionnement n'est pas garanti pour les formats ProRes et DNxHD.

## **XDCAM**

Conteneur : MXF

Codec audio : PCM

#### **Format SD**

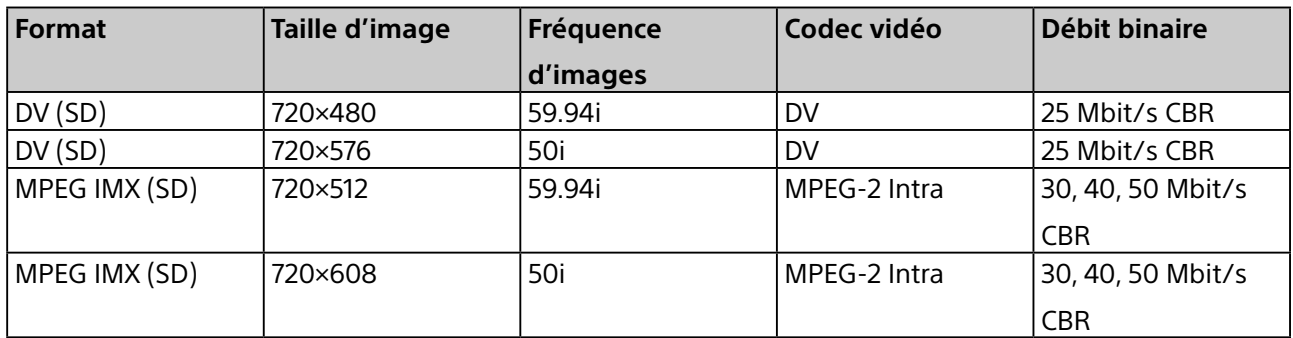

### **Format HD**

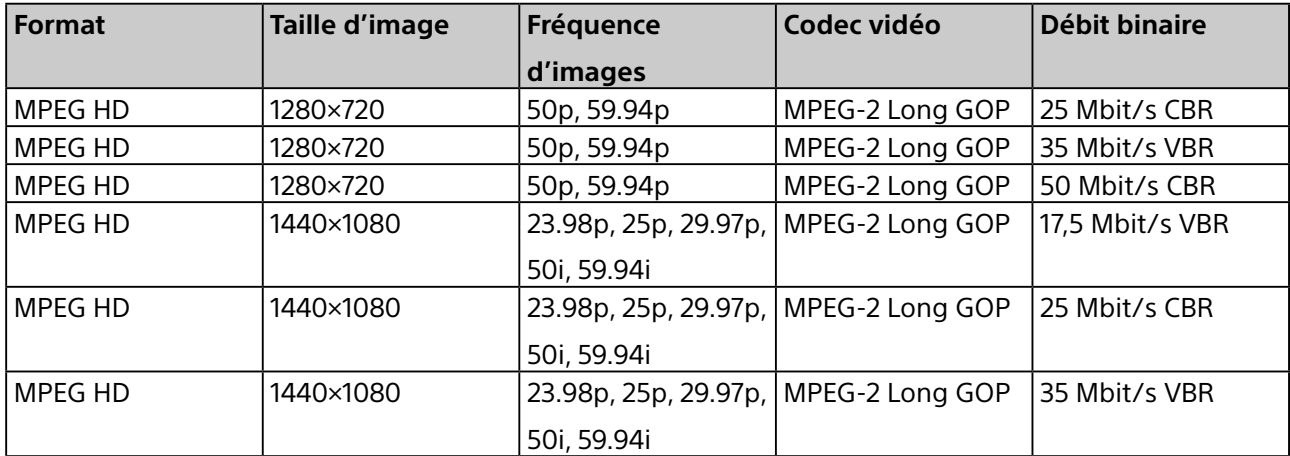

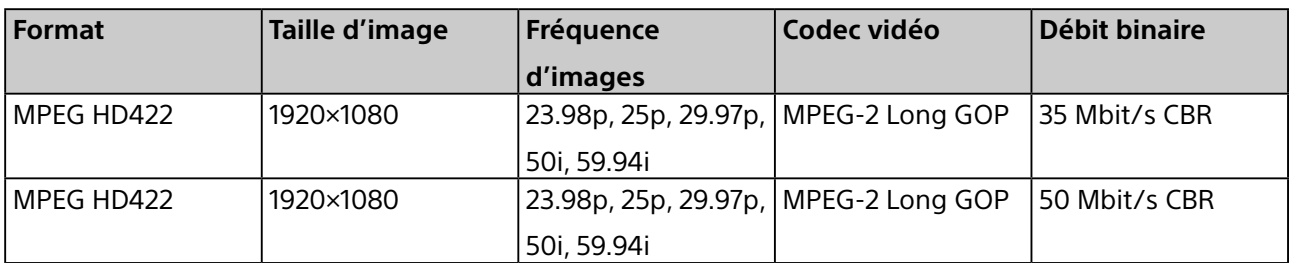

# **XDCAM EX**

Conteneur : AVI pour DV, MP4 pour MPEG HD

Codec audio : PCM, 48 kHz, 16 bits

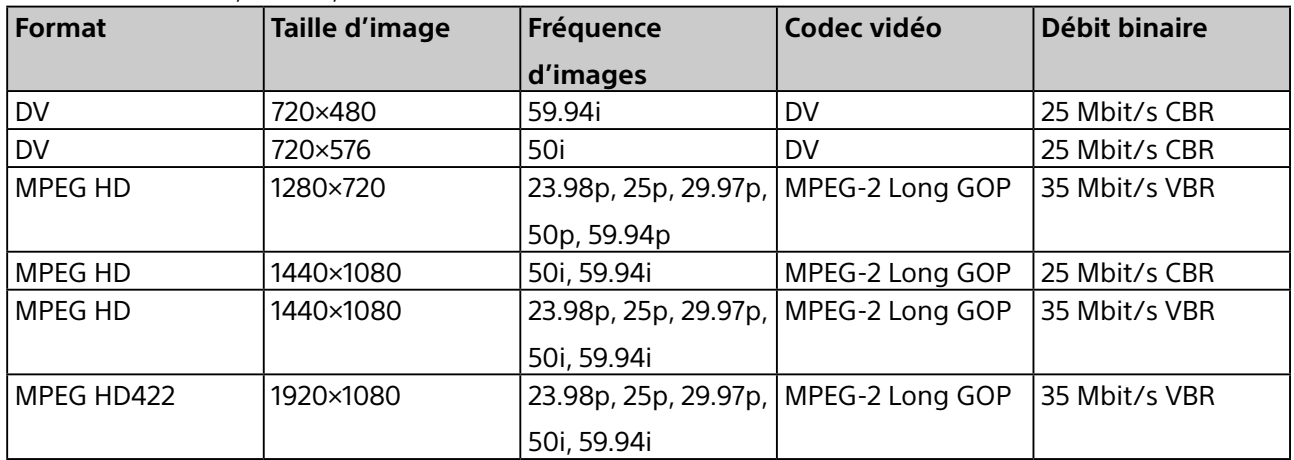

# **XAVC**

Conteneur : MXF

Codec audio : PCM, 48 kHz, 24 bits, canal 8 ou canal 16

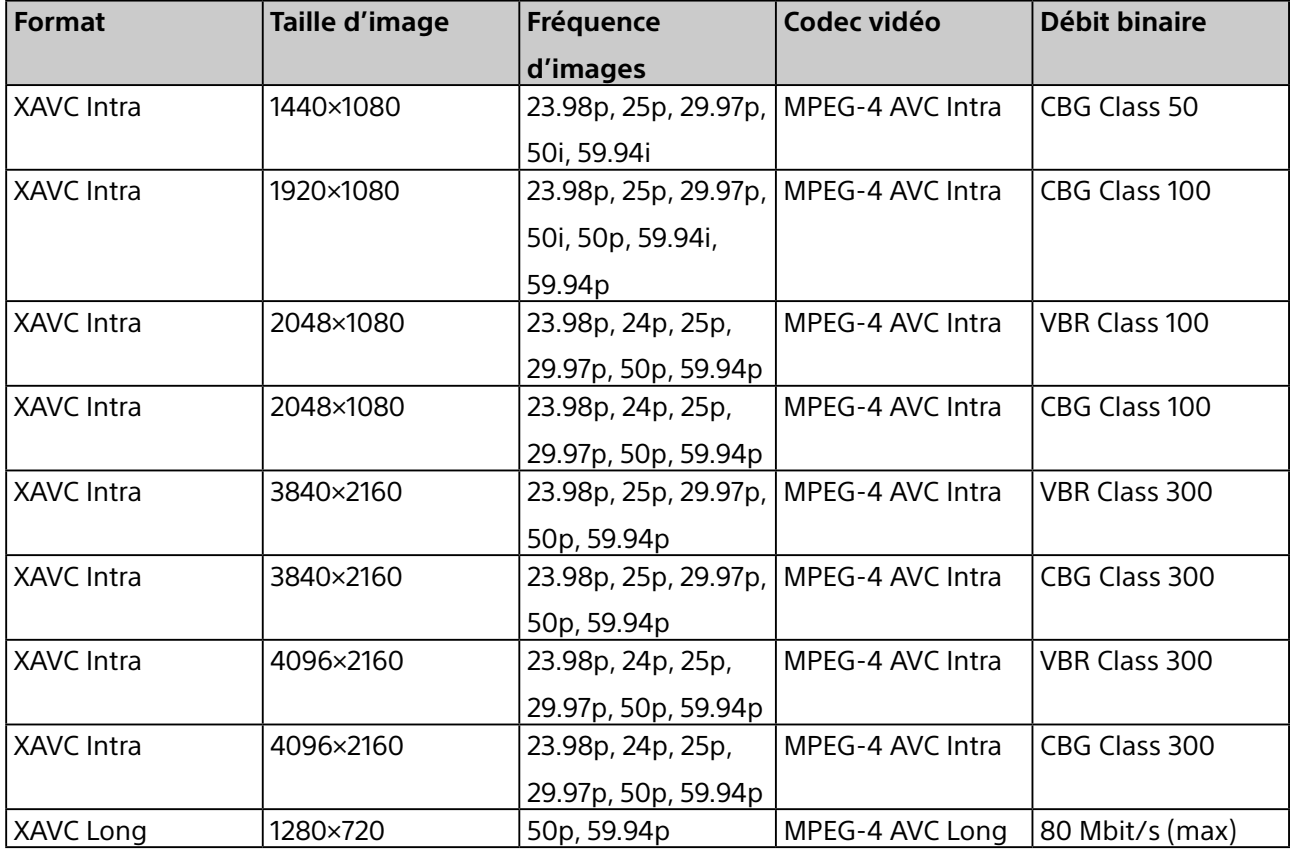

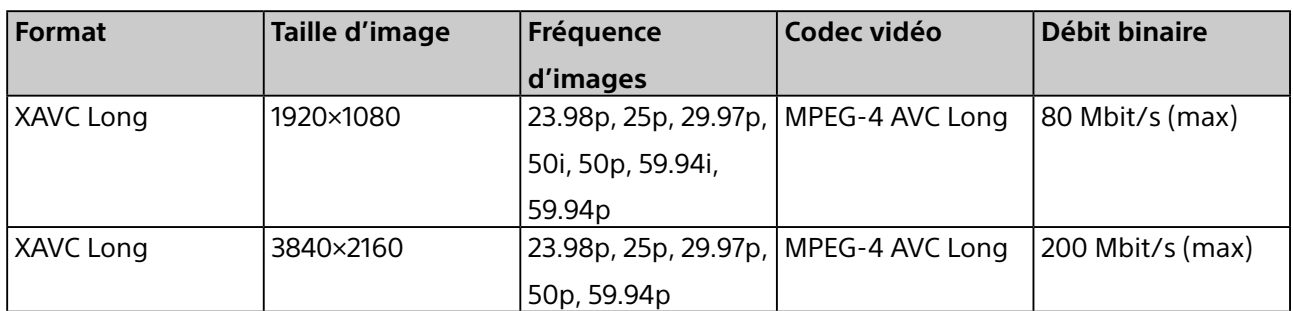

# **XAVC S**

Conteneur : MP4

Codec audio : PCM, 48 kHz, 24 bits

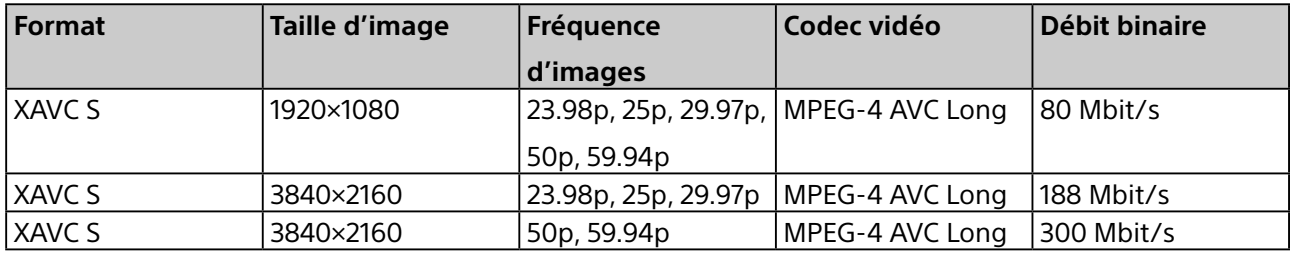

# **AVCHD**

Conteneur : flux de transport MPEG-2

Codec audio : Dolby AC-3 ou PCM, 2 canaux, 48 kHz, 16 bits

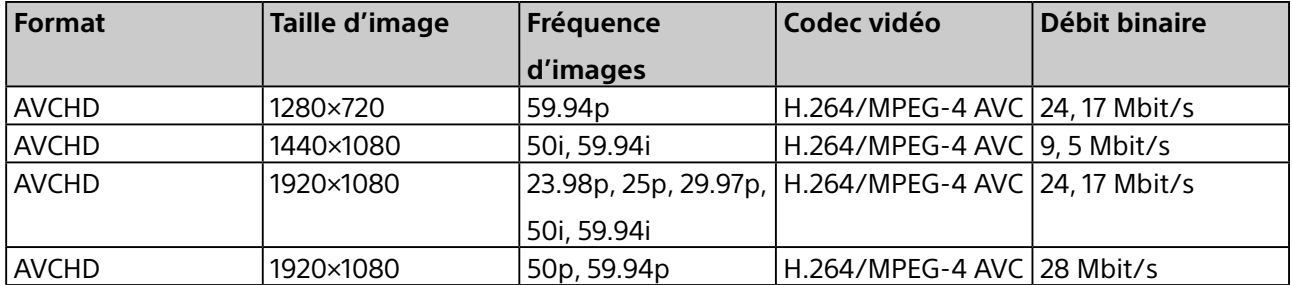

# **HDV**

Conteneur : M2T pour Windows, MOV pour macOS

Codec audio : Audio MPEG-1 couche 2 pour Windows, PCM à 32 bits flottants pour macOS

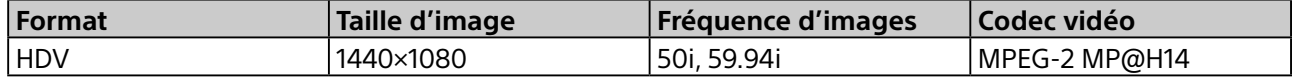

# **DV**

Conteneur : AVI pour Windows, MOV pour macOS

Codec audio : PCM

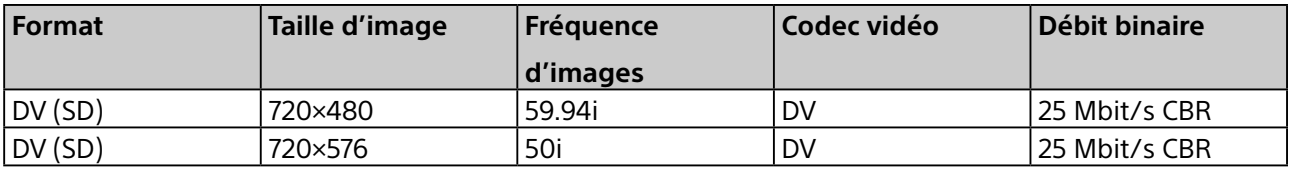

# **ProRes (macOS uniquement)**

Conteneur : MOV

Codec audio : PCM

Les cinq types de fichiers suivants sont inclus dans chaque format.

Apple ProRes 4444, Apple ProRes 422 (HQ), Apple ProRes 422, Apple ProRes 422 (LT), Apple ProRes 422 (Proxy)

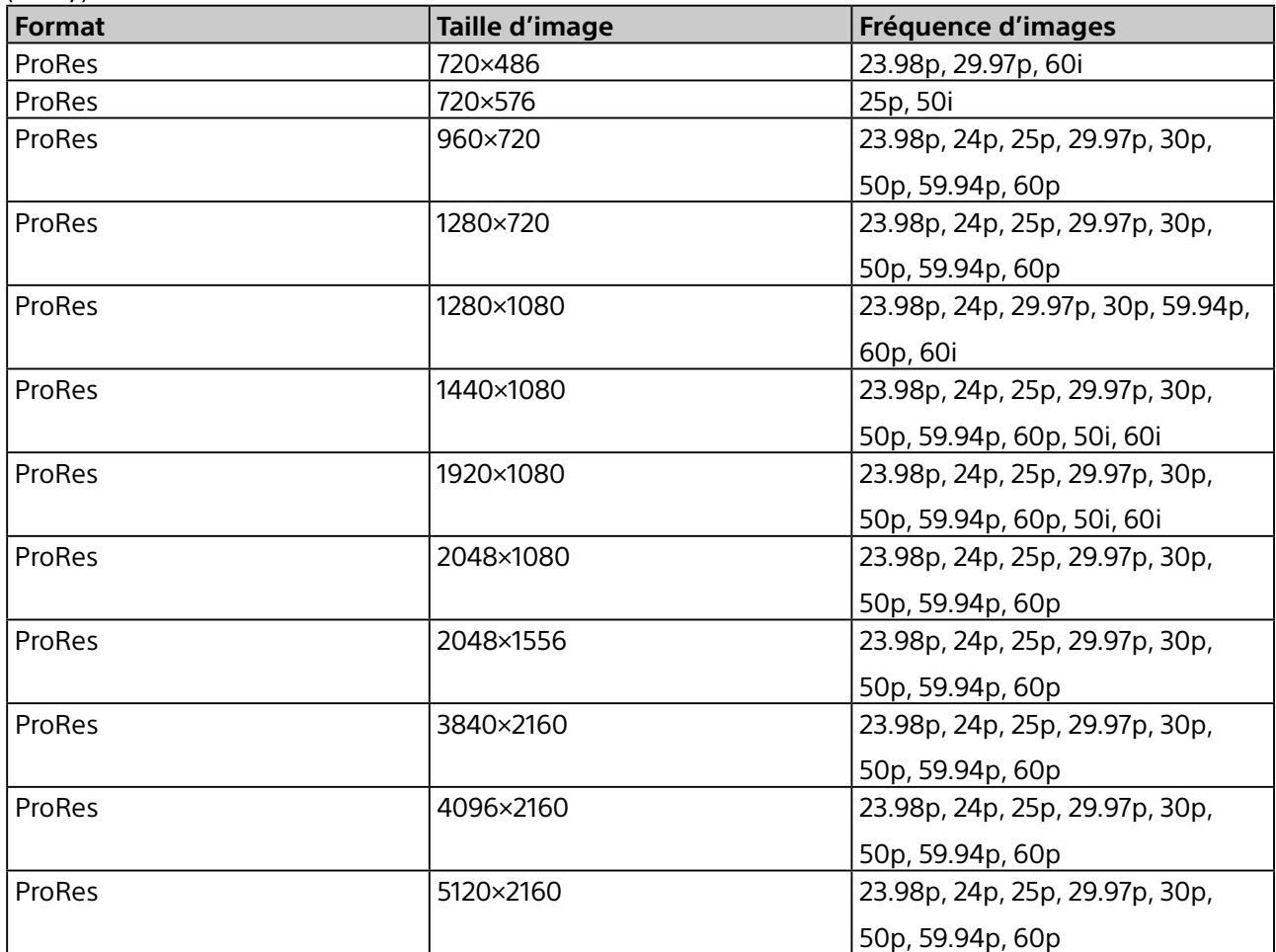

## **DNxHD**

Conteneur : MOV, MXF

Codec audio : PCM

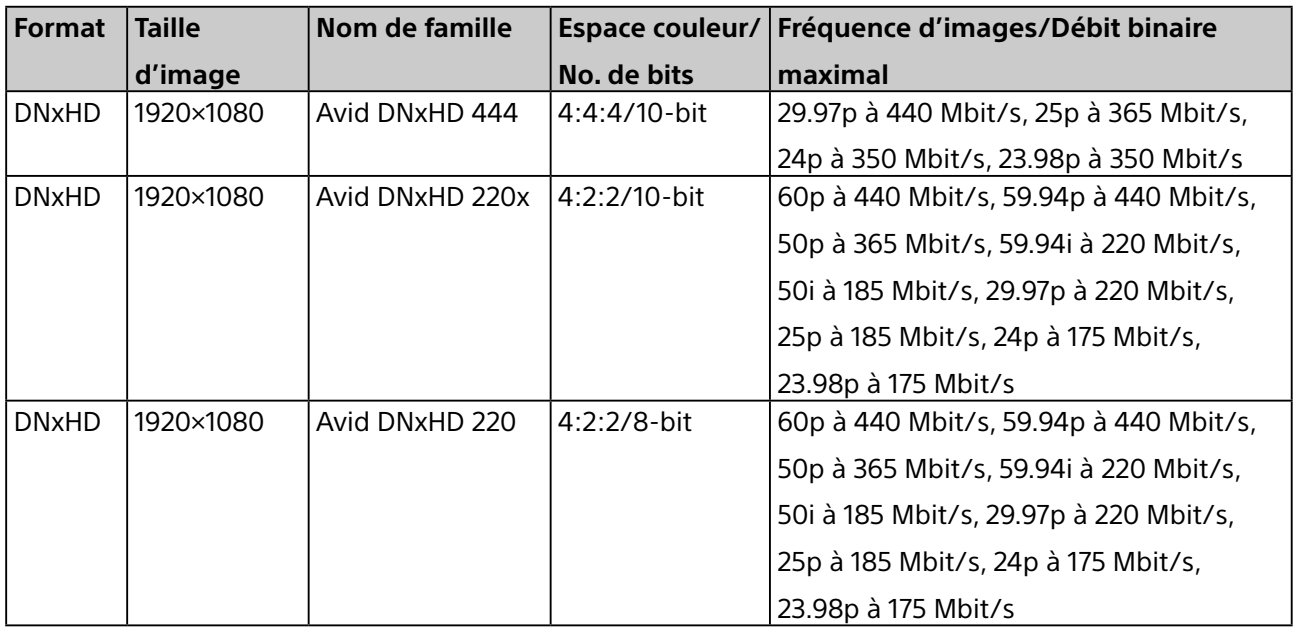

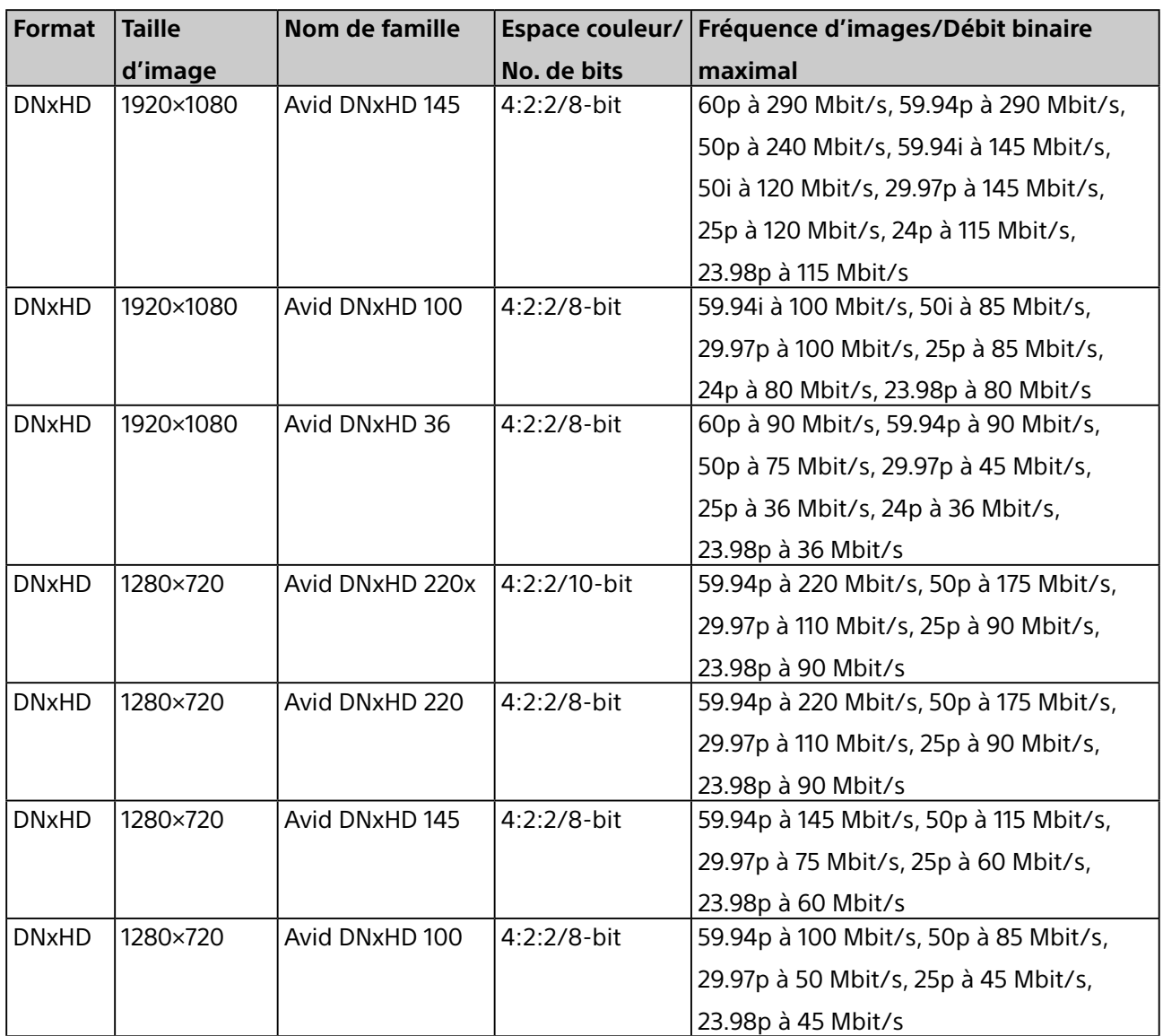

# **Langues prises en charge pour la recherche à l'aide de la reconnaissance vocale**

La recherche de transcriptions audio à l'aide de la reconnaissance vocale est prise en charge sous Windows uniquement dans les langues suivantes. Elle n'est pas prise en charge dans la version macOS. Notez qu'un système d'exploitation localisé ou un pack de langue correspondant est requis.

- Anglais
- Français
- Allemand
- Espagnol
- Chinois (simplifié)
- Chinois (traditionnel)
- Japonais

# **Formats d'image fixe pour créer des miniatures**

Les fichiers dans les formats suivants sont pris en charge pour la création de miniatures à partir de fichiers d'image fixe.

### **Remarque**

La recherche à l'aide de la détection des visages n'est pas prise en charge pour les fichiers d'image fixe.

- BMP
- JPEG
- PNG

# **Formats de fichier proxy**

Les formats suivants sont pris en charge pour les fichiers proxy créés pour des fichiers vidéo. Vous pouvez sélectionner l'un des formats suivants lors de la création de fichiers proxy.

- H.264 haute qualité : 480×270, 768 Kbits/s (16:9) / 320×240, 384 Kbits/s (4:3)
- H.264 normal : 320×180, 384 Kbits/s (16:9) / 240×180, 192 Kbits/s (4:3)

# **Marques commerciales**

- Dolby et le symbole double-D sont des marques déposées de Dolby Laboratories.
- Microsoft, Windows, Internet Explorer et Microsoft Edge sont des marques commerciales ou des marques déposées de Microsoft Corporation aux États-Unis et/ou dans d'autres pays.
- Apple, Finder et macOS sont des marques commerciales d'Apple Inc., déposées aux États-Unis et dans d'autres pays.
- Intel et Intel Core sont des marques commerciales ou déposées de Intel Corporation ou de ses filiales aux États-Unis et dans d'autres pays.
- Google Chrome est une marque déposée de Google Inc.
- Avid et Avid DNxHD sont des marques commerciales ou déposées de Avid Technology, Inc. ou de ses filiales aux États-Unis et/ou dans d'autres pays.

Tous les autres noms de produits et noms de marques sont des marques commerciales ou déposées de leurs propriétaires respectifs. Les éléments de marques commerciales ne sont pas indiqués par les symboles ® ou ™ dans ce document.